## **Movavi Slideshow Maker 5**

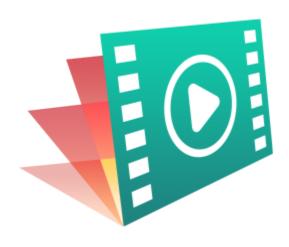

## Don't know where to start? Read these tutorials:

## **How to remove trial restrictions**

Make a slideshow

Save your video without a watermark and keep using Slideshow Maker after 7 days.

Learn how to make slideshows with music, titles and transitions.

More questions?
Write us an e-mail at <a href="mailto:support@movavi.com">support@movavi.com</a>

## **Table of contents**

| Activating Slideshow Maker               |          |
|------------------------------------------|----------|
| Trial restrictions                       |          |
| Getting an activation key                |          |
| Activating without Internet access       |          |
| Creating slideshows                      |          |
| Step 1: Add photos                       |          |
| Step 2: Select a theme                   |          |
| Step 3: Add music                        | 12       |
| Step 4: Add transitions                  |          |
| Step 5: Slideshow preview                |          |
| Step 6: Save your slideshow              |          |
| Making a slideshow in full mode          |          |
| Creating and managing projects           |          |
| Saving projects                          |          |
| Opening projects                         |          |
| Project settings                         |          |
| Adding media files                       | 22       |
| Using built-in media                     | 24       |
| Recording video                          |          |
| Recording audio                          |          |
| Importing AVCHD video                    |          |
| File information  Previewing clips       |          |
| Timeline tracks                          |          |
| Hiding and muting tracks                 |          |
| Undo actions                             |          |
| Working with video and images            | 35       |
| Cutting video                            |          |
| Rotating photos                          |          |
| Cropping photos                          |          |
| Color adjustments                        |          |
| Changing image duration                  |          |
| Video volume                             |          |
| Video speed                              |          |
| Fading video                             | 43       |
| Adding overlays                          |          |
| How to remove black bars                 |          |
| Creating a freeze frame                  |          |
| Editing audio                            |          |
| Adding audioExtracting audio from videos |          |
| Using sounds                             |          |
| Cutting audio                            |          |
| Audio properties                         |          |
| Volume levels                            | 53       |
| Volume curves                            |          |
| Fading audio                             |          |
| Equalizer                                |          |
| Noise removal                            |          |
| Beat detection                           |          |
| Looping audio                            |          |
| Filters                                  |          |
| Transitions                              |          |
| Titles                                   |          |
| Adding a timer                           |          |
| Stickers                                 |          |
| Pan and zoom                             |          |
| Chroma key                               |          |
| Exporting videos                         |          |
| Export only audio                        | 73       |
| Export for devices                       |          |
| Export for TVs                           |          |
| Uploading videos online                  |          |
| Program preferences                      |          |
| General preferencesFile preferences      |          |
| Sharing preferences                      |          |
| Acceleration preferences                 |          |
| Help and support                         |          |
|                                          |          |
| System requirements                      | 85       |
| System requirements                      | 85<br>85 |

| OpenGL troubleshooting            | .87 |
|-----------------------------------|-----|
| Updating the graphics card driver | .88 |
| Glossary                          | .89 |

## **Activating Slideshow Maker**

When you first start Movavi Slideshow Maker, it will be running in **TRIAL MODE**. To use the program without trial restrictions, you will need to buy the full version and activate Movavi Slideshow Maker.

Step 1: Click the button below to buy an activation key. After the purchase is completed, the key will be delivered to you via e-mail.

**Buy Activation Key** 

Step 2: Open the Help menu and select Activate software.

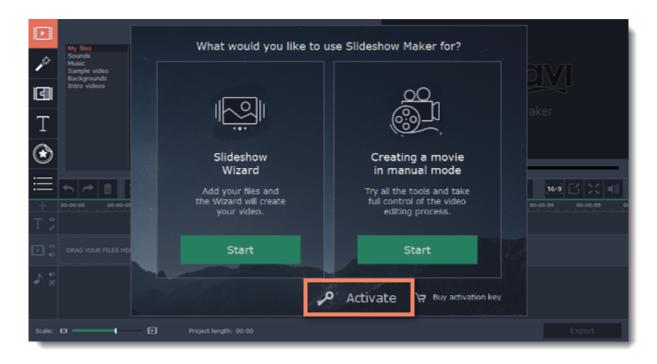

Step 3: Enter your activation key and click Activate.

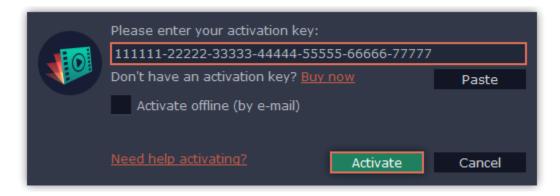

## **Activating without Internet access**

If the computer you have installed Movavi Slideshow Maker on is not connected to the Internet, you can activate the program via e-mail. See detailed instructions

## I bought Movavi Slideshow Maker, but my videos already have a watermark

After you have activated the program, you can open the slideshow project and re-export it without the watermark. How to export videos

#### **Trial restrictions**

When you first start your copy of Movavi Slideshow Maker, it will be running in **LIMITED TRIAL MODE**. In trial mode, you can try out all of the main features, but the following trial restrictions will apply:

| TRIAL VERSION                                                                     | FULL VERSION                                      |
|-----------------------------------------------------------------------------------|---------------------------------------------------|
| ☑ Movavi Slideshow Maker will stop working after 7 days                           | ✓ Lifetime license                                |
| A watermark with the words ' trial version' will be added to all exported videos. | ✓ No annoying watermarks                          |
| Audio files will only be saved halfway.                                           | ✓ Free updates                                    |
|                                                                                   | ✓ Discounts on other Movavi products and upgrades |
|                                                                                   |                                                   |

To remove the restrictions, buy an activation key and use it to activate Movavi Slideshow Maker.

## Getting an activation key

You can get an activation key either from our official website or from any of our partners in your region. Follow the steps below to buy an activation key from the Movavi website:

#### **Step 1: Go to the purchase page**

To open the purchase page for Movavi Slideshow Maker:

• In the Help menu, choose Buy Activation Key, or

• Follow the link below...

## **Buy Activation Key**

#### Step 2: Choose a license type

- If you plan to use Movavi Slideshow Maker at home, click **Buy Now** on the purchase page to proceed with buying the personal license.
- If you plan to use Movavi Slideshow Maker at work, in a government institution, or gain profit in any way, click **Business** on the purchase page.

After that, you will be redirected to an online store depending on your region and the available payment methods. All of our vendor partners are secure and completely safe.

#### Step 3: Fill in your billing details

- 1. Choose any of the available payment methods.
- 2. Fill in the information required on the page.
- 3. Enter a valid e-mail address. This e-mail will be used to deliver your activation key.

#### **Step 4: Get your activation key**

After the purchase has been verified, you will receive a letter containing your activation key. Now you can use it to activate the program. Activation instructions

**Activating without Internet access** 

If you haven't received your activation key within the hour:

- Check the **Spam** folder of your mailbox
- Contact support

#### **Activating without Internet access**

When you first start Movavi Slideshow Maker, it will be running in TRIAL MODE. To use the program without trial restrictions, you will need to buy the full version and activate Movavi Slideshow Maker.

Step 1: Click the button below to buy an activation key. After the purchase is completed, the key will be delivered to you via e-mail.

**Buy Activation Key** 

**Step 2:** Open the **Help** menu and select **Activate software**.

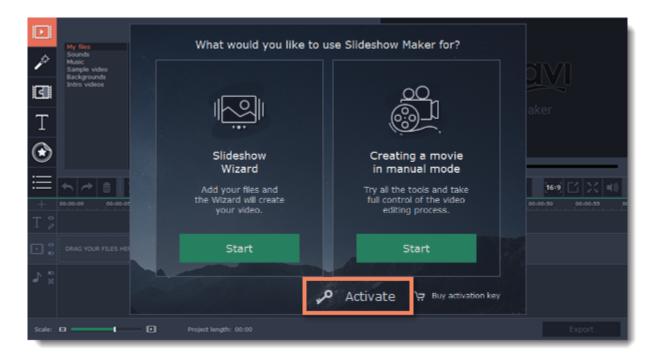

Step 3: Enter your activation key and select the Activate offline option. Then, click Activate.

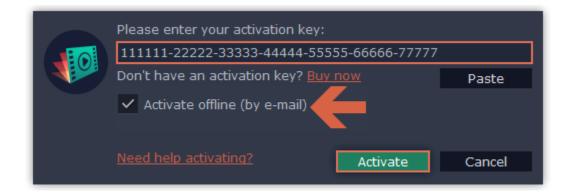

**Step 4:** In the next window, click **Copy** and transfer this information to a computer or device with an Internet connection.

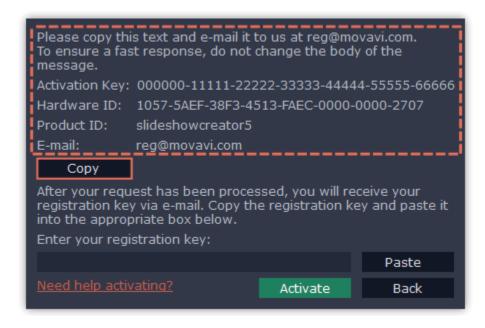

**Step 5:** When you have access to the Internet, paste the information you copied into a new e-mail and send it to <a href="mailto:reg@movavi.com">reg@movavi.com</a>. You should receive a reply within an hour. Copy the **registration key** from the reply and transfer it to the computer with Movavi Slideshow Maker.

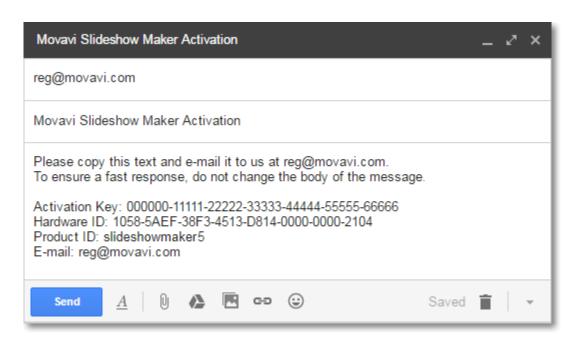

**Step 6:** Return to the window with offline activation. If you've closed the window, repeat steps 1-3 and enter *the same activation key you used before.* Then, paste the registration key into the box and click **Activate**.

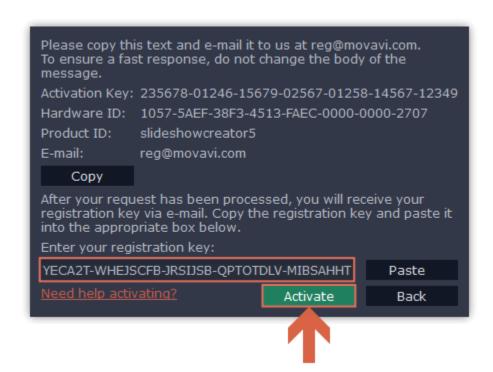

If everything is correct, you will see a successful activation message. Click Finish to complete the activation and close the activation wizard.

Once activation is complete, you may be asked to restart the application. If you have entered the key correctly, you should see a message confirming successful activation. Click OK to complete the activation process and restart the program.

#### If offline activation doesn't work:

- Check the activation key received at the purchase and try again. Make sure the key is not followed by any other symbols.
- Make sure the activation key is meant for Movavi Slideshow Maker.
- Check if you have administrator rights on your computer
- Close your antivirus software and the firewall.
- Contact our support team. We will help you get your program activated and answer any question you might have about Movavi products.

#### Activating and installing packages

Expansion packages are the sets of additional content which include transitions, titles, stickers, backgrounds and music. The packages are created to help you achieve your creative goals, broaden your freedom of expression and save your time choosing the right artistic tools.

#### **Step 1: Acquiring the package**

To use the content expansion packages, open Movavi Slideshow Maker. Switch to the **Transitions**, **Titles** or **Stickers** tab. Then find and click the **Store** button at the bottom of the categories list or find the **More Effects** element in any of the effects categories. You will be redirected to the Movavi Effects Store web-page to choose and purchase the packages.

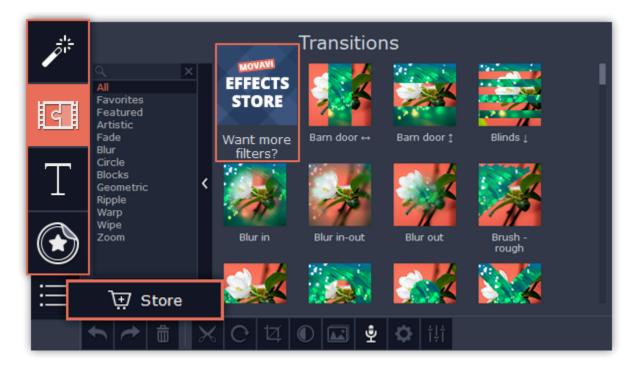

#### Step 2: Making a purchase

On the website, choose and purchase the set you like. After the purchase is processed you will receive an e-mail with an activation key, a link to download the package, and an instruction on how to install it.

#### Step 3: Installing a package

Click the link you received with the e-mail and download the package. When the downloading is finished, open the package as you normally would open your project: double-click the file or drag and drop it in the Slideshow Maker. The program will run the installation process. In the **Installing Package** window click **Install** and follow the instructions on the screen.

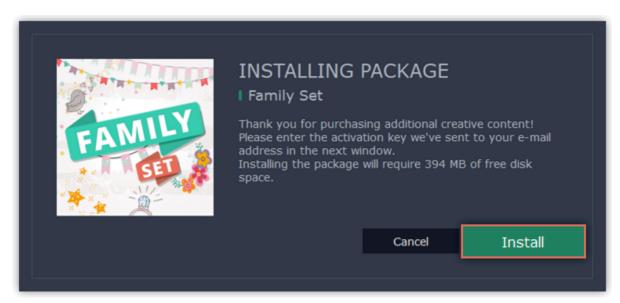

## **Step 4: Activating a package**

Copy the activation key from your e-mail and Paste it in the in the Activating Package window and click Activate.

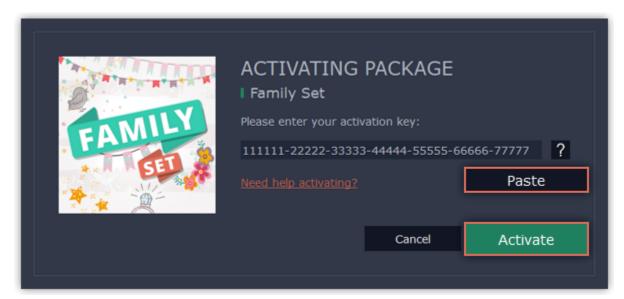

Wait until the installation is finished. The new elements will appear in the corresponding categories of the Slideshow Maker. The categories with the new elements will have a blue dot on them and the elements will be marked with the NEW label.

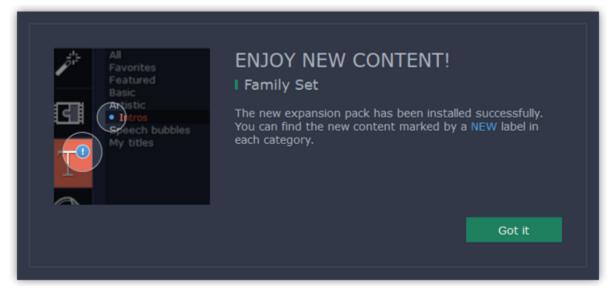

#### Cannot install or activate the package? Make sure that:

- The Slideshow Maker you have installed on your system supports the packages;
- You use the key that was sent to you after the purchase of a package and there are no additional symbols after the key;
- You have enough free disk space to install the package.

In this guide, you will learn how to turn your photo albums into awesome slideshows complete with music and transitions. Creating a slideshow is easy as 1-2-3 using the built-in Slideshow Wizard. Follow the instructions below to open the wizard and start making your own slideshow.

#### Create a new slideshow

- On the welcome screen, click **Slideshow wizard** to open the six-step slideshow wizard.
- Or open the File menu and choose New Slideshow.

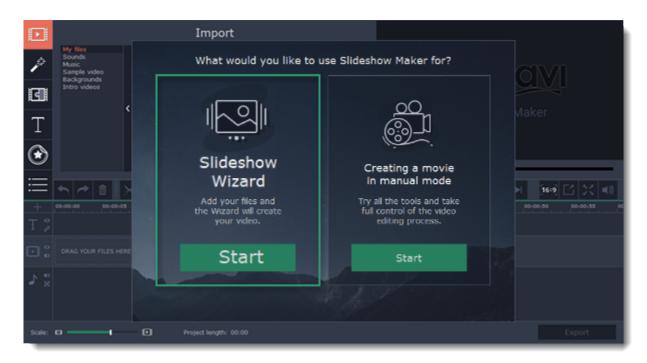

#### Step 1: Add files

On the **Files** tab of the Wizard, add the videos and photos that you want to see in your video.

- Click +Files to add several files from one folder,
- Click **+Folders** to add the entire contents of one or more folders,
- Or drag and drop the files onto the Wizard window.

<u>Learn more – Step 1: Add photos</u>

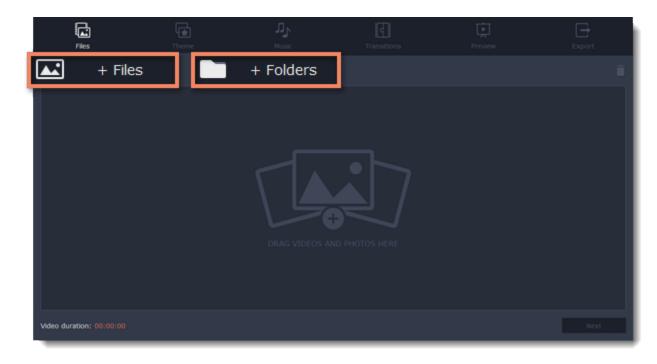

The files you've added will appear below. You may need to wait a couple minutes for all the files to load.

- To change the order of the files, simply drag their thumbnails with your mouse.
- To remove files from the video, click the cross icon in the upper right-hand corner of each file, or select the files you want to delete and click the **Bin** button above the list.

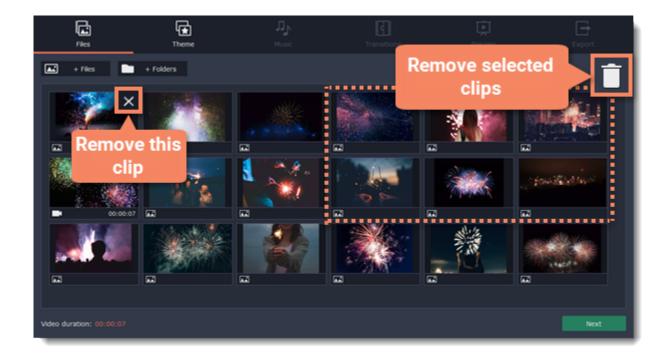

#### Step 2: Choose a theme

Click **Next** or the **Theme** tab at the top to proceed to the next step. You can choose a preset of transitions, titles and music on a number of themes and jump straight to the **Preview** step. To add music and transitions of your choice, click **No theme** and then proceed to the next step.

<u>Learn more – Step 2: Select a theme</u>

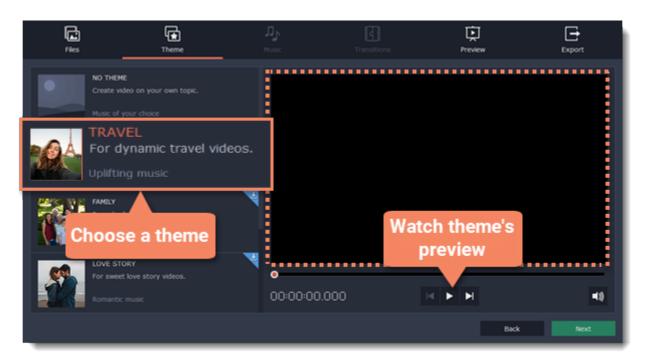

## Step 3: Add music

Click **Next** or the **Music** tab at the top to proceed to the next step. Here you can choose music to play along with the video. You can add your own audio files or use any of the provided audio clips listed in the left-hand column. These audio tracks are royalty-free so you can upload these videos to YouTube and other services.

- To use one of the built-in tracks, click the + button.
- To add your own audio file, click the **+Music** button at the top and select the audio track, or simply drag the file onto the Wizard window. Learn more – Step 3: Add music

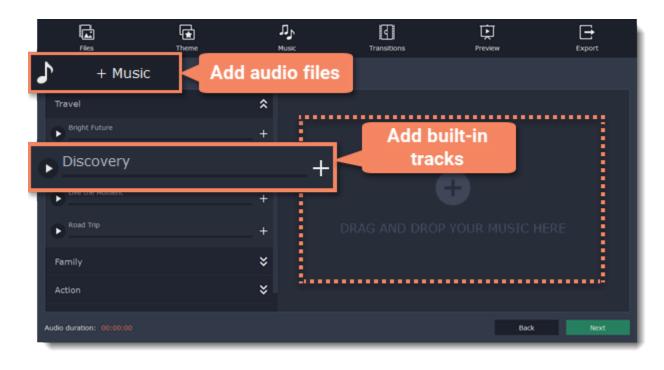

## **Step 4: Add transitions**

Click **Next** or the **Transitions** tab to move to the next step. Choose among the given types of transitions. <u>Learn more – Step 4: Add transitions</u>

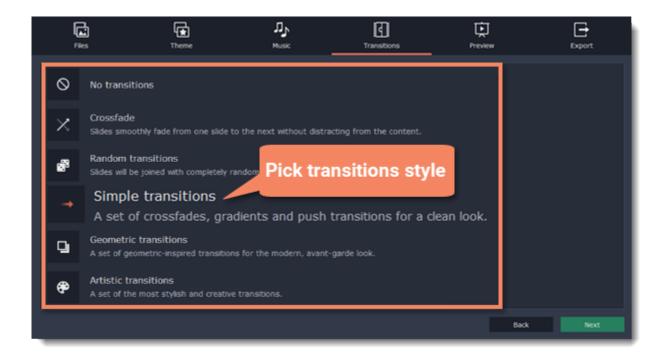

#### Step 5: Preview and adjust your video

You're almost done! Click **Next** or the **Preview** tab at the top to proceed. If you've added a lot of videos, you may have to wait up to a couple minutes while the Wizard does its magic. You can then preview the video and make some adjustments to get it just right.

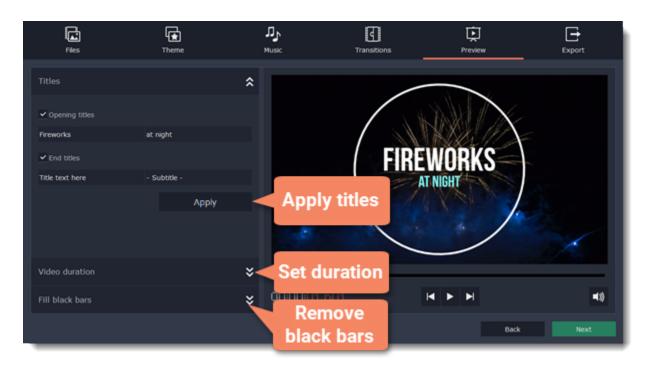

#### Video length

By default, the video will be just as long as the background audio. To change the length, deselect the **Fit to music length** option and use the slider to set how long you want the video to be. If you opt for a shorter video, some clips may not appear in the end result.

#### Black bars removal

If the files in your slideshow are of different resolution than the project

If the resolution of the project and the files in your slideshow are different, black bars will appear. You can remove them by checking the **Fit to frame** option – the image resolution will be automatically fitted to the frame size.

Learn more about frame size

#### Volume balance

The volume balance slider determines what kind of sounds you can hear in the video. Move the slider to the left side to hear more of the video sounds (such as speech and ambient sounds), or move the slider to the right to make the video's sound quieter and raise the background music volume.

#### Step 6: Save your slideshow

When you're done, click **Export** in the bottom right-hand corner of the window.

- To save the slideshow as a video file, pick a video format and click **Start**.
- If you want to share the video straight to YouTube or Google Drive, switch to the **Share on the web** tab. There, sign in to your YouTube or Google Drive account, fill in the information and click **Start** to save and upload the video.

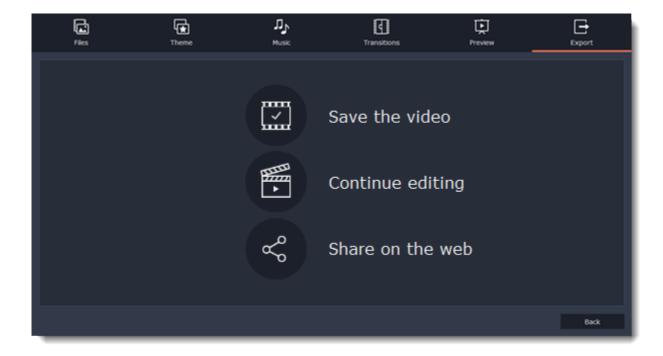

**Save the video** – choose this option to save the result as a video file.

**Continue editing** – this will close the wizard and let you add finishing touches in full mode. After you're finished, you can always click the big green **Export** button at the bottom to save the result.

Share on the web – choose this option to save a video file and upload it to YouTube or Google Drive right away.

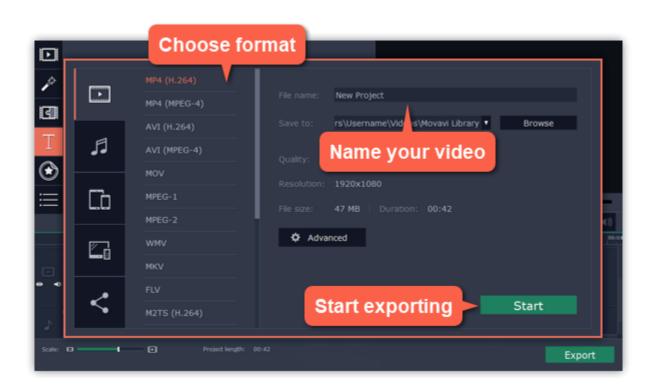

To save the video, name your project, chose the format and a destination folder where you want to save your video. If you want to upload your video to YouTube or Google Drive, sign in your account and fill in the information about the video. Then click **Start** and wait a few moments until your video is available on the service.

#### Learn more:

Exporting videos
Uploading videos online

## **Step 1: Add photos**

#### Step 1: Add files

In the first step of the Slideshow Wizard, click **+Files** to open individual images, or click **+Folders** to add entire folders to your slideshow. An Windows Explorer window will open. Choose the files or folders that you want to add.

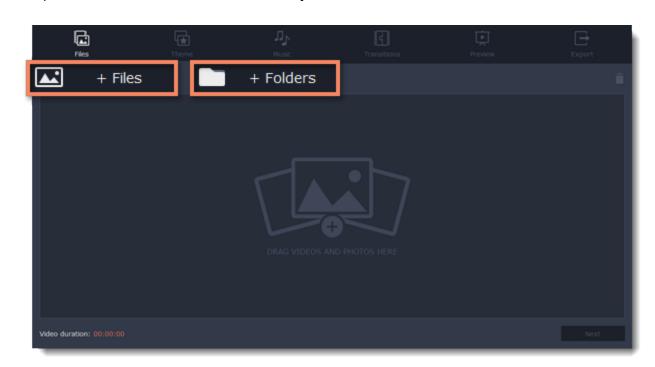

#### Step 2: Reorder your slides

The slides will appear in the same order as you have added them. To rearrange the slides, simply click and drag them with your mouse to the necessary position.

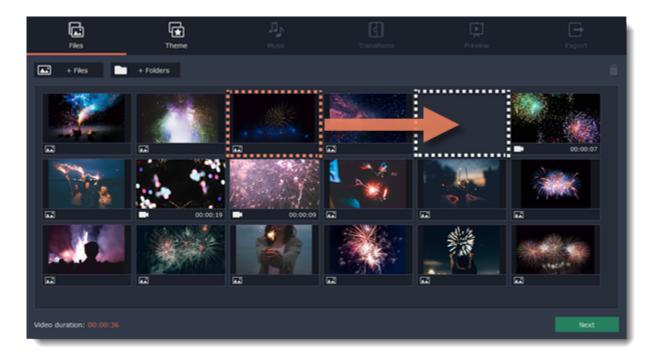

#### **Step 3: Remove unwanted photos**

- To remove one photo, hover your mouse pointer over it and click the trash can button that appears on top of it.
- To remove several photos, select them in the list and click the trash can button beneath the slide list.

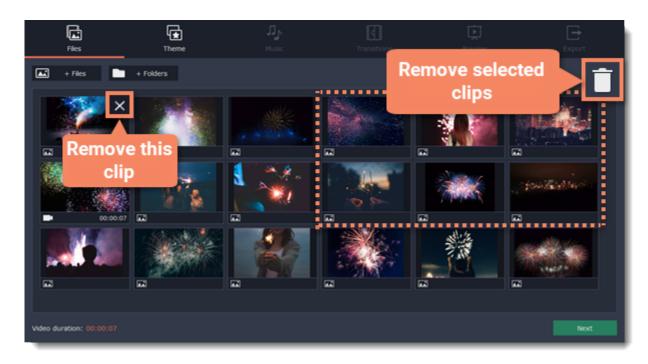

Next step: Selecting a theme

Step 2: Select a theme

## **Step 1: Switch to the Themes tab**

On the top of the Slideshow Wizard, click the **Themes** tab to proceed to selecting a theme for your video. Themes are different in their set of transitions, music and titles. You can choose from a number of topics that your video might fit in. A premade theme will let you skip the steps of choosing the music and transitions and proceed straight to the Preview step.

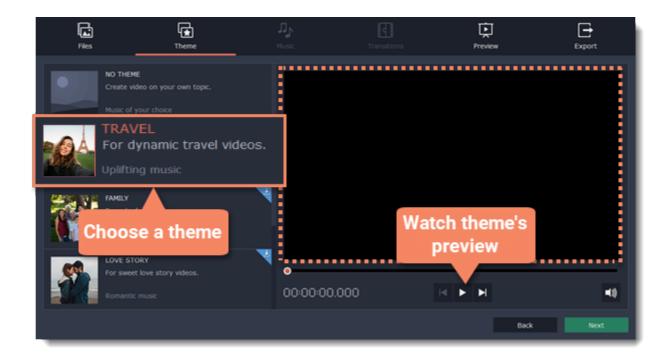

#### **Step 2: Select a theme**

- 1. Click a theme to download it, if it is not installed on your computer yet.
- 2. Watch a preview to see what music, transitions and titles the preset contains.
- **3.** Click a theme you like and then click **Next** to proceed to the next step. To add music and transitions of your choice, select **No Theme** option.

Next step: Adding music

## Step 3: Add music

#### **Step 1: Switch to the Music tab**

On the top of the Slideshow Wizard, click the Music tab to proceed to adding music.

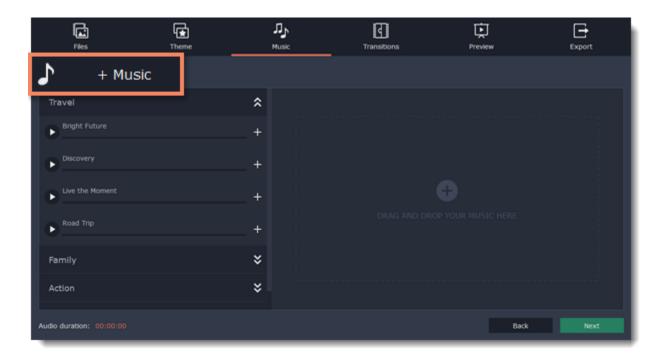

#### Step 2: Add music

To add music, click the **+Music** button and choose the audio files you want to use. If you don't have a suitable audio file, listen to the sample audio from the lists. Click the **Add** icon near the track. You can add more than one track.

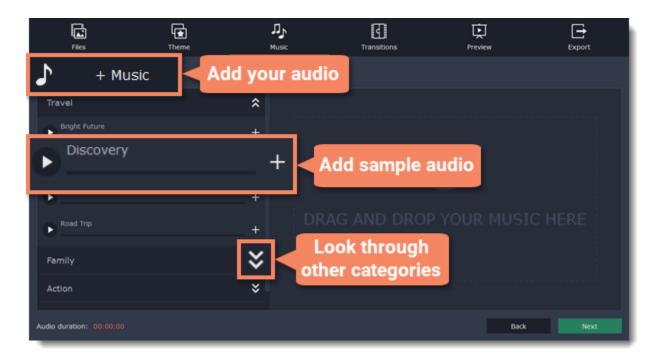

Delete the track you don't need by clicking the cross icon.

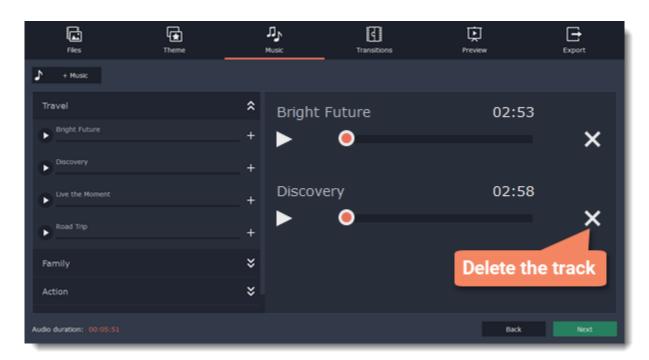

**Next step:** Adding transitions

**Step 4: Add transitions** 

Using transitions, you can join your photos with cool animations.

## **Step 1: Switch to the Transitions tab**

On the top of the Slideshow Wizard, click **Transitions** to proceed to choosing transitions for your slideshow.

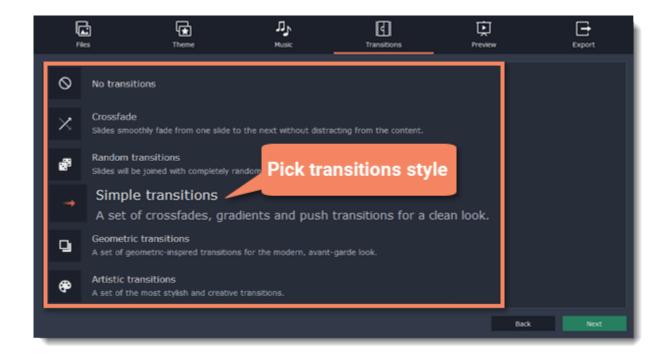

#### **Step 2: Choose transitions style**

You will see a list of transition styles. Click on the one you like to choose that style. You can watch the transitions in the next **Preview** tab.

Next step: Slideshow preview

#### Step 5: Slideshow preview

On this tab preview the slideshow and make some adjustments in it.

#### Step 1: Switch to the Preview tab

On the top of the Slideshow Wizard switch to the **Preview** tab.

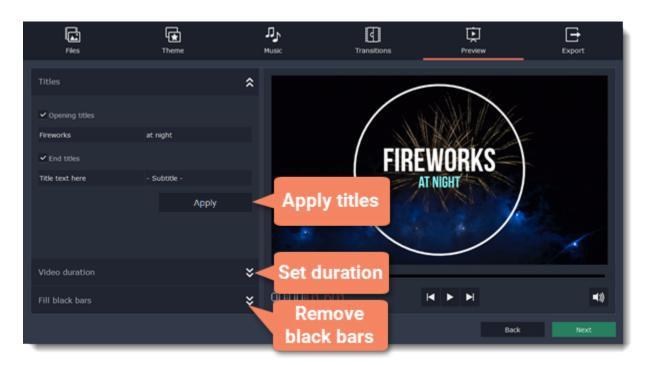

#### **Step 2: Make adjustments**

#### **Titles**

Titles will help you add text to the slideshow. **Opening titles** appear at the beginning of your video, **end titles** finish it. Default titles that go with the "No theme" option allow adding two lines of text. Themes include titles of different form, so their design and space available for text differ.

#### Video length

By default, the video will be just as long as the background audio. To change the length, deselect the **Fit to music length** option and use the slider to set how long you want the video to be. If you opt for a shorter video, some clips may not appear in the end result.

#### Black bars removal

If the resolution of the images in your slideshow differ from the project's resolution, black bars will appear on the sides of the frame. You can remove them by checking the **Fit to frame** option – the image resolution will be automatically fitted to the frame size.

Learn more about frame size

#### Volume balance

The volume balance slider determines what kind of sounds you can hear in the video. Move the slider to the left side to hear more of the video sounds (such as speech and ambient sounds), or move the slider to the right to make the video's sound quieter and raise the background music volume.

## Step 3: Watch the final video

Watch your slideshow in the player window. Use **Play/Pause** and the rewind buttons or the rewind slider above. If you want to make changes in your video, you can go back to previous tabs and add more files or delete them, change the audio track or the transitions style.

Next step: Saving slideshow

## Step 6: Save your slideshow

#### **Step 1: Switch to the Export tab**

In the top right-hand corner of the window, click **Export**. The export settings window will open.

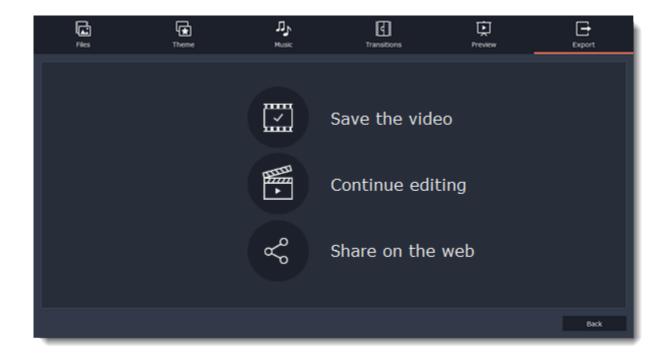

#### **Step 2: Choose export option**

In the Export window, open the list at the top and choose a format for saving your slideshow. **Save the video** – choose this option to save the result as a video file.

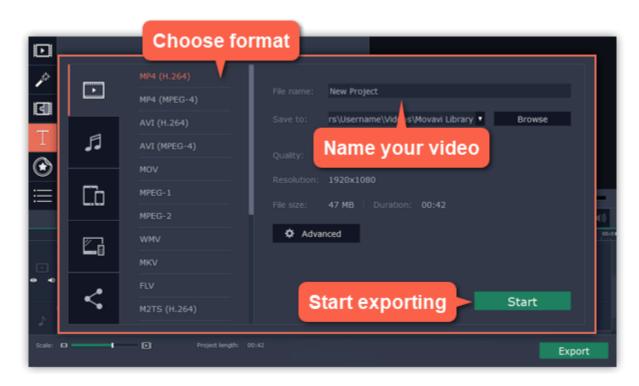

**Continue editing** – this will close the wizard and let you add finishing touches in full mode. After you're finished, you can always click the big green Export button at the bottom to save the result.

Share on the web – choose this option to save a video file and upload it to YouTube or Google Drive right away.

See also: Exporting videos

## Making a slideshow in full mode

Jump to:

<u>Creating project | Adding files | Cutting clips | Editing clips | Filters | Transitions | Titles | Saving the video</u>

Besides using the wizard, you can also make your own slideshow from scratch by arranging your photos on the Timeline.

#### **Step 1: Create a new project**

When you open Slideshow Maker, you will see a welcome screen. Click **Create project in full feature mode** to start making a video slideshow.

Learn more about projects

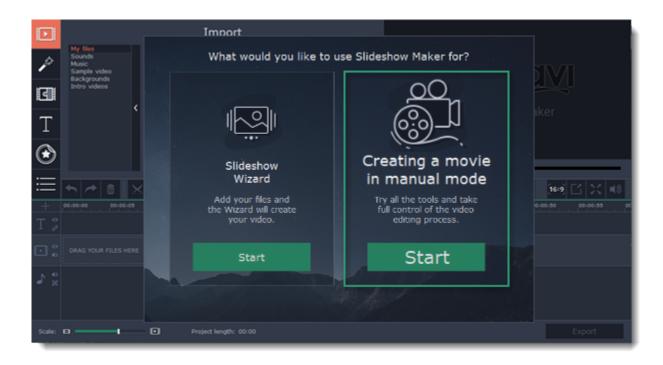

#### Step 2: Add photos, videos, and music

On the Import tab, click Add Media Files to choose the images, music, and videos you'll be using.

Learn more: Adding files | Recording video | Recording audio | Using built-in media

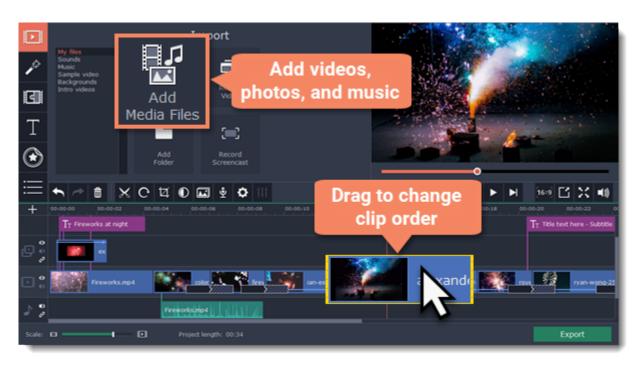

When you open the files, they will be placed on the Timeline: photos and videos on the video track, and audio clips on the audio track. To rearrange the clips, simply drag them to the necessary position with the mouse.

Learn more: Using the Timeline | Working with video and images | Working with audio

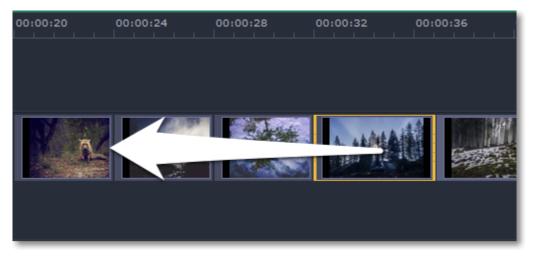

## **Step 3: Cut videos**

- **1.** Select the clip that you want to split.
- **2.** Move the position marker onto the moment where you want to cut the clip. You can move the position marker both in the player or on the Timeline.
- **3.** Click the scissors button on the toolbar to split the video into two parts.

Learn more: Cutting video | Cutting audio

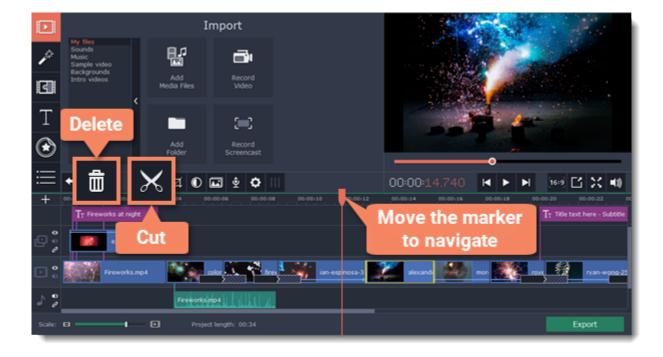

#### Step 4: Edit and enhance clips

Select the clip you want to edit and use the buttons on the toolbar to perform basic editing.

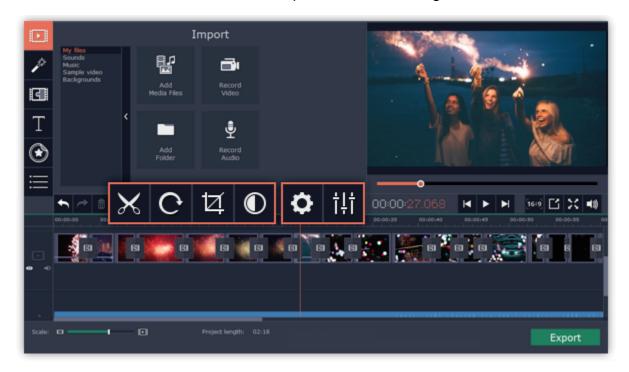

Learn more: Rotating clips | Cropping clips | Enhancing colors | Video properties | Audio properties

#### **Step 5: Add filters**

Filters can help you change the colors in your photos and videos or add an artistic touch. To apply a filter:

- 1. Click the Filters button to open the filter library. To preview a filter effect, click on its thumbnail.
- 2. Drag the filter's thumbnail down onto a clip on the Timeline to apply it. A star icon will appear on the clip. Learn more about filters

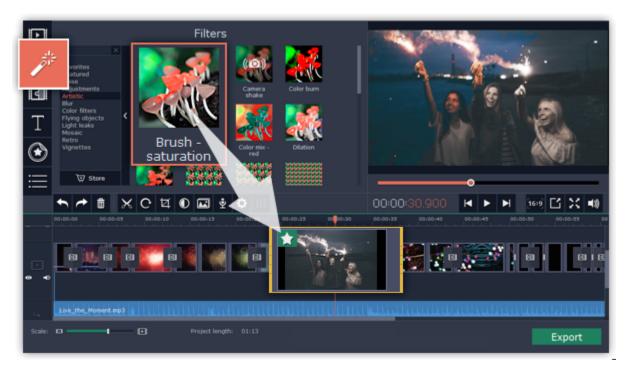

## **Step 6: Join clips with transitions**

- **1.** Click the **Transitions** button on the left to open the list of transition styles that you can use to join clips.
- 2. Pick a transition you like and then drag it between two clips on the Timeline.

Learn more about transitions

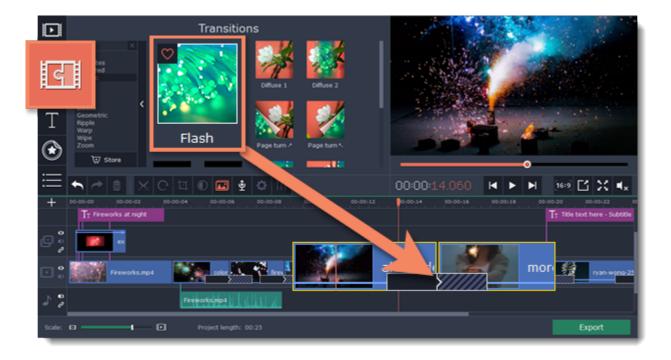

## Step 7: Add text titles

Use titles and callouts to annotate what's happening on the screen.

- 1. Click the Titles tab to open the list of available text styles.
- 2. Find a title style that you like and drag it onto the uppermost track of the Timeline.
- **3**. After you've placed the title clip onto the Timeline, double-click the clip and edit the text in the player. You can use the panel above the player to change the text style and color.

If you want to add arrows and shapes to your video, go to the Callouts tab and drag a shape onto the same track as the titles.

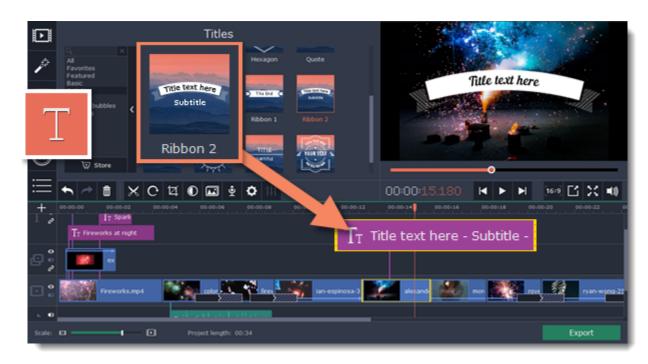

Learn more: Adding titles | Adding callouts

## Step 8: Export the finished video

When you're finished with your slideshow, it's time to save it in a format that can be viewed in any video player.

- **1.** Click the **Export** button to open the exporting options.
- 2. In the **Export** window, choose a format you want to save the video in, and name your slideshow.
- **3.** Finally, click **Start** to begin processing the video. Your video slideshow will be ready in a few minutes. <u>Learn more about saving your video</u>

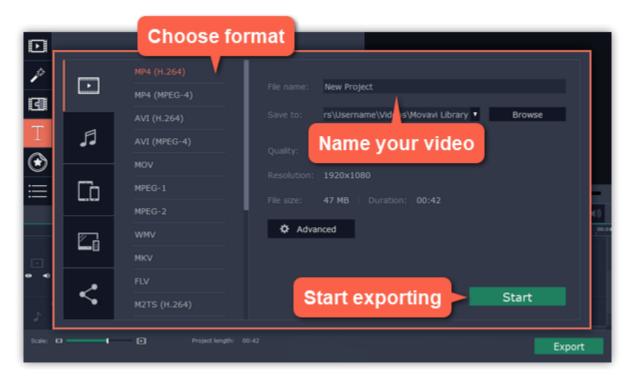

Having trouble with something? E-mail us and we'll help you out! Our e-mail: <a href="mailto:support@movavi.com">support@movavi.com</a>

#### **Creating and managing projects**

A Movavi Slideshow Maker project is a file in the \*.meps format that contains your work on creating a video. A project stores the locations of each media file used in the project, as well as the edits, special effects, and settings that you use as you make your slideshow.

#### **Creating a project**

To create a new project, open the **File** menu and choose **New Project**. Then, choose **New Slideshow** if you want to make a quick slideshow, or click **New Project** if you want to use the advanced features.

**Creating projects** 

#### Saving projects

To avoid losing your editing progress, make sure to save your project every once in a while. To save a project, open the **File** menu and choose **Save Project**.

Saving projects

#### **Opening projects**

To open a previous project, open the **File** menu and choose **Open**. Then, find the project file and continue working on your movie. <u>Learn how to open projects</u>

#### Media use

When you add files to a project, Movavi Slideshow Maker uses the original file for reference as you edit the movie. To save your disk space, Movavi Slideshow Maker does not make copies of the files, but rather remembers the *location* and *name* of the original file, so if you move or delete the files, they will also disappear from the project.

Learn how to find missing files

Because all of your editing work is done in the project, your original files are not edited in any way, and you do not need to make reserve copies.

#### How can I play my project?

Project files cannot be viewed in a regular video player, but can only be opened with Movavi Slideshow Maker. To view the finished work in a player, you need to first export your movie to a common video format.

<u>Learn how to export your project</u>

#### **Creating a project**

#### Creating a project

On launching the Slideshow Maker: select **Slideshow Wizard** to make a quick slideshow. If you want to make the video yourself, click **Create a movie in manual mode**.

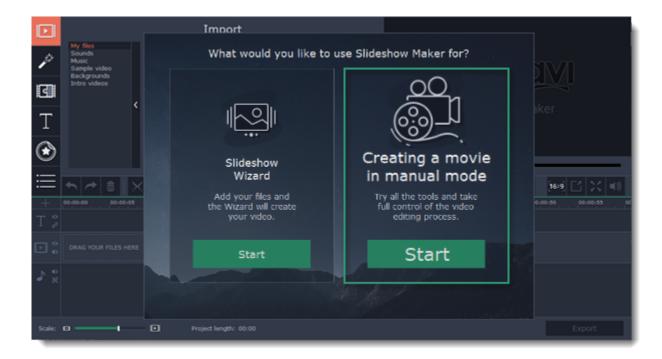

If you have already chosen the option to create a project in full mode, then open the **File** menu, choose **New Project** and repeat the actions above.

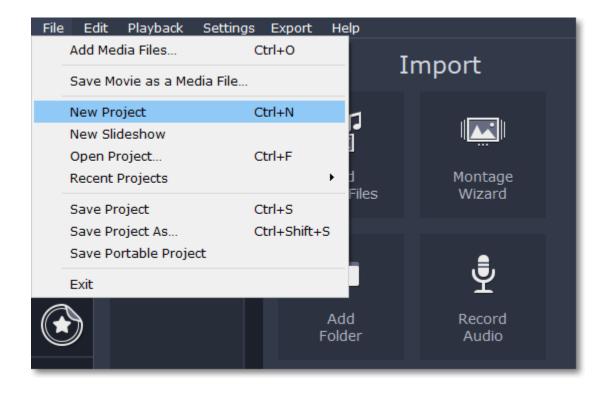

That's it! You can now start creating your slideshow.

#### See also:

Saving your work
Project settings
Exporting your movie

#### Saving projects

A project stores all the work on your movie or slideshow. You can save the project for finishing your work later, or restore your work if you need to edit something after you've finished.

#### Saving the project

- 1. Open the File menu and choose Save Project.
- 2. You will be asked to enter a name for the project. Your project files should be stored in the "\My Videos\Movavi Slideshow Maker\Projects" folder of your user.
- 3. Click **Save** to confirm saving.

You can open this project later to continue working on it.

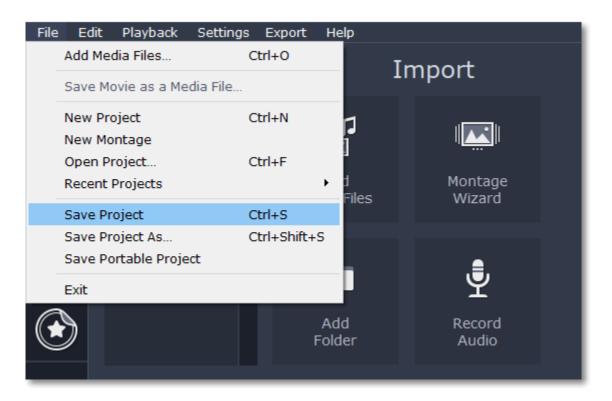

#### Saving portable project

A portable project is a kind of project that contains all the media files that comprise it. Since the program does not create copies of the files and only refers to their location on the disk, the project will only work properly on another computer if all the media files are present there as well. With the portable project saving option, you don't have to collect all the files manually.

- 1. Open the File menu and choose Save Portable Project
- 2. Set a path for your project folder to be saved to and click Save.
- 3. Then transfer the project folder to another computer with Movavi Slideshow Maker installed.

## How to change where projects are saved

- **1.** Open the **Settings** menu and choose **Preferences**.
- 2. Click the Files tab.
- 3. Find the Save project files to box and click the button next to it to choose a different folder for storing your projects.
- **4.** Select the folder you want to use and click **Select Folder**.

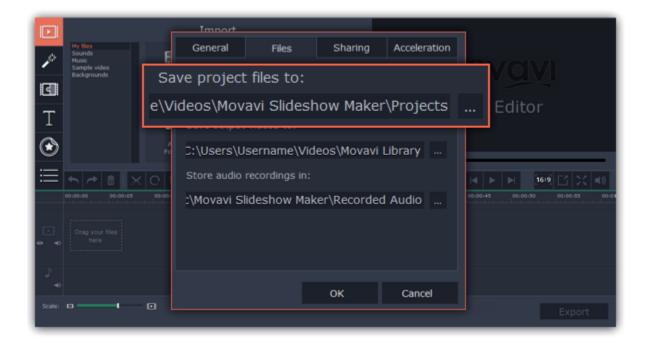

#### See also:

Finding missing files
Project settings
Exporting videos

#### **Opening projects**

Open a project to continue working on your video.

#### Where are my projects located?

By default, your projects are saved to "\Videos\Movavi Slideshow Maker\Projects", but you can save your projects anywhere else you like.

#### How to open a project

A: Find your project in Windows Explorer and drag it onto the Slideshow Maker window.

- **B:** Find your project in Windows Explorer and double-click it to open in the Editor.
- C: Click Open Project on the welcome screen. Then, locate the project file in the Windows Explorer box and click Open.
- **D:** Open the **File** menu and choose **Open Project**. Then, locate the project file in the Windows Explorer box and click **Open**.

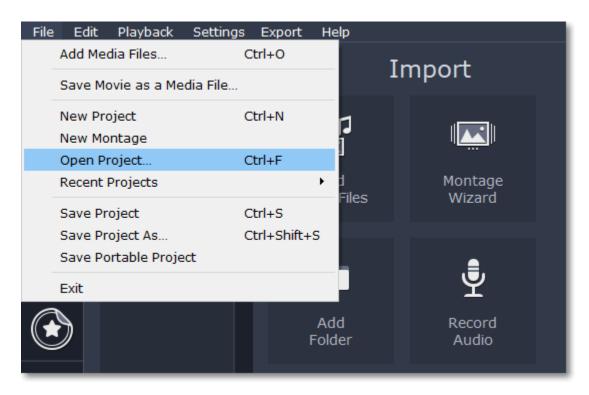

#### Restoring work from an autosave

If your computer malfunctions and you cannot save the project, some of your work may be restored using an **autosave** file. Simply rename the "autosave.meps" file and open in in Slideshow Maker to continue working on your project.

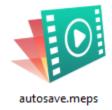

#### Media use

When you open a previously created project, you may see a message saying that a file is missing from the project. This may happen if one of the files used in the project has been moved somewhere else or deleted from disk. In this case, click **Browse** in the message box to find the file in its new location, or click **Skip** to open the project without the missing file. We recommend that you copy all the files to your hard drive before editing.

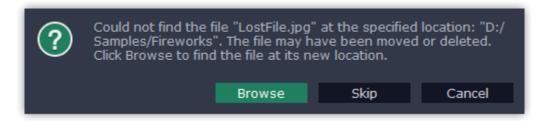

#### Transferring the project to another computer

If you need to work on your project on another computer, you might want to transfer it. To make this transition easy and not to lose any important files, use Save Portable Project option. This feature will automatically gather the project and the media files used in it in one folder. Now you can move the folder to another computer that also has a copy of Movavi Slideshow Maker. Open the project and in the new message dialogue **browse** for the new path to the files.

Note: If you only transfer the project file and leave the media files out, the project will not contain any files.

Learn more: Saving portable project

#### See also:

Project settings
Saving projects
Saving portable project

## Project settings

#### How to change the video's resolution

You can adjust the parameters of your video, such as bitrate, video resolution and frame rate. These settings affect the quality and the size of a final file. You can change them when saving your video or at any other time.

#### **Opening project settings**

In the Export window click the **Advanced** button.

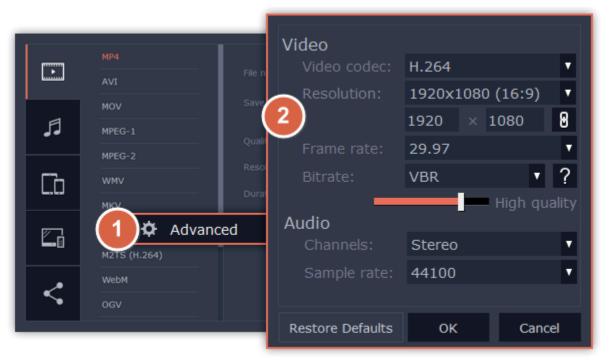

## Video settings

The video settings apply to all videos and photos used in the project.

#### Resolution

The *frame size* or *resolution* determines the videos width and height in pixels. Open the **Frame Size** list to select from the most common resolutions. For your convenience, each resolution is marked with its respective aspect ratio. Ideally, the frame size should match the resolution of the videos and photos you plan to use in your project, and should not exceed the resolution of the largest video. Smaller resolutions allow you to make the output video smaller and thus save your disc space, however, this will sacrifice some video quality due to downscaling.

| Frame Size | Aspect Ratio |
|------------|--------------|
| 320x240    | 4:3          |
| 640x480    | 4:3          |
| 1280x720   | 16:9         |
| 1280x960   | 4:3          |
| 1920x1080  | 16:9         |
| 1920x1440  | 4:3          |
| 3840x2160  | 16:9         |
| 4096x2160  | 256:135      |

## Aspect ratio

The aspect ratio is the ratio of the video or photo's width to its height. The most commonly used aspect ratios are 4:3, used generally for analog TV and in many old movies, and 16:9, the standard resolution for widescreen digital video.

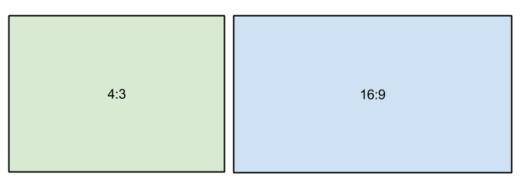

A relative comparison of aspect ratios

When you add videos and photos to the project, they will be scaled to fit the specified frame size. If you add media files with an aspect ratio different from that of the project, you may see black bars appear on the sides of the video. Furthermore, if you add low-quality videos to a project set up to a high resolution (frame size), the small video may be stretched to fit the frame and thus may appear pixellized. For best results, we recommend setting the frame size and aspect ratio to match all or most of the videos and photos you are planning to use.

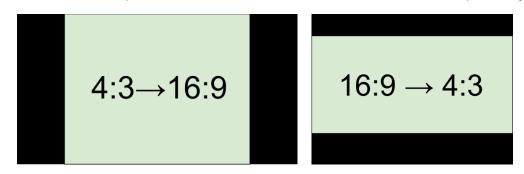

Examples of black bars appearing when importing videos with a different aspect ratio.

If you cannot find the necessary frame size in the list, you can manually enter the width and height into the respective boxes of the **Project Settings** window. Note the button with the link icon to the right of the boxes. It allows you to maintain existing proportions when entering new

values: — the proportions are constrained, allowing you to set a larger or smaller frame size without changing the aspect ratio; — you can freely enter the width and height with any proportions. Simply click this button to toggle the two states.

#### Frame rate

Frame rate or FPS defines the frequency at which frames appear on a display per second. Frame rate affects the smoothness of the video being played. Standard frame rate in most types of videos is 24-30 frames per second. The video plays smoother at a higher value, but the file size rises as well.

## Bitrate

Bitrate is the amount of digital information contained in one second of a media file. It is measured in kilobits per second (Kbps). You can control the output file size by changing the bitrate value. There are three types of bitrate available in the video editor:

**Auto bitrate (CBR)** is a constant value set by the program and calculated according to other already set quality options such as video codec, resolution and frame rate.

**Constant bitrate (custom CBR)** is a constant manually entered value which is then used to process the entire video. This type of bitrate allows to predict the size of a final media file.

**Variable bitrate (VBR)** is an automatically picked value that is set within the set quality requirements for the video. VBR will adjust to the image using the optimal values to save the quality: lower values for a static image and higher values for a more dynamic one. But in this case it is impossible to predict the output file size.

#### **Audio settings**

#### Sample rate

The *sample rate* affects the quality of digital sound, and defines the maximum frequencies that an audio stream can contain. The default sample rate is set to 44100 Hz, which exceeds the maximum frequencies of human hearing and is used to record Audio CDs and most music tracks.

#### Channels

**Stereo** sound contains two channels and has the capacity to convey the relative location of sound sources, which makes it best for recording music; **mono** sound has only one channel and produces sound without differentiating left and right channels. Stereo is the generally preferred number of channels, however, some mobile devices record sound only in mono mode.

**Surround sound (5.1)** has the capacity to produce sound using six channels (usually 5 speakers and a subwoofer), which allows it to create the so called participation effect. This technology is often used in home cinema systems, as well as in some game consoles and PCs.

#### See also:

<u>Creating a project</u> <u>Saving and opening projects</u>

#### Adding media files

To begin working on your video project, you will first need to add some media files to the Editor.

#### **Step 1: Open the Import tab**

The Import tab is the first one you see when you start a new project. To open the Import tab, click the very first button in the upper left-hand corner of the window.

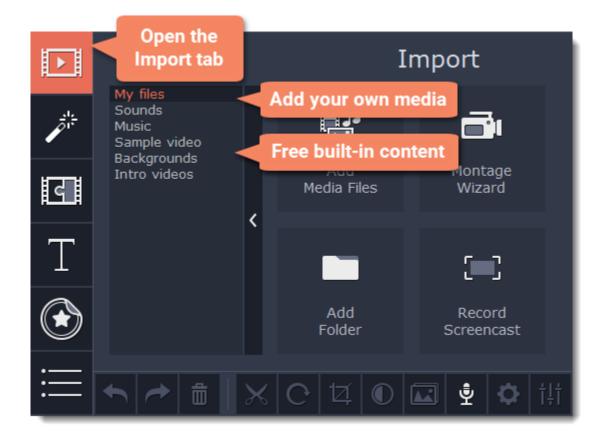

**Step 2: Go to the My files section** 

In the left part of the Import tab, you can switch between adding your own media files or using built-in clips. Click on **My files** to show file import options.

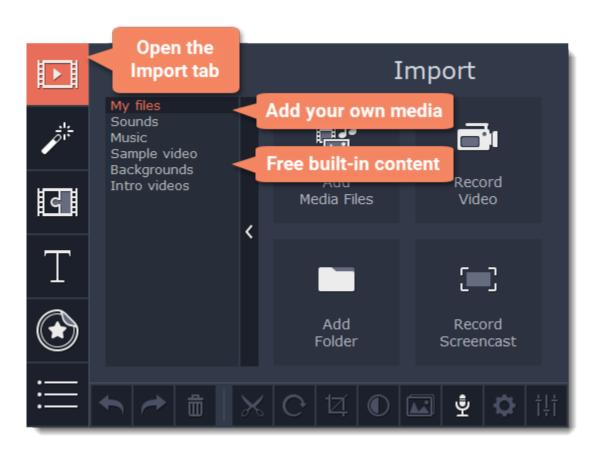

#### Step 3: Open files

- 1. Click Add Media Files.
- 2. A Windows Explorer dialog box will open. Locate your files or folders and click Open.

If you want to add the entire contents of one or several folders, click **Add Folder**, select the folder(s) you want to use and then click **Select Folder** to add the files.

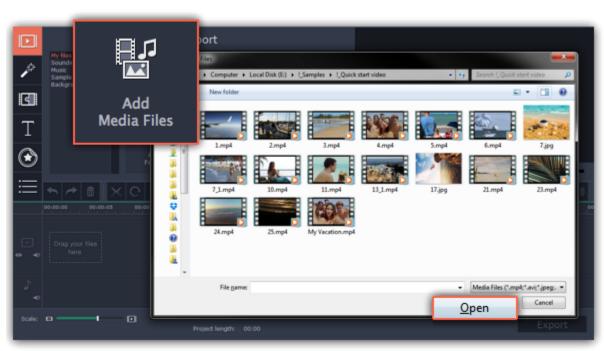

**Step 4: Arrange the files** 

Once you've added the files, they will appear on the *Timeline* at the bottom of the window. The Timeline allows you to arrange the clips in the order you want. The clips' position relative to the time ruler at the top of the Timeline determines when it will appear in the finished video. To reorder the clips, select the clips you want to move and then drag them to the new position on the Timeline.

<u>Learn about using the Timeline</u>

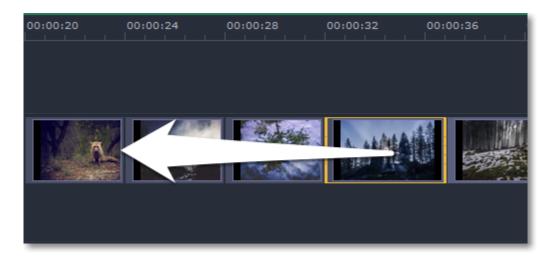

Moving a clip on the Timeline

#### See also:

Working with video Working with audio

#### Using built-in media

Movavi Slideshow Maker comes with an extensive collection of built-in media that you can use in your projects for free.

#### **Step 1: Open the Import tab**

Click the Import button in the upper left-hand corner to open the media options.

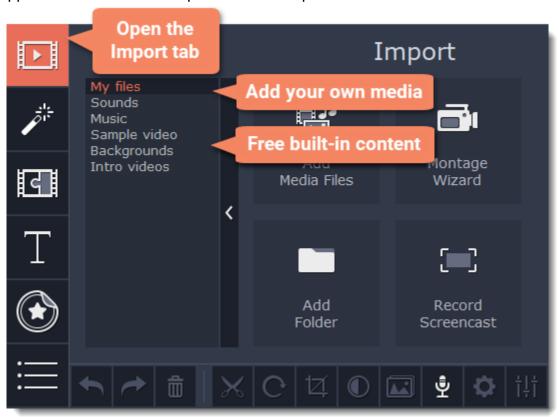

#### **Step 2: Choose a media type**

On the left side of the Import tab, you can switch between using your own media files and adding clips from the stock collection.

- **Sounds** fun sound effects and audio samples to make your videos more expressive.
- **Music** instrumental tracks for your background music.
- Sample video video clips that you can use as intros, overlays, and animated backgrounds.
- **Backgrounds** image backdrops for your titles and transparent clips.
- Intro videos specifically designed video clips that use visual elements and text and can be edited and customized.

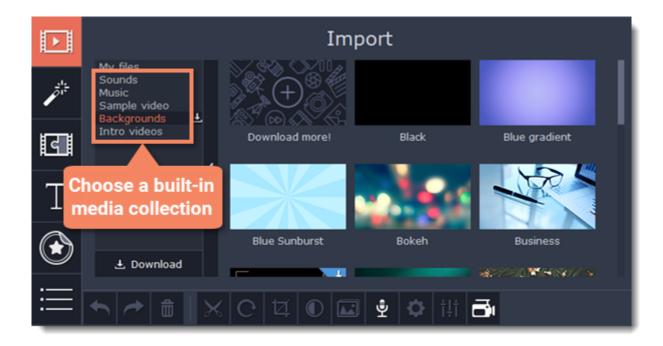

#### **Step 3: Download media files**

You need to download built-in media to use it. If a thumbnail has a download icon , it means the file has not been yet installed to the category. To download it point the cursor at the media thumbnail. The "Click here to download" message will appear. Click on the thumbnail. The download will start and a progress bar will appear. When the download is finished, you can use the media file.

You can cancel the download by clicking the **Stop** icon

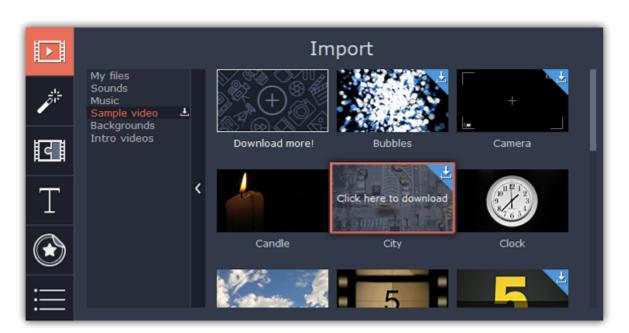

You can also download the whole category at once. To do this, open the tab you need and click the download icon next to the category name. All the files in the category will be downloaded.

\*If your device has a limited amount of space or running out of it, choose the option where you can download only the media you want to use.

## **Step 4: Add the clip to your project**

To use a stock clip in your project, pick a clip you like and drag it onto the Timeline.

- Drag **sample video** clips and **backgrounds** onto the video or overlay track,
- Drag **sounds** and **music** onto the audio track. To link a sound clip to a video clip, select it on the Timeline and drag it up, towards the video track until a line appears between the audio clip and the video clip. Now, when you move the video clip, the sound will stay in sync.

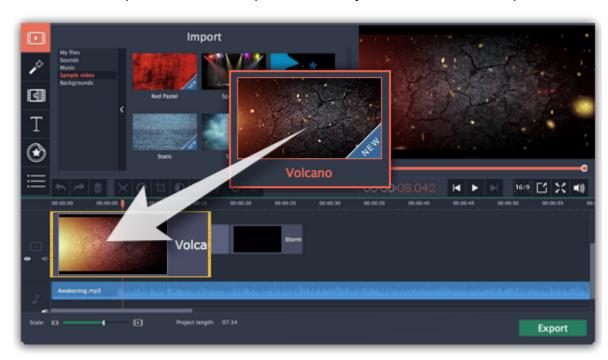

#### An error occured while downloading the media files

An error can occur in case if there is no internet access. Check your internet connection and restart the download by clicking on the files on which the error occured. The clips will be downloaded and stored in your "\My Videos\Movavi Slideshow Maker\Media Content" folder.

#### Recording video

Follow the steps below to record video from a camera that's connected to your computer.

**Step 1:** Connect the camera you want to capture from to the computer. Make sure that the system recognizes the device and that it is working correctly.

Step 2: On the Import tab of the Slideshow Maker, click Record Video. The recording module will open in a separate window.

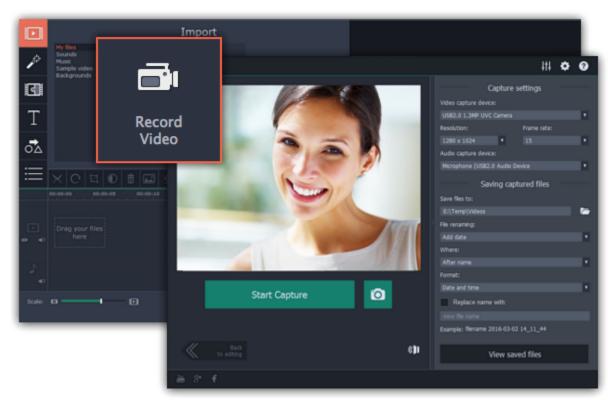

**Step 3:** In the **Video capture device** box, choose the camera you want to use for capture. Then, select the **resolution** and **frame rate**. A larger resolution will be able to retain better quality, however, the video file size will be larger. A higher frame rate is necessary for recording motion, while static scenes can be captured with a lower frame rate.

Step 4: In the Audio capture device box, choose the microphone that you want to record the sound with.

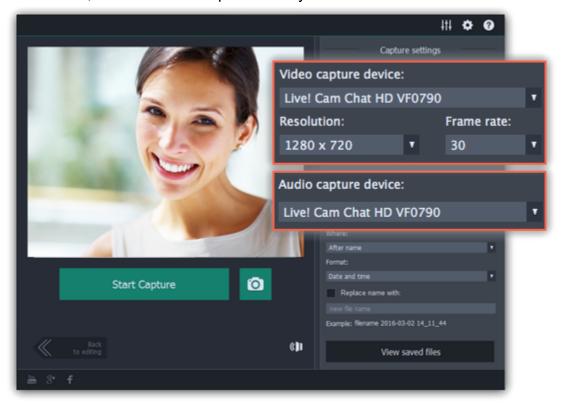

**Step 5: (Optional)** By default, the recordings will be saved to your Movavi Library folder. If you want to save them somewhere else, click the folder button under 'Save files to' and choose a different location.

**Step 6: (Optional)** If you want to batch rename the files, choose a renaming option from the 'File renaming' box and set up the new file name template.

Step 7: Click Start Capture to begin recording the video. During capture, you can take snapshots using the camera button on the right.

Step 8: To finish the recording, click Stop Capture. If you need to record more videos, repeat steps 7 and 8.

**Step 9:** When you're done, click **Back to editing** at the bottom of the window. The captured files will be added to your project's Timeline. Also, they are saved to disk in case you want to use them later.

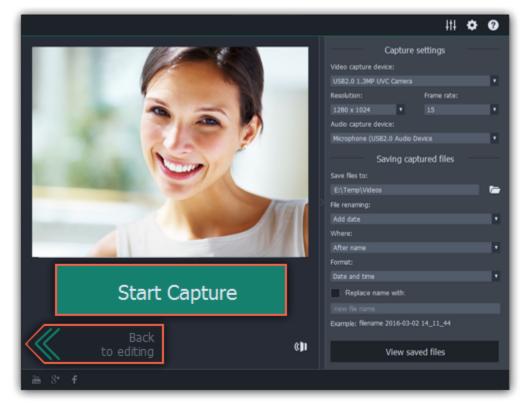

#### Recording audio

After you've added some videos and photos to the Timeline, you can record audio from a microphone or any other recording device.

#### **Step 1: Open audio recording options**

On the toolbar, click the microphone button to open audio recording options.

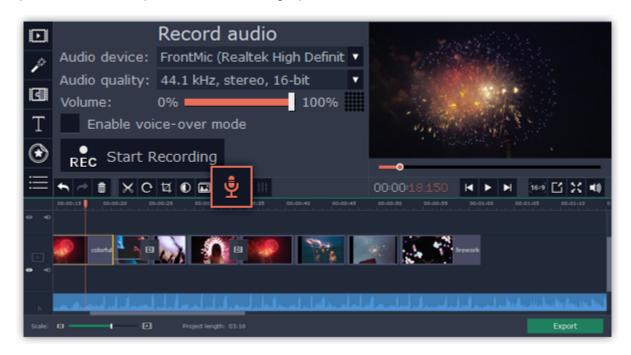

#### **Step 2: Set up recording**

1. In the Audio device box, choose the device you want to use.

To record from a microphone: choose your preferred microphone or webcam microphone. If you don't see the device in the list, try reconnecting it to your computer.

To record audio from the computer: select **Stereo Mix** from the list. This will allow you to record any music, alerts, or other sounds playing on your computer.

- 2. (Advanced) In the Audio quality box, choose the sample rate and number of channels that you need.
- 3. Set the volume level you want to use in your project.
- 4. (Optional) Enable voice-over mode if you want to record an audio commentary.

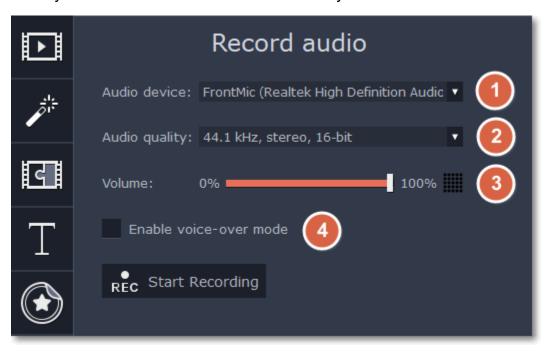

5. On the Timeline, place the progress marker to where you want the recording to begin. You will be able to move the clip later.

## Step 3: Record sound

- 1. When you're ready, click Start Recording.
- **2.** The recording will start immediately. The recorded audio will appear on the <u>independent audio track</u>, so it can be moved to any position in the project. If you have enabled the voice-over mode, you will be given a three-second countdown. The video will start playing simultaneously with the recording. This way you will be able to use your video as a visual aid as you speak. This recorded audio clip will appear on the <u>linked audio track</u>.
- 3. When you're done, click Stop Recording.

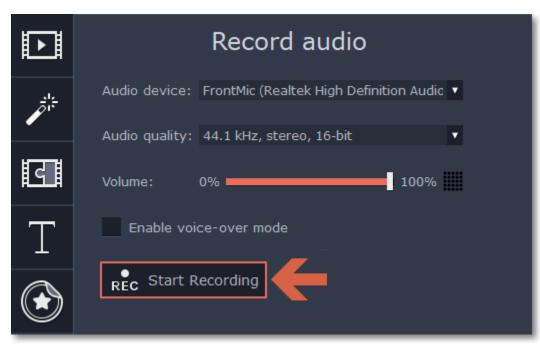

## Importing AVCHD video

Follow the steps below to import previously recorded videos from an AVCHD camera.

**Step 1:** Connect the camera you want to capture from to the computer, and enable USB connection mode on your camera. Make sure that the system recognizes the device and that it is working correctly.

Step 2: On the Import tab of the Slideshow Maker, click Record Video. The recording module will open in a separate window.

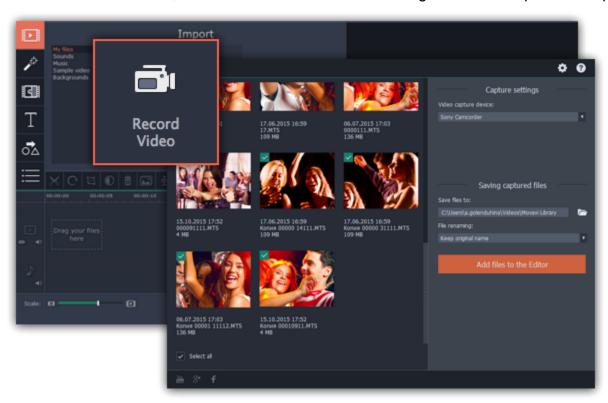

**Step 3:** In the **Video capture device** box, select your AVCHD camera.

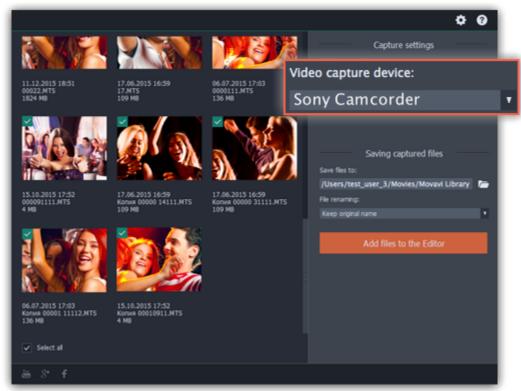

Step 4: On the left, you will see a list of all clips on the camera storage. Review the files and deselect the ones you don't need.

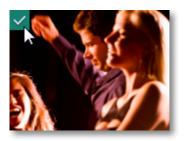

**Step 5: (Optional)** After importing, the files will be saved to your *Movavi Library* folder. If you want to save them somewhere else, click the folder button under 'Save files to' and choose a different location.

**Step 6: (Optional)** If you want to batch rename the files, choose a renaming option from the 'File renaming' box and set up the new file name template.

Step 7: Click Add files to the Editor to start copying the files. This may take a while depending on the size of the videos.

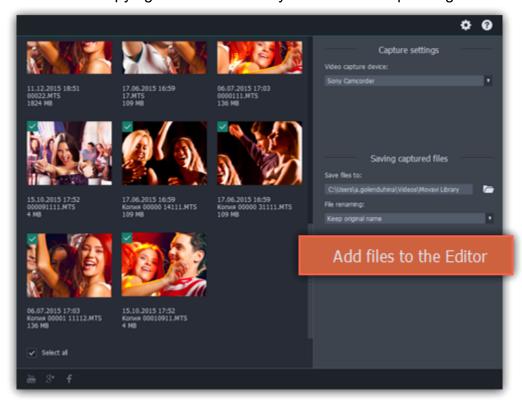

#### File information

#### Find the file's location

To find the location of the clip's original file, right-click on the clip on the Timeline and choose **Show in Folder** from the menu.

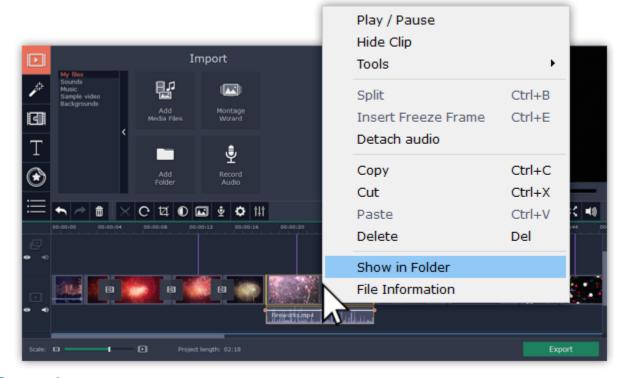

#### See a clip's media information

To see a clip's media properties, right-click on the clip Timeline and choose **File Information** from the menu.

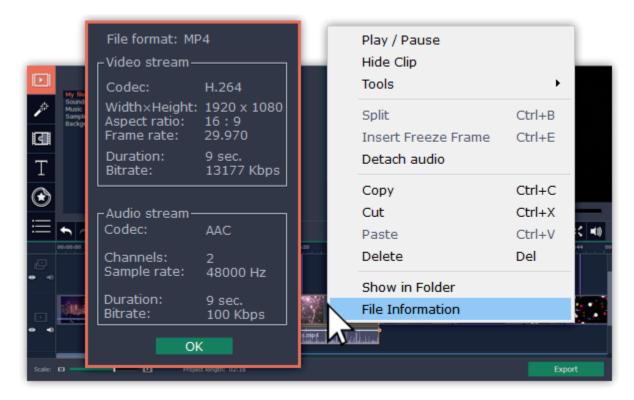

A small **File Information** window will appear. Here, you can find the resolution, aspect ratio, and other properties of the original file. Knowing certain information about a clip will allow you to better understand which settings are best for your videos.

## **Previewing clips**

Use the player in the upper right-hand part of the window to preview your project.

#### **Current position**

Your current playback position can be controlled using the position marker under the player and on the Timeline.

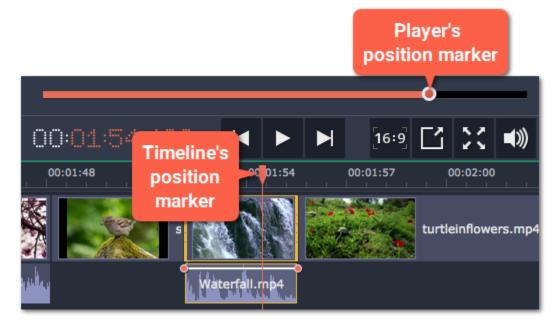

#### For precise positioning:

- To move in 0.5 second increments, open the **Playback** menu and choose **Skip Forward by 0.5 Seconds** (Shift+Ctrl+→) or **Skip Backward by 0.5 Seconds** (Shift+Ctrl+←).
- To move precisely from frame to frame, use the **Previous frame** (Ctrl+←) and **Next frame** (Ctrl+→) buttons in the player. This will move the position marker exactly one frame backward or forward.
- Use the **Scale** slider to zoom in on the Timeline to make positioning easier.

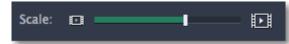

#### Playing the video

- 1. Move the position marker to where you want to start playback.
- 2. Click Play or press the Space Bar key.
- 3. Click the **Pause** button or press the **Space Bar** again to pause playback.

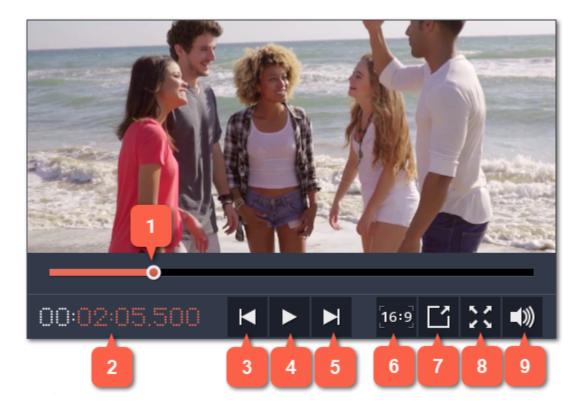

- 1 player position marker
- 2 current time
- 3 previous frame
- 4 play/pause
- 5 next frame

- 6 aspect ratio of the project
- 7 unpin player
- 8 view in full screen mode
- 9 player volume

## **Arranging clips**

By default, media files will appear on the Timeline in the same order in which you've added them. To rearrange the clips, drag them with your mouse and drop them onto the desired position. To select multiple clips, use *Ctrl+click* or click and drag to draw a selection on the Timeline.

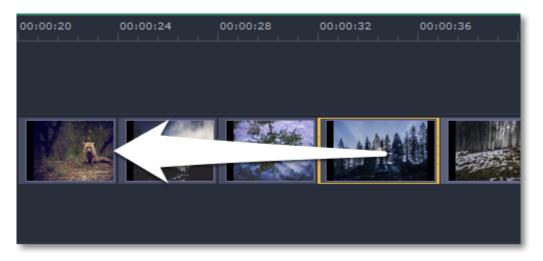

#### Working with two monitors

If you have more than one monitor, you might want to detach the player into a separate window to have more room for editing. To do that, click the **Unpin player** button under the player:

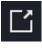

The player will then open in a separate window. When you want to return the player back into the main window, click the **Pin player** button in the detached player or close the player window.

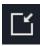

#### Timeline tracks

The Timeline at the bottom of the window is your working area where you can organize and edit the clips that make up your video project. The Timeline consists of several tracks for different types of media, that are all synchronized against the time scale at the top. You can imagine the tracks as layers: the uppermost layer appears on top of all others. With the exception of the video track, you can layer several clips on each of the tracks to make your video more dynamic.

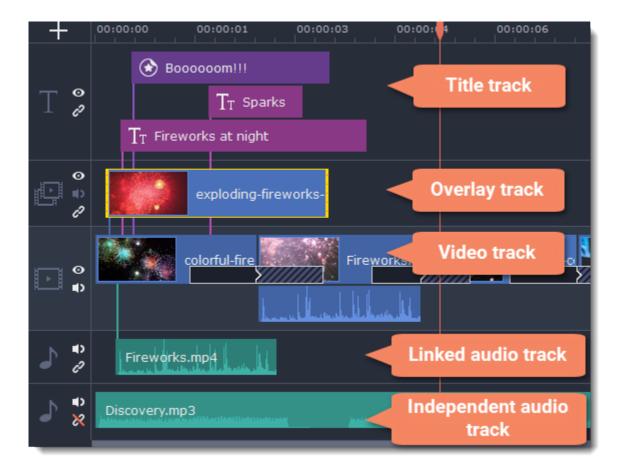

#### **Adding tracks**

With the Timeline that allow work with multiple tracks, you have only three tracks available at the start. To work with several video, audio and title tracks at the same time:

- **1.** Find a **Plus** button at the upper left-hand corner of the Timeline.
- 2. Select the track you want to add and click it.
- **3. (optional)** Customize the Timeline: change the order of the tracks, hide the content of a track and link tracks to the video track or detach them.

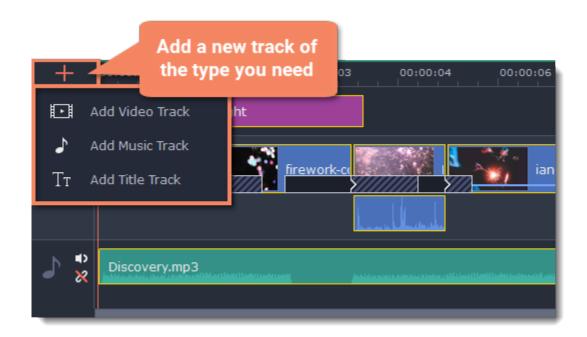

#### Video track

The video track holds videos, pictures, and the transitions between them. You can also place titles, callouts and stickers on the video track if you want them to appear against a black background.

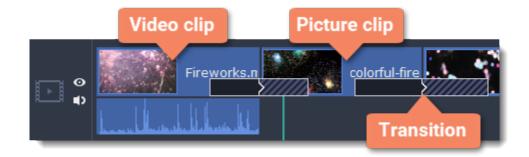

## **Overlay track**

You can use the overlay track to show videos and images on top of the main video track. Simply drag the clips from the main video track up onto the overlay track. Overlay clips are linked to a corresponding clip on the main video track. This way, they will stay in sync even of you move or cut the video clip.

**Learn more:** Creating overlays

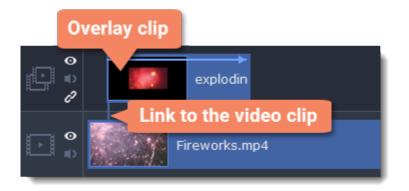

#### Title track

The title track holds all of your text clips, as well as callouts and stickers. Clips on this track are linked to a corresponding clip on the main video track. You can't use transitions or effects on any of these clips.

**Learn more:** Titles | Callouts | Stickers

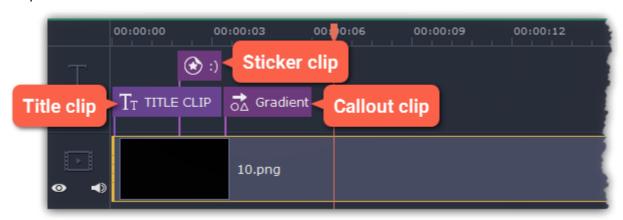

#### Independent audio track

The independent audio track is the very last track of the Timeline and it contains audio that is *not* linked to any clips on the video track. This track is most suitable for background music and clips that don't need to be synchronized to videos. Both audio tracks show *waveforms* that visualize the volume throughout the clip, so that you can easily find the quietest and loudest parts. You can also fine-tune the volume using volume curves.

Learn more: Volume curves

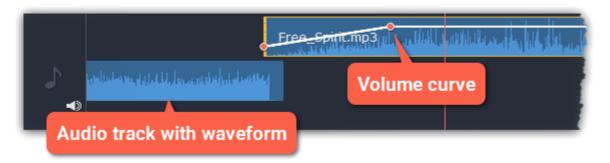

## Linked audio track

The linked audio track allows you to link audio clips to videos and images on the video track so that the audio clips stay in sync as you edit your project. The linked audio clip is hidden by default, but you can link clips by dragging them a little but up, towards the video track until a blue line appears, connecting the audio and video tracks. If you record audio, the audio clip will also appear on this track.

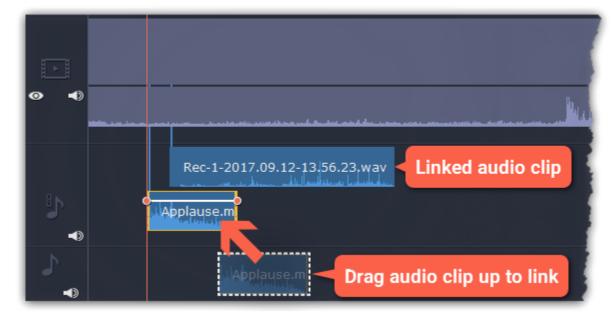

## Problem: My audio clip appears on the video track

**Solution:** Some audio files contain album art, which may sometimes be recognized as the video stream. Therefore, these files may be placed on the video track. In that case, drag the audio clip *down* onto the audio track, and delete the album art from the video track if you do not need it.

## Hiding and muting tracks

If you want to see how your project looks without some clips, you can disable separate clips or entire tracks.

#### **Hiding clips**

To hide a clip from view, right-click the clip and choose **Hide Clip** from the pop-up menu. The clip will not appear in the player or on the finished video until you re-enable it.

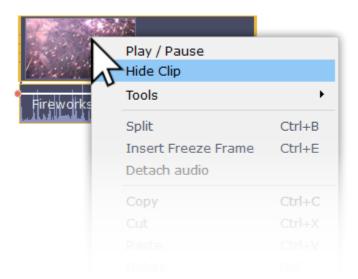

#### **Muting clips**

To disable a clip's sound, right-click the clip you want to mute and select **Mute Clip** from the pop-up menu. The clip will not play in the player or on the finished video.

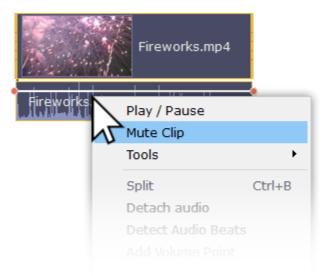

## **Disabling tracks**

To **hide** an entire track from view, click the eye icon on to the left of the track you want to hide.

To disable the **sound** for an entire track, click the speaker icon 10 to the left of the track.

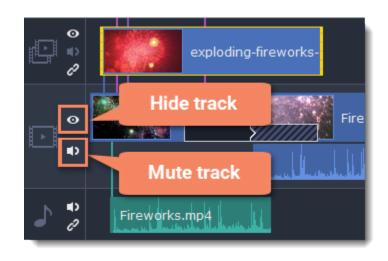

# Undo actions How to cancel a previous action

It's okay if you make a mistake or change your mind while editing videos because almost any action can be reversed!

- Click the **Undo** button on the toolbar or press **Ctrl+Z** to cancel an action.
- If you've cancelled an action but want to return to it, click the **Redo** button or press **Ctrl+Y**.

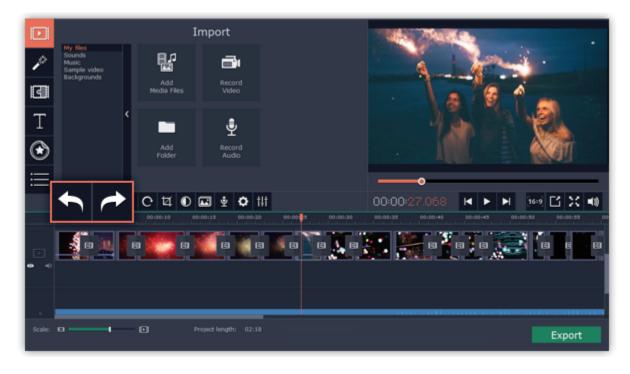

## Working with video and images

After you've added some videos and images to your project, they will appear on the video track of the Timeline, where you can move and arrange them into a movie. Next, it's time to edit and enhance the clips.

## **Cut video clips**

On the Timeline, select the clip that you want to cut and move the position marker onto the moment where you want to split the clip. Then, click the scissors button on the toolbar to split the clip into two parts.

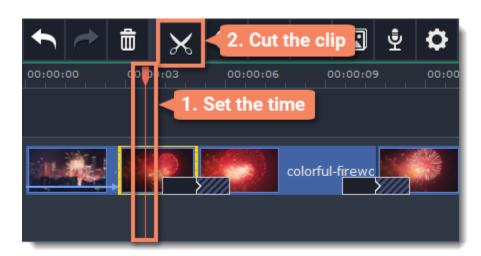

#### **Edit videos and images**

Photos and videos aren't always perfect from the beginning. Use the buttons on the toolbar to fix and adjust the clips.

Learn more: Rotating video | Cropping video | Color adjustments | Volume | Speed | Image duration | Fades | Video properties

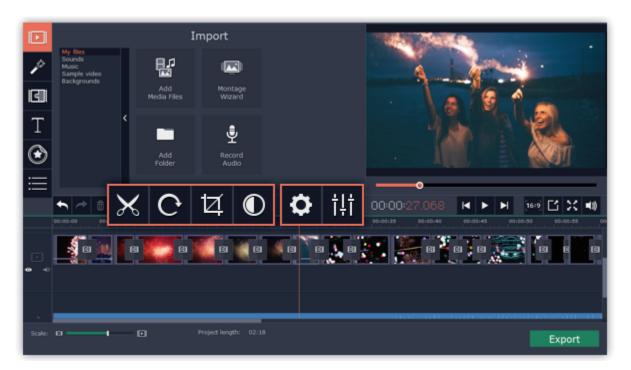

#### Picture in picture and overlays

To overlay one video or image on top of another, select the clip you want to show *on top* and drag it up, towards the top of the Timeline to create an extra overlay track. Then, double-click the upper clip to set up where the overlay will be shown on the video.

<u>Learn more about overlays</u>

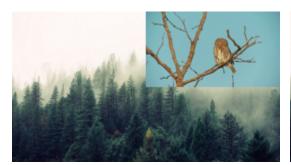

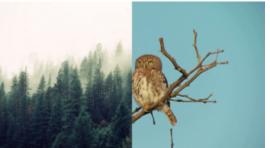

Picture and picture, side by side overlay modes.

## Removing black bars

Some videos and photos may have black bars around them in the player. This can happen because the clip's proportions are different from the project, for example, if you add a vertical video. To fix this, you can crop the video or use the special **Vertical fill** filter.

Learn more about removing black bars

#### **Creating freeze frames**

A freeze frame is a still shot inserted in the middle of a video for dramatic effect. You can use the freeze frame to emphasize a very fast movement or pause the action while you give additional information.

<u>Learn more about freeze frames</u>

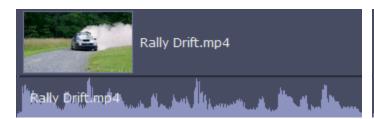

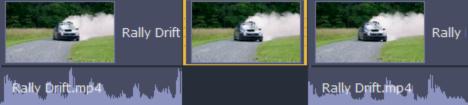

Before and after adding a freeze frame

#### **Cutting video**

Using Movavi Slideshow Maker, you can easily split videos into parts and cut out fragments with the **Split** tool. You can find it on the toolbar of the main window, marked with a scissors icon:

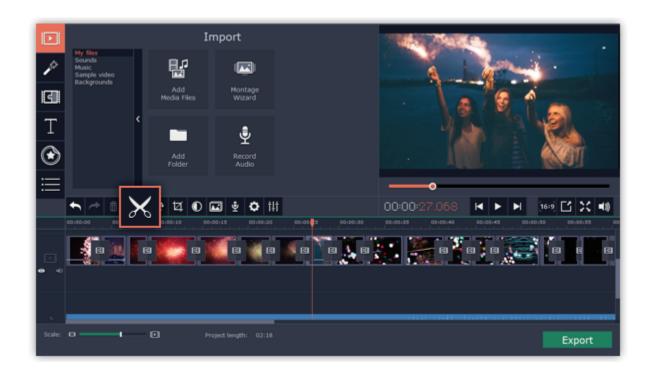

#### **Splitting video into parts**

Step 1: Select the clip that you want to split.

**Step 2**: Move the <u>position marker</u> to the moment where you want to cut the clip.

**Step 3:** Click the **Split** button on the toolbar.

Note that if the clip has linked audio, the audio clip will also be split.

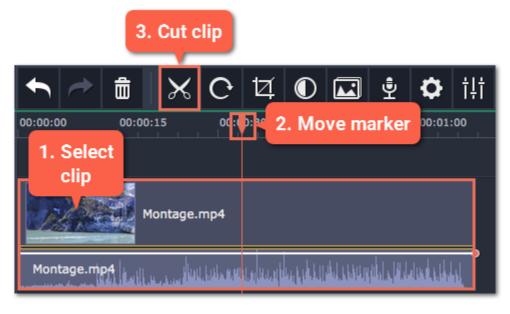

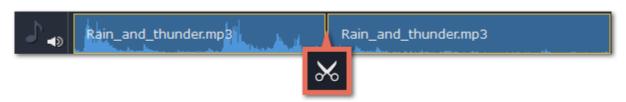

## **Cutting out fragments**

#### Step 1: Cut the clip at the beginning of the unwanted fragment

- 1. Select the clip you want to cut.
- **2.** Move the position marker to the beginning of the fragment. Use the **Previous Frame** and **Next Frame** buttons on the player to catch the moment precisely.
- 3. Click the **Split** button. The clip will be cut into two parts, with the unwanted fragment at the beginning of the second clip.

#### Step 2: Cut the clip at the end of the fragment

- 1. Select the second clip the you've just cut off.
- 2. Move the position marker to the end of the fragment.
- 3. Click the **Split** button again. The fragment should now be in a separate clip.

## **Step 3: Delete the unwanted fragment**

- **1.** Select the clip with the unwanted fragment.
- **2.** Click the trash can button or press the **Delete** key to remove this clip. The clip will be removed, and the remaining clips on the Timeline will move to close the gap.

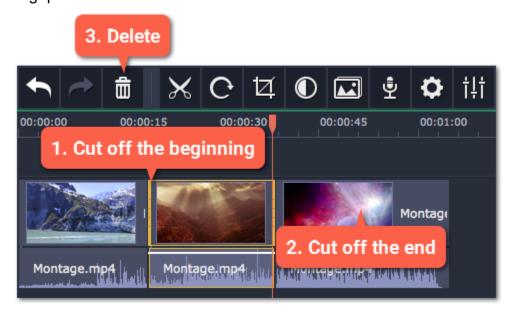

## **Trimming videos**

If you only need to cut off some parts at the beginning or at the end:

- Step 1: Place your mouse pointer over the edge of the clip.
- Step 2: Click and drag the edge towards the center of the clip to trim the clip to the desired length.

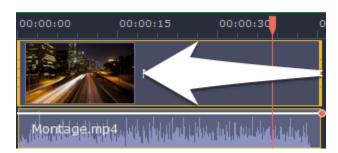

#### For more precise navigation:

- Open the **Playback** menu and use the **Skip Forward by 0.5 Seconds** or **Skip Backward by 0.5 Seconds** commands to jump half a second forward or back.
- Use the keyboard shortcuts to move the position marker half a second back and half a second forward, respectively: Shift+Ctrl+← and Shift +Ctrl+→.
- Use the Previous Frame and Next Frame buttons for precise frame-by-frame navigation. You can also use the Ctrl+← and Ctrl+→ keyboard shortcuts.

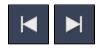

## **Rotating photos**

Nobody likes vertical videos! But don't worry, in just a few clicks, you can turn any photo or video around without having to crane your neck.

## Rotating by 90 degrees

- 1. On the Timeline, select the clip you want to rotate
- 2. Click the Rotate button on the toolbar to rotate the clip by 90 degrees clockwise. Click the button again to rotate the video more.

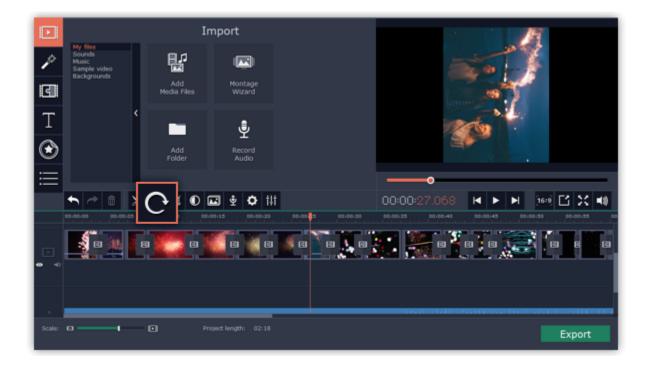

## **Fixing horizon level**

- 1. On the Timeline, select the clip you want to rotate.
- 2. Click the Crop button on the toolbar to open the Crop tool above.
- 3. In the Crop tab, use the **Angle** slider to slightly rotate the clip inside the frame, until the horizon is level with the guides in the player.

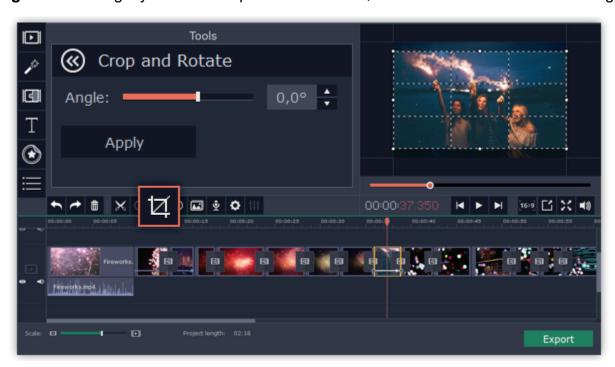

## **Cropping photos**

Cropping a photo or video can help you remove black bars, cut away the edges, or permanently zoom in onto an object inside the frame.

- **Step 1:** On the Timeline, select the clip you want to crop.
- Step 2: Click the Crop button on the toolbar. The Crop tool will open, and a cropping frame will appear inside the player.

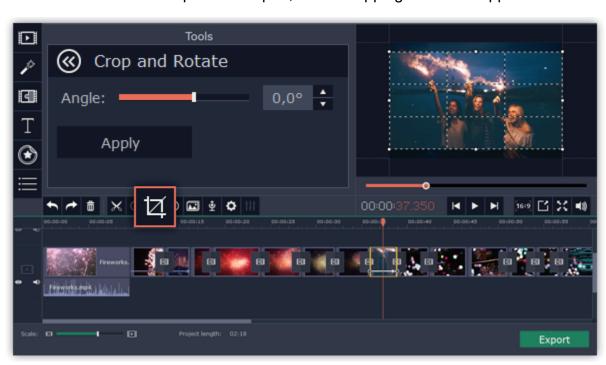

**Step 3:** In the player, set the frame so that the parts you don't want are outside it.

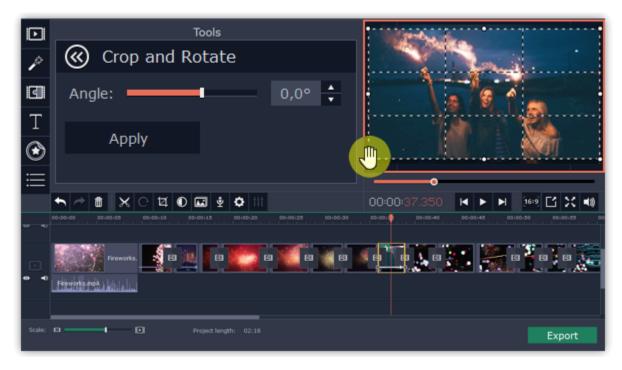

Use the options in the Crop tool on the left to modify the frame.

Angle: use the Angle slider to rotate the crop frame. This way, you can fix the horizon level.

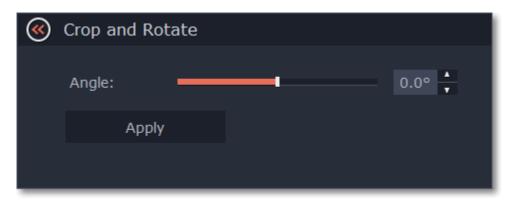

Step 4: Click Apply. A star icon will appear on the clip once you've applied cropping.

## **Removing crop**

To remove Crop or any other effect, click the star icon on the clip to show the list of applied effects and filters. In the list, select **Crop** and click the **Remove** button to discard the effect.

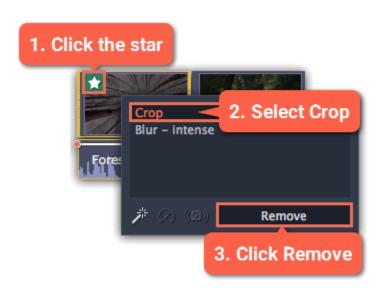

## **Color adjustments**

If the original videos look bleak and not vibrant enough, you can use the automatic adjustments to make the colors look more vivid. If that isn't enough, you can always use manual adjustments to correct the colors.

#### Step 1: Select clip

On the Timeline, select the clip that you want to adjust.

## **Step 2: Open color adjustments**

On the toolbar, click the color adjustments button to open the adjustments tool.

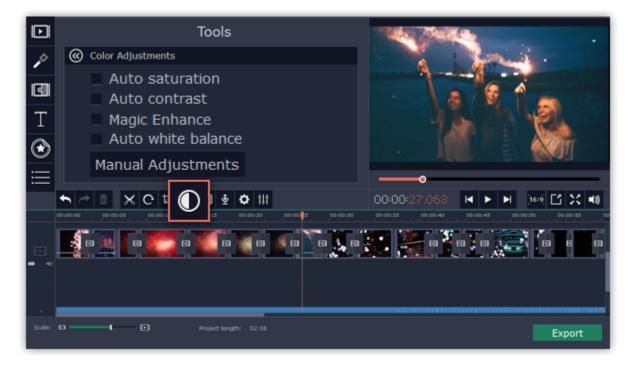

## **Step 3: Use auto adjustments**

Select the adjustment options that make the selected clip look nicer. The changes will be applied instantly. The **Magic Enhance** option will automatically determine the best brightness and contrast balance.

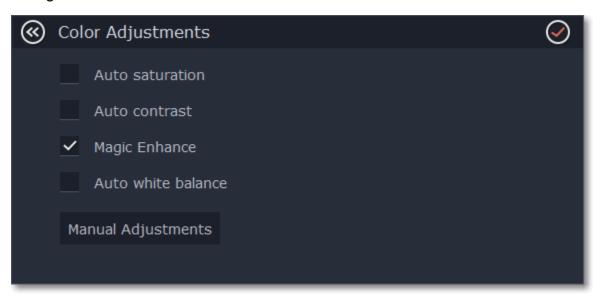

## **Step 4: (Optional) Use manual adjustments**

Click the **Manual Adjustments** button to show more color control options. Here, drag the sliders to fix the brightness, saturation, hue, and other properties. To go back to the simple options, click the **Auto Adjustments** button underneath the sliders.

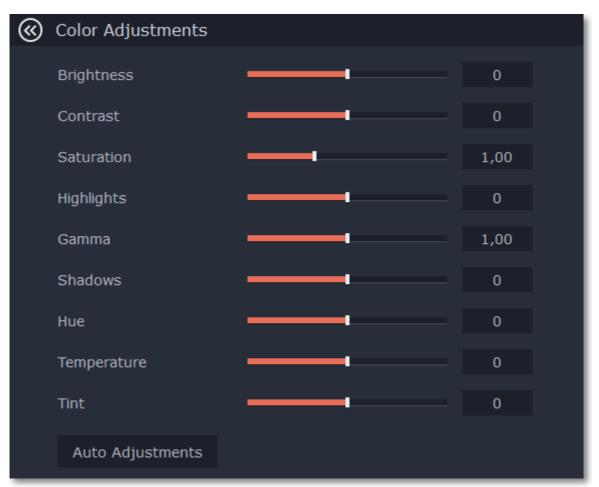

Once you have used the adjustments, the clip will be marked with a star icon, denoting applied tools or filters:

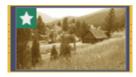

## Video properties

To open the clip properties for a video or image, select the clip on the Timeline and click the Clip Properties button on the toolbar.

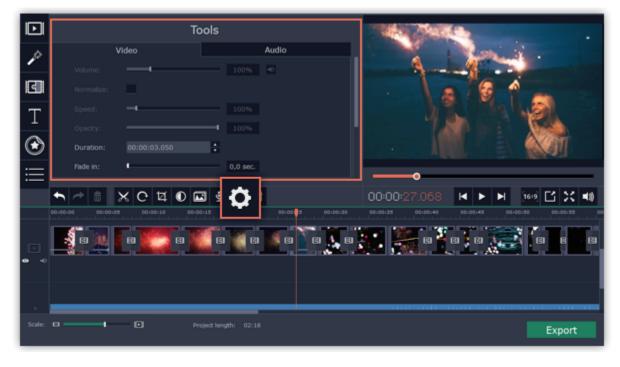

The Tools panel will open on the Video tab, where you can edit the following:

**Volume** — Sets the volume of the clip's built-in audio.

Only for video clips with built-in audio.

**Normalize** — Makes the quiet parts of the built-in audio louder.

Only for video clips with built-in audio.

**Speed** — Makes the video play faster or slower.

Only for video clips.

**Opacity** — Affects the visibility of videos and images on the overlay track. Reduce the clip's opacity to make it more transparent. *Only for clips on the overlay track.* 

**Duration** — Sets the precise length of the image clip.

Only for images.

**Fade in** — The video fades in from black in the time you set. Any built-in audio will also fade in.

For any clips.

**Fade out** — The video fades out to black in the time you set. Any built-in audio will also fade out.

For any clips.

See also:

**Audio properties** 

Video volume

Video speed

**Changing image duration** 

Fading video

## Changing image duration

By default, all images will be shown for 4 seconds each. To change the duration:

**Step 1:** On the Timeline, select the image clip that you want to edit.

**Step 2:** Click the **Clip Properties** button to open the properties for the selected clip.

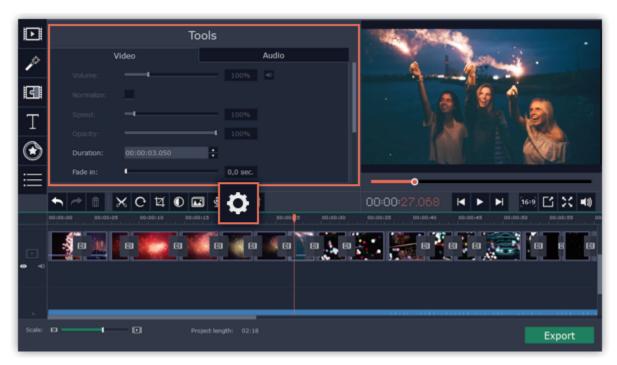

**Step 3:** In the **Duration** box, enter the new length of the image. Use the following format: *hours: minutes:seconds:milliseconds*. Changes will be applied instantly.

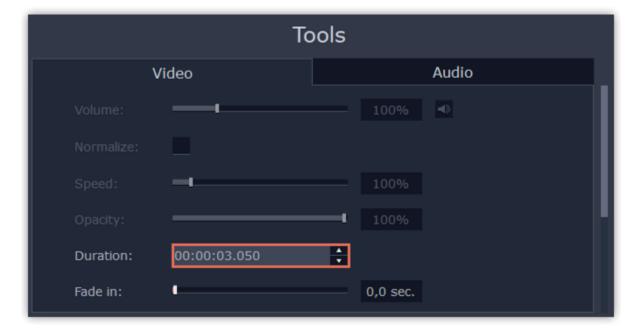

You can also change image duration by selecting an image clip on the Timeline and dragging its borders left or right. The longer the clip appears on the Timeline, the longer it will play in your movie or slideshow.

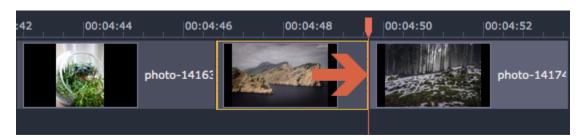

## Video volume

This section explains how to manage the volume of video clips. To change the volume of audio clips, refer to the Volume levels section.

**Step 1:** On the Timeline, select the video that you want to edit.

Step 2: Click the Clip Properties button to open the video properties for the selected clip.

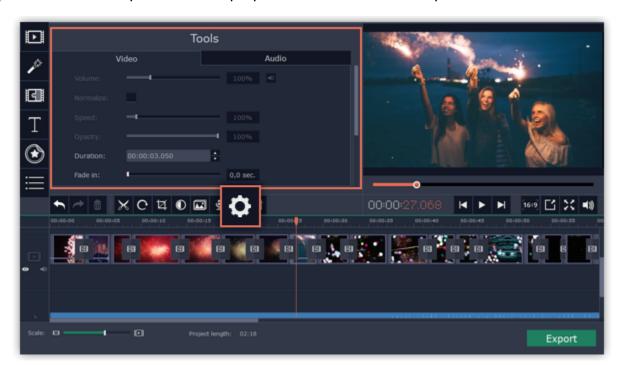

**Step 3:** Drag the **Volume** slider to set the volume for the selected clips. 100% is the original volume.

- To mute the clip, click the volume icon to the right: 1
- If the clip has a lot of volume peaks, try the **Normalize** option to raise the volume of quiet parts.

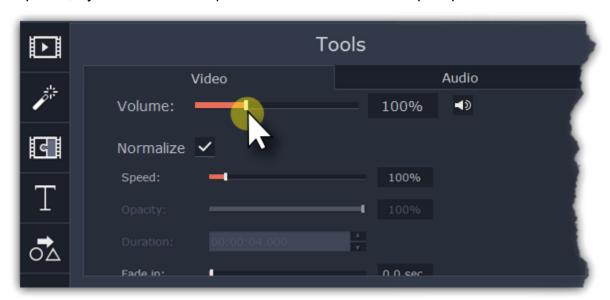

## Video speed

With the Speed tool, you can speed up or slow down a video or audio clip. This can be useful if you're working on a music video and you want the video to match the tempo of the music.

**Step 1:** On the Timeline, select the clip you want to edit.

- Note that slowing down videos works best on videos with a frame rate of 60 FPS (frames per second) and above.
- You can also change the speed of any audio clip.
- If you modify the speed of a video with built-in audio, the audio speed will also be changed.

Step 2: Click the Clip Properties button to open the editing tools for the selected clip.

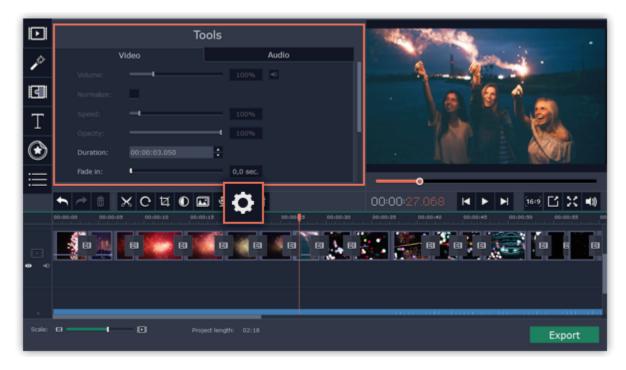

Step 3: Drag the Speed slider to set the necessary video speed, where 100% is the video's original speed.

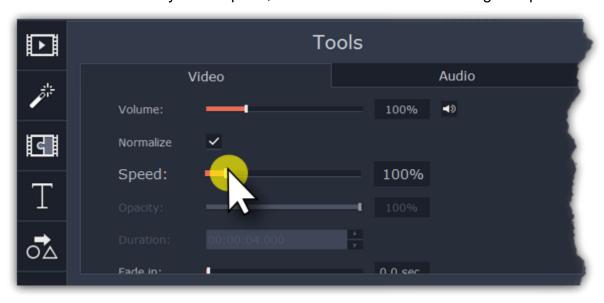

The clip's length on the Timeline will change to reflect the new speed. If you've changed video speed, the video clips will be marked with a star icon:

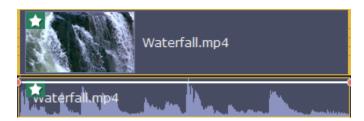

## Fading video

In the editing tools, you can add smooth fades to the beginning or the end of a clip. For videos and images, you can use fading simultaneously with animated transitions. For audio clips, you can create a smooth crossfade effect between songs.

**Step 1:** On the Timeline, select the clip that you want to fade.

**Step 2:** Click the **Clip Properties** button on the toolbar. The clip properties will open in the Tools panel above.

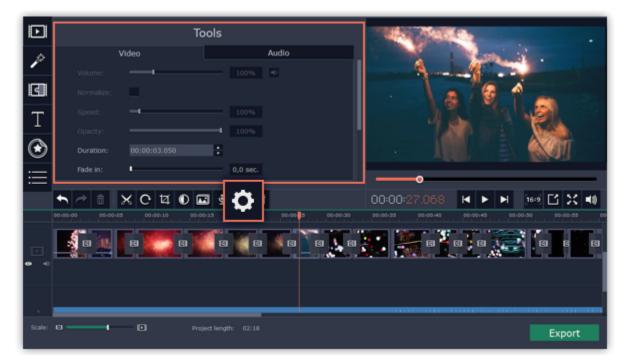

Step 3: Set the fade length using the sliders on the Video tab.

**Fade in** – how long in seconds it will take to fade in to full opacity at the beginning of the clip.

**Fade out** – how long in seconds it will take to fade out from full opacity at the end of the clip.

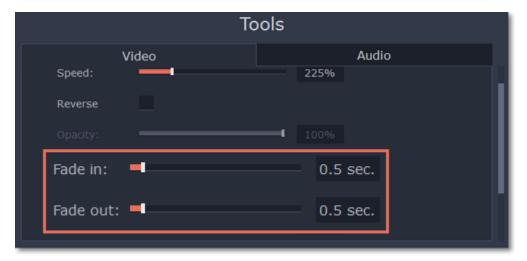

#### See also:

Adding transitions
Fading audio

## Adding overlays

Overlays are video or image clips that are shown over the main video. You can use these to create a split screen or picture in picture effect, add a logo or watermark, or insert a short clip without cutting the main video. Also, you can use overlays with the Chroma key tool.

## **Before you start:**

You'll need to add both the main video (the video that will be the bottom layer) and the overlay video or image to your project. You can use images in PNG format to add transparent logos.

## Step 1: Place the overlay clip

- **1.** Select the clip that you want to make an overlay and drag it *up*, towards the top of the Timeline.
- 2. Drop the clip onto the overlay track, where you want it to be shown relative to the main video track.

Note that a blue line now connects the overlay clip to the main clip. This means that the overlay clip is linked to the main clip: if you move, cut, or delete the main clip, the overlay clip will also be edited.

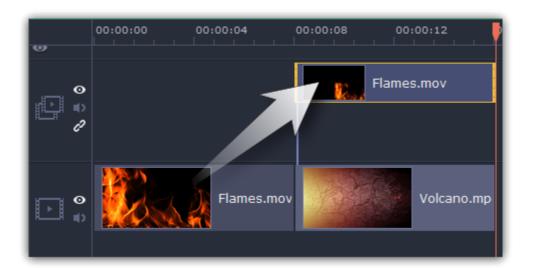

## Step 2: Edit the overlay

- **1.** Double-click the overlay clip to set it up. An options panel will appear in the player.
- 2. Open the drop-down box on the overlay panel and choose how you want it to appear on the video: **Picture in picture**, **Side by side**, or **Cover**.

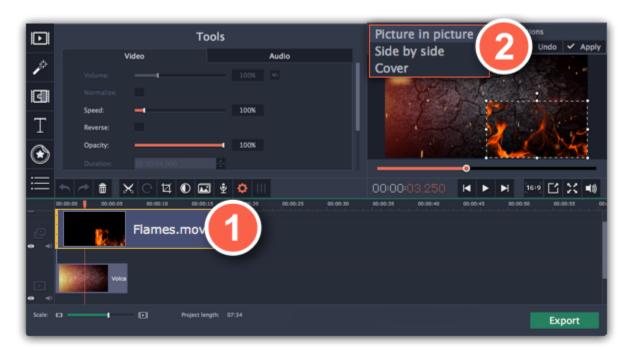

## Picture in picture

This is the default overlay mode. Using picture in picture mode, you can show the overlay video over any part of the screen.

- 1. Choose Picture in picture mode from the drop-down box.
- 2. In the player, move the overlay to where you want it to appear in the frame.
- 3. To resize the overlay, drag at its corners.
- **4.** Deselecting the **Constrain proportions** option will allow you to resize the overlay to any proportions, but a drastic change in proportions may make the overlay look distorted.

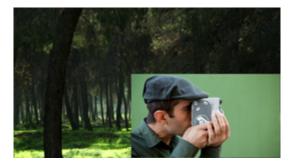

Picture in picture overlay

#### Side by side

- 1. Choose Side by side mode from the drop-down box.
- 2. Use the buttons on the panel to choose how you want to align the two videos:

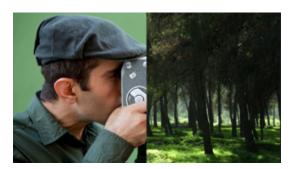

Side by side overlay

#### Cover

Cover mode can be used for a short insert into the main video without having to cut it. While the main video (and audio!) is playing, the overlay clip will appear on screen for the duration of the overlay clip.

If you want to replace a video's background using the Chroma key effect, use Cover mode to place the foreground on top of the new background. Learn how to use Chroma key.

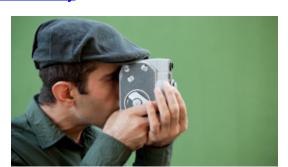

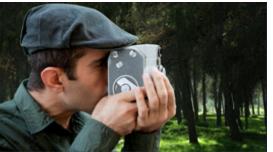

Cover overlay: left - the main clip is hidden; right - Cover with the Chroma Key effect

## **Step 3: Apply the changes**

After you've set up the overlay, click the Apply button on the overlay options panel.

## Step 4: Overlay clip properties

In the Tools panel on the left, set up the overlay's properties:

**Volume:** if you have several video clips playing simultaneously, you might want to mute one of the clips. To do that, click the mute button, or use the slider to lower the volume.

**Opacity:** if you want to make the overlay more transparent, lower its opacity, and the main video track will be seen through it.

**Fade in / Fade out:** while you can't use transitions on the overlay track, you can fade in the clip to make it appear smoothly. Set the slider to the time it should take for the clip to appear.

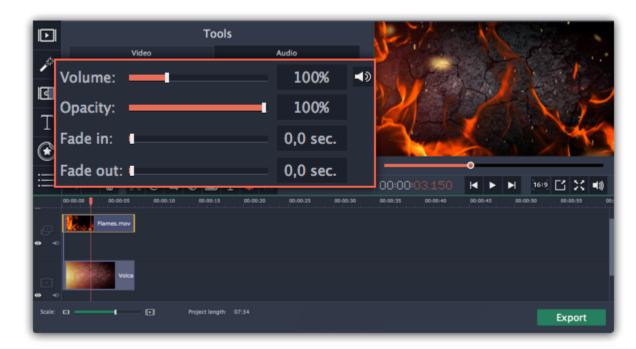

See also:

Replacing video background with Chroma key Using the Timeline

#### How to remove black bars

Sometimes, when you use videos of different aspect ratios, or if the project is set up incorrectly, some videos may have black bars around them. You can remove black bars from videos using one of the ways below.

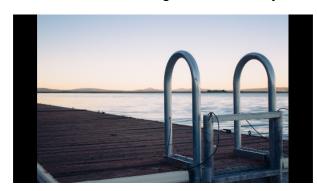

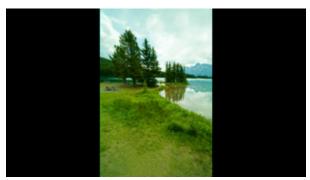

## Fill empty spaces

Using a special filter, you can fill the black bars with blurred parts of the video. This allows you to keep the entire video on screen and make it more pleasant to view.

- 1. On the Timeline, select the clip with black bars around it.
- 2. Click the Filters button to open the Filters tab.
- 3. Find the Vertical fill filter in the Adjustments group and drag it onto the clip.

Learn more about filters

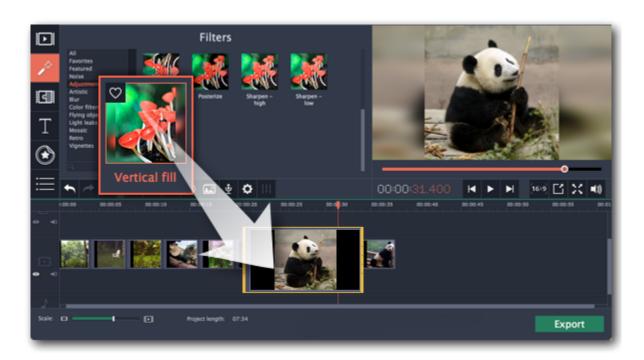

## Manual crop

If black bars appear only on one or several clips, you can cut off the edges to make the video fit better inside the frame.

- 1. On the Timeline, select the clip with black bars around it.
- 2. On the toolbar, click the Crop button.
- **3.** A frame will appear in the player. Set this frame on the part of the video that you want to keep. Parts that are outside the frame will be cut off.
- **4.** In the Tools tab on the left, click **Apply** to accept the changes.

Learn more about crop

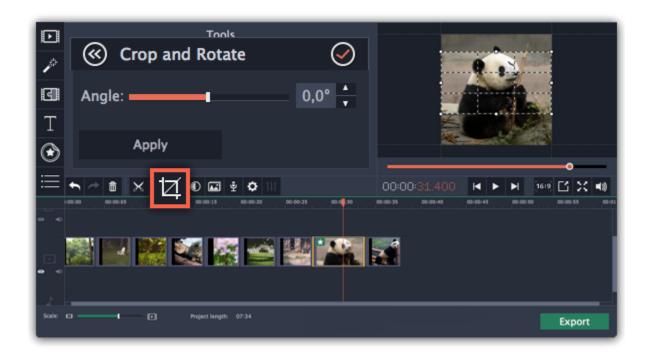

## Creating a freeze frame

A freeze frame is a single frame of a video that repeats for some time, creating an illusion of pausing the video. You can use freeze frames to emphasize a moment or create a pause to explain things to the viewer.

## **Step 1: Choose a frame**

Move the position marker over the frame of the video that you want to freeze. To skip by precisely one frame at a time, use the **Previous** frame and **Next frame** buttons under the player.

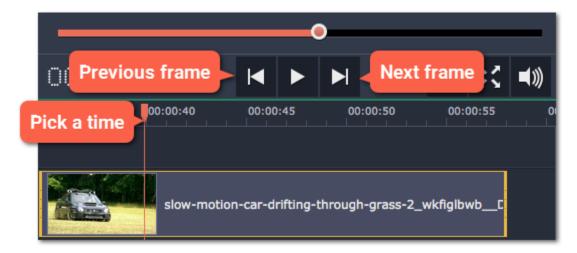

#### **Step 2: Create freeze frame**

Once you're on the right frame, open the **Edit** menu or right-click on the clip and choose **Insert Freeze Frame** from the menu.

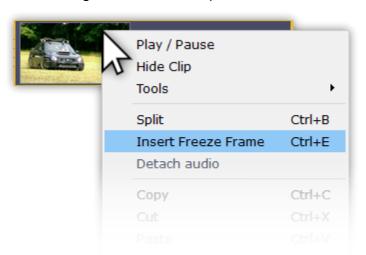

#### **Step 3: Set duration**

By default, a new freeze frame is four seconds long. To change the duration, drag the edges of the clip to make the clip shorter or longer. <u>Learn about changing image duration</u>

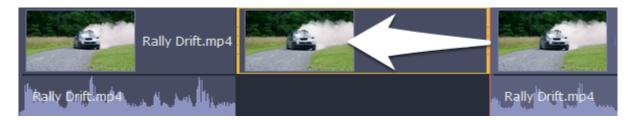

## **Editing audio**

## Add audio

To add music or other sounds to your slideshow, click the **Add Media Files** button on the **Import** tab.

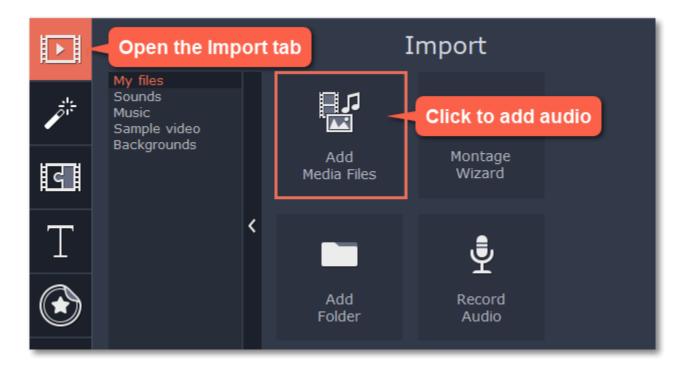

Learn more about adding audio:

Adding audio files | Recording audio | Extracting audio from video | Using built-in sounds

## **Audio tracks**

When you add audio clips to your project, they will appear on one of the audio tracks at the bottom of the Timeline. There are two types of an audio track:

**Linked audio track** – each clip on this track is linked to a video clip on the main video track. This means that this clip will always stay synchronized with this video.

**Detached audio track** – this is the standard video track, where audio clips such as background music will play independently from any other track.

After you add the clips, you can rearrange them with your mouse and cut them just like video clips.

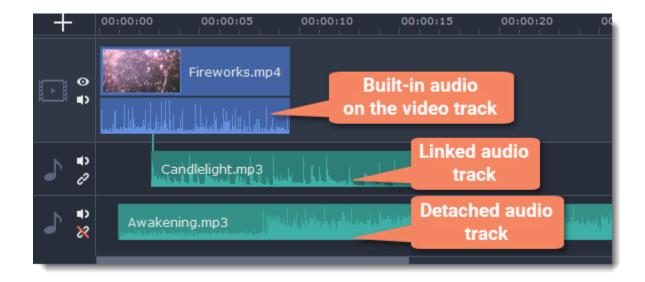

Learn more:
Cutting audio | Looping audio

#### **Volume**

To change a clip's volume, click the Audio Properties button on the toolbar and set the necessary volume in the audio tools section above.

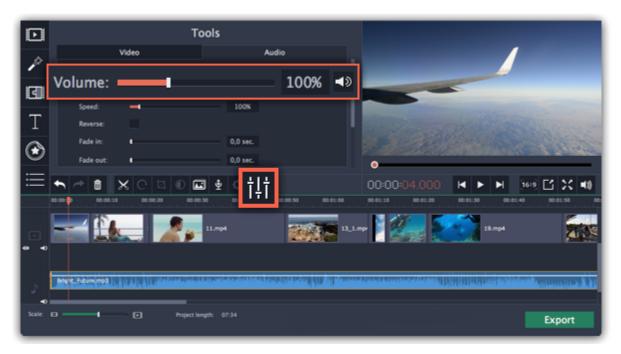

<u>Learn more:</u>
<u>Volume levels</u> | <u>Volume curves</u> | <u>Muting clips</u>

#### **Audio properties and adjustments**

To enhance and adjust the audio, click the Audio Properties button on the toolbar and scroll down in the audio tools section above.

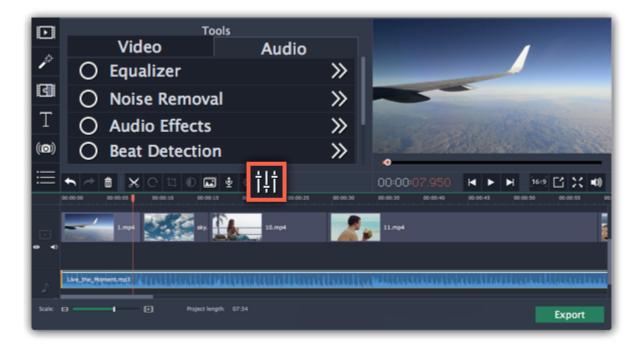

Learn more:

<u>Audio properties | Fading audio | Equalizer | Noise removal | Audio effects | Beat detection</u>

## **Adding audio**

You can add audio files in much the same way as you add photos and video files.

#### Add files from your hard drive

- 1. On the Import tab, click Add Media Files to browse for audio files on your computer.
- 2. A Windows Explorer dialog box will open. Choose the files that you want to use.
- 3. Click Open. The files will be added onto the audio track of the Timeline.

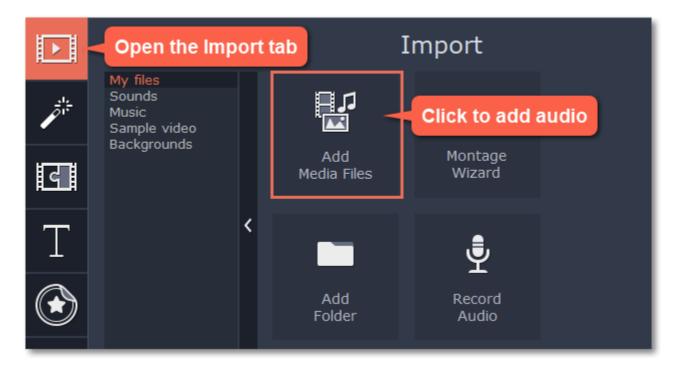

#### Use sample audio clips

If you don't have any suitable audio files, you can use free music tracks and sounds from the Movavi Slideshow Maker audio collection.

- 1. On the Import tab, click Music if you need a background music track, or click Sounds if you need short audio samples.
- 2. Click on a clip to play it. When you've picked a clip, drag it onto the audio track of the Timeline.

Learn more about sounds

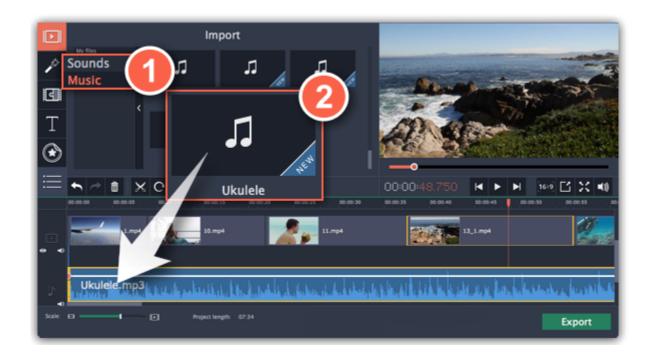

#### **Record audio**

- 1. Connect a microphone to your computer.
- 2. On the Timeline, place the position marker to where you want the recording to start.
- 3. Click the microphone button on the toolbar to open recording options.
- 4. Set up your recording device and volume.
- **5.** Click **Start Recording** and record the audio. When you're finished, click **Stop Recording**. You'll find your new recording on the Timeline. **Learn more about audio recording**

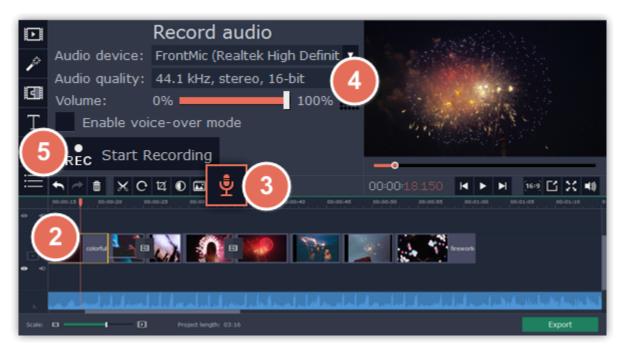

## Set start time for audio clips

After you've added the audio files, they will appear on the audio track of the Timeline as blue ribbons. To change when the audio clip starts playing, drag it along the Timeline, using the ruler at the top for time reference.

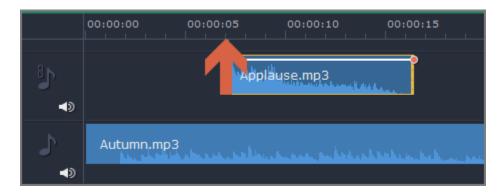

## **Extracting audio from videos**

If you want to use a soundtrack from a movie, you can extract it from a video file and use it in your project.

## Step 1: Open video file

On the **Import** tab, click **Add Media Files** and choose the video that contains the music you want. The file will be added to the video track of the Timeline.

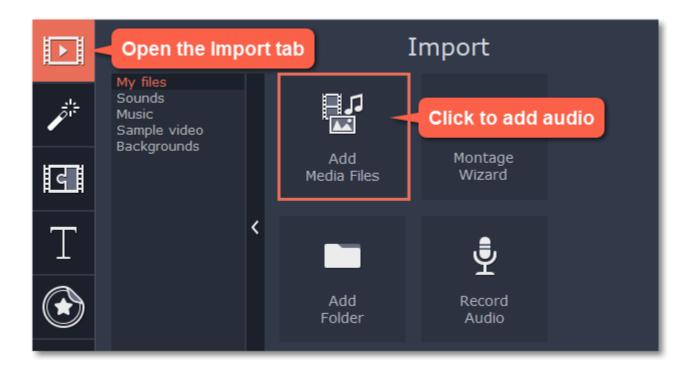

#### Step 2: Trim video

If you don't need the whole video's soundtrack, you can trim away the parts of the video you won't need. It's easier to do this with the video file, as the video can help you visually find the beginning and end of the fragment you need.

- **1.** Select the video you want to trim.
- 2. Move the position marker to the beginning of the fragment you want to keep and click the Split button on the toolbar (scissors). You've just cut off the beginning of the video.
- **3.** Now, select the second clip and move the position marker to the end of the fragment you need. Click the Split button again, and the fragment will now be in a separate clip.
- **4.** If you don't need the other fragments, select them on the Timeline and click the trash can button on the toolbar to delete them.

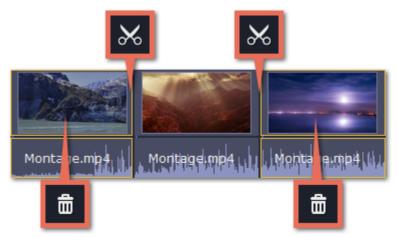

## **Step 3: Extract the audio**

The audio that belongs to a video is shown right underneath it on the video track. To separate it from the video, drag the audio stripe down onto the audio track. If you don't need the video clip anymore, go ahead and delete it.

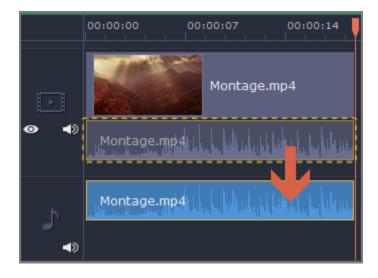

You can now work with the extracted audio clip separately.

## **Step 4: Save the audio (optional)**

If you want to save the audio clip for later use, you can export it as an audio file:

- 1. Click the **Export** button. The export window will open.
- 2. In the **Export** window, switch to the **Save Only Audio** tab.
- **3.** Select an audio format that you want to save the audio file in.
- 4. The Save to field shows where on the disk the file will be saved. To change that folder, click Browse and select a new folder.
- 5. Finally, click **Start** to save the audio file.

Learn more about saving audio

Please respect copyright laws and stay within the boundaries of fair use of copyrighted materials.

## **Using sounds**

You can make your movies more expressive using the built-in sound samples.

**Step 1:** Click the **Import** button to open the Import tab.

Step 2: On the left part of the Import tab, click Sounds to open the sound collection.

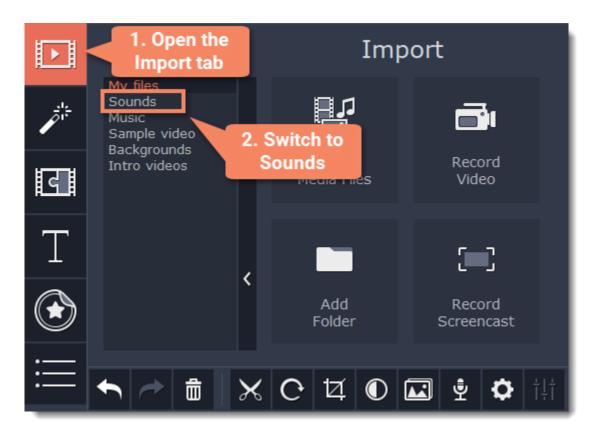

**Step 3:** Click on a sound to play it and pick a sound you like. Drag the sound onto the audio track of the Timeline.

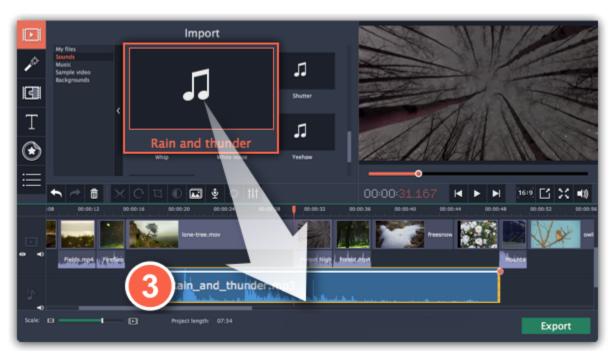

Step 4: (optional) To synchronize the sound with a video clip:

- 1. Select the sound on the Timeline and drag it up towards the video track.
- 2. The linked audio track will appear, and a blue line will connect the sound clip to the video track.
- 3. Adjust the position of the sound clip on the linked audio track so that the line points to where the sound should begin.

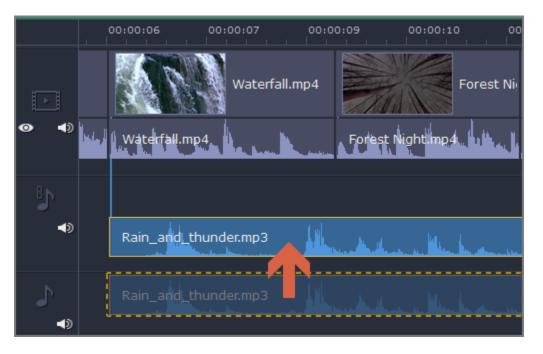

## **Cutting audio**

## **Splitting audio**

- 1. Select the clip that you want to split.
- 2. Move the position marker to the point where you want to split the clip.
- 3. Click the **Split** button on the toolbar (scissors icon).

The audio clip will now be split into two parts.

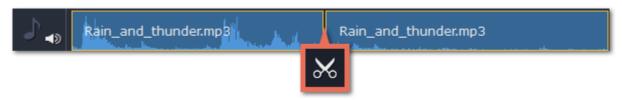

#### **Trimming audio**

To trim an audio clip from the beginning or from the end, hold your mouse pointer over the left or right edge of the clip and drag it towards the center. The length of the audio clip on the Timeline reflects the length of the sound.

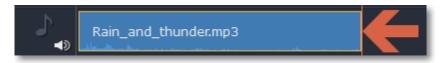

#### **Cutting out parts**

Let's say you want to cut out a fragment from the middle of an audio clip.

- **1.** Place the position marker onto the beginning of the unwanted fragment and click the Split button.
- **2.** Place the position marker onto the end of the unwanted fragment and click the Split button.
- **3.** The fragment is now separated into a clip of its own. Select that clip and click the Remove button. The clip will be removed, and the remaining clips will be moved up to close the gap.

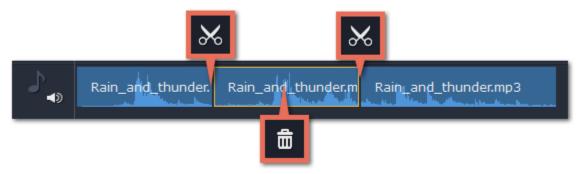

## For more precise navigation:

- Use the arrow keys to jump to the beginning of the previous or next clip on the Timeline.
- Open the **Playback** menu and use the **Skip Forward by 0.5 Seconds** or **Skip Backward by 0.5 Seconds** commands to jump half a second forward or back.
- Use the keyboard shortcuts to move the position marker half a second back and half a second forward, respectively: Shift+Ctrl+← and Shift +Ctrl+→.
- Use the Previous Frame and Next Frame buttons for precise frame-by-frame navigation. You can also use the Ctrl+← and Ctrl+→ keyboard shortcuts.

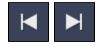

## **Audio properties**

To open the properties for any audio, including built-in audio on the video track, select the clip on the Timeline and click the **Audio Properties** button on the toolbar.

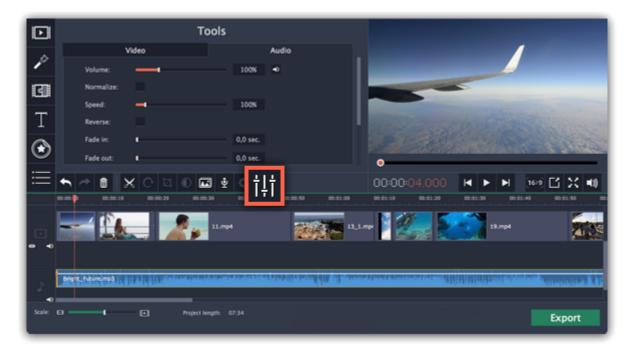

The Tools panel will open on the **Audio** tab, where you can edit the following:

**Volume** — Sets the volume of the clip.

Normalize — Makes the quiet parts louder.

**Speed** — Makes the audio play faster or slower.

Changing the speed of built-in audio will also affect its video.

Fade in — The audio fades in from complete silence to full volume in the time you set.

Fading built-in audio will also fade the video.

Fade out — The audio fades out from full volume to complete silence in the time you set.

Fading built-in audio will also fade the video.

See also:
Video properties
Equalizer

Volume curves

## Volume levels

Changing volume levels works the same way for video and audio clips:

Step 1: On the Timeline, select the clip that you want to edit. This can be a video or an audio clip on any track.

**Step 2:** Click the **Audio Properties** button to open the tools for the selected clip.

Step 3: Drag the Volume slider to set the necessary level, where 100% is the original volume.

- To mute the clip, click the **Mute** button on the right.
- If parts of the audio clip are too quiet, select the **Normalize** option to increase their volume.

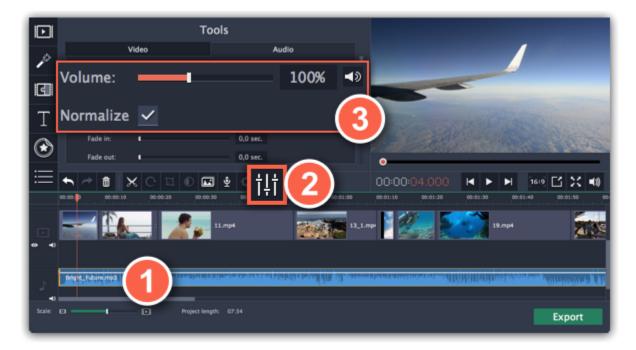

#### Playback volume

Only for previewing

If you need to temporarily change the volume of playback in the editor, without changing the project's volume, click the speaker icon in the preview area and set the necessary volume level. Please note that this will only affect the volume while previewing the project in Movavi Slideshow Maker, and will not affect the output file.

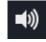

## **Volume curves**

If you need more advanced volume control, you can use volume curves on the Timeline to set the volume for precise parts of any audio clip.

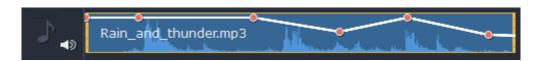

Audio clip with a volume curve

## **Volume curves**

With volume curves, you can control the volume for each part of the clip and smoothly increase or decrease the volume.

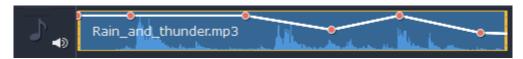

Each clip has its own volume curve that starts out at 100% volume for the entire clip, and two points at its beginning and at the end. The white line on the image below is the volume curve before you add any points.

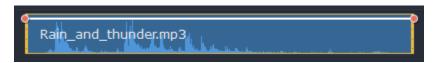

## **Step 1: Set the base level**

Drag the white line up or down to the necessary level. The top of the clip is 100% volume and the middle of the clip is 50%.

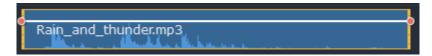

## Step 2: Add a volume point

Points on the audio curve represent the volume peaks and lows. To add a point, right-click on the audio curve and choose **Add Volume Point** from the pop-up menu. Next, drag the audio point to the necessary volume level. You'll notice that the surrounding parts also move with the point to make the transition smoother.

Make as many points as you need for each part of the clip where you'd like a peak or a drop in volume.

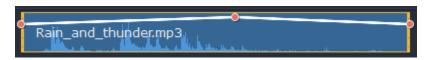

## Step 3: Manage the volume for a part of the clip

To set the volume level for a part of the clip, you'll need at least two points. Create a point at the beginning and at the end of the fragment:

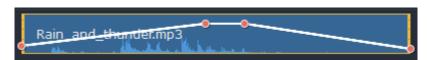

Click and drag the white line between two points to change the volume level for this fragment.

## **Step 4: Transitions**

When you drag a volume point or a fragment, the parts of the curve to the left and right will also move with it.

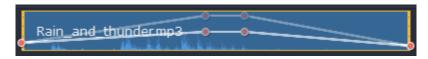

However, this affects only the closest parts of the curve. To get more control over the behavior of the curve, create more volume points. This way, only the adjacent parts will be adjusted, leaving the rest of the curve as it was.

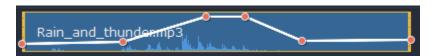

## Fading audio

In the editing tools, you can add smooth fades to the beginning or the end of a clip and create a crossfade effect between songs.

Step 1: On the Timeline, select the clip that you want to fade.

**Step 2:** Click the **Audio Properties** button on the toolbar. The clip properties will open in the Tools panel above.

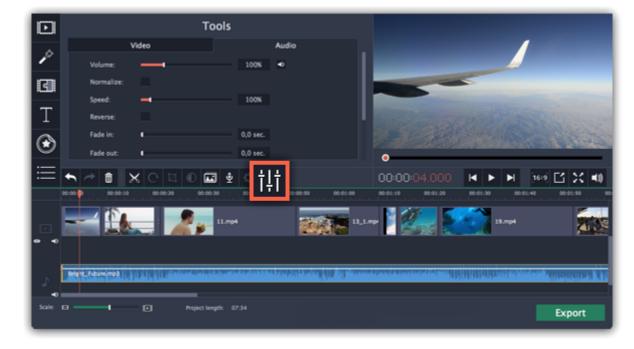

**Step 3:** Set the fade length using the sliders on the **Audio** tab.

**Fade in** – how long in seconds it will take to fade in from silence to full volume at the beginning of the clip.

**Fade out** – how long in seconds it will take to fade out from full volume to silence at the end of the clip.

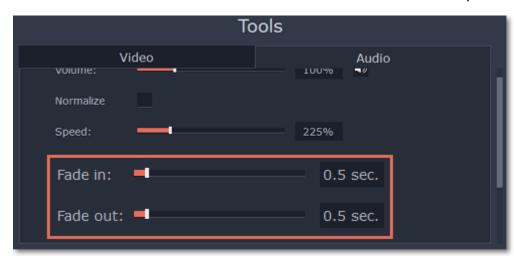

# **Equalizer**

Using the equalizer, you can boost or reduce the levels of specific frequencies.

**Step 1:** Select the audio clip that you want to edit. This can also be a built-in audio clip on the video track.

Step 2: Click the Audio Properties button on the toolbar to open the audio tools. There, scroll down in the audio tools and click Equalizer.

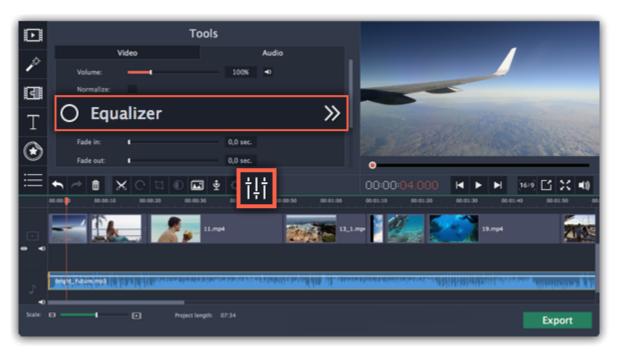

Step 3: Choose an equalizer preset (optional)

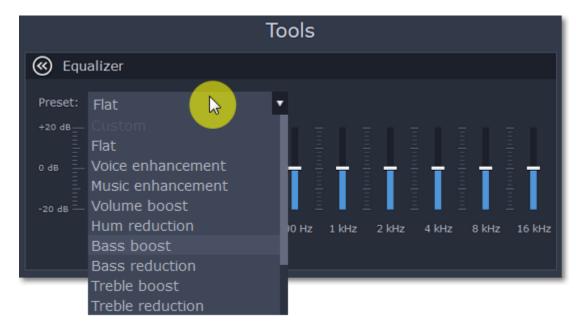

**Step 4:** Drag the volume bars to adjust the frequencies to the necessary level.

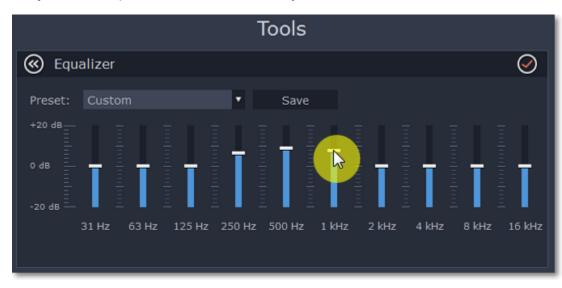

You can save your own equalizer presets to use them in other projects. Set the volume bars to the right levels and click **Save**. In the new window enter a preset name and click **OK**. The created preset will appear in the presets list.

#### **Noise removal**

Step 1: Select the audio clip that you want to edit. This can also be a built-in audio clip on the video track.

**Step 2:** Click the **Audio Properties** button on the toolbar to open the audio tools. There, scroll down in the audio tools and click **Noise Removal**.

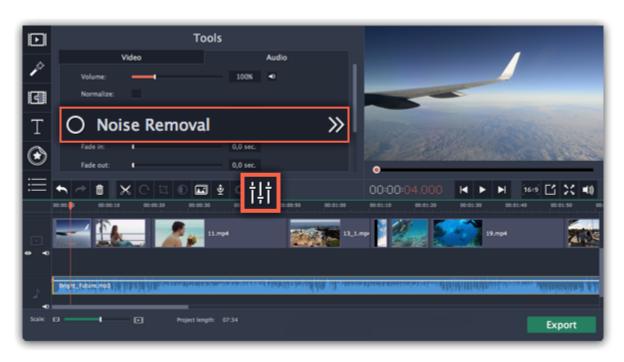

**Step 3:** Use the **Noise suppression** slider to set the amount of noise you want to remove.

- Start with low levels and listen to the audio to check if the noise is gone.
- Don't set the noise suppression too high if there isn't much noise because it can start muting other sounds.

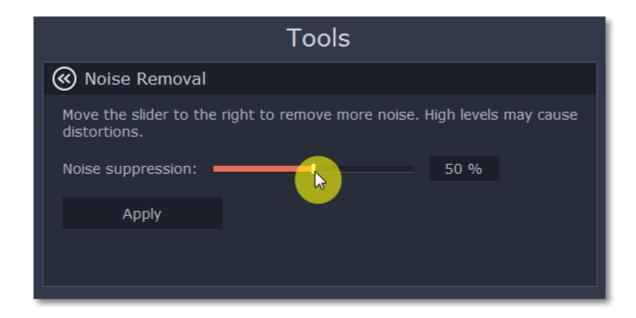

## **Audio effects**

Audio effects can transform the sound of an audio clip.

**Step 1:** Select the audio clip that you want to edit. This can also be a built-in audio clip on the video track.

**Step 2:** Click the **Audio Properties** button on the toolbar to open the audio tools. There, scroll down in the audio tools and click **Audio Effects**.

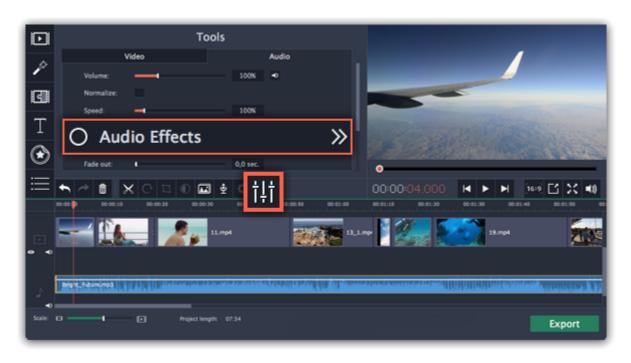

**Step 3:** Click the box in the **Audio Effects** section and choose an audio effect you like.

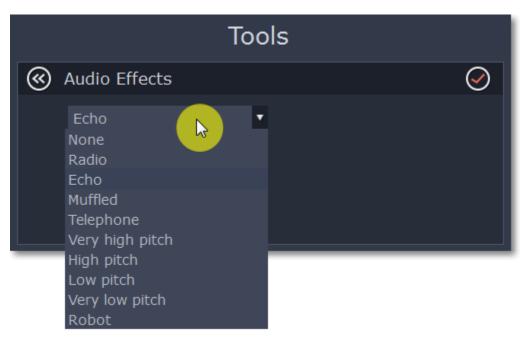

## **Removing effects**

When you've applied an audio effect to a clip, a star icon will appear on it:

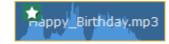

Click on the star to show a list of applied effects. Then, select the effect you don't want and click **Remove**.

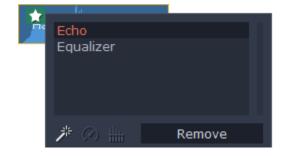

See also:
Using sounds
Audio properties

#### **Beat detection**

To make your movie or slideshow more dynamic, use the **Beat Detection** audio tool to mark audio beats on the Timeline and then adjust your movie to the beat of the music.

- **Step 1:** On the Timeline, select the music that you want to detect beats for.
- Step 2: Click the Audio Properties button to open the audio tools. Then, scroll down and click Beat Detection.

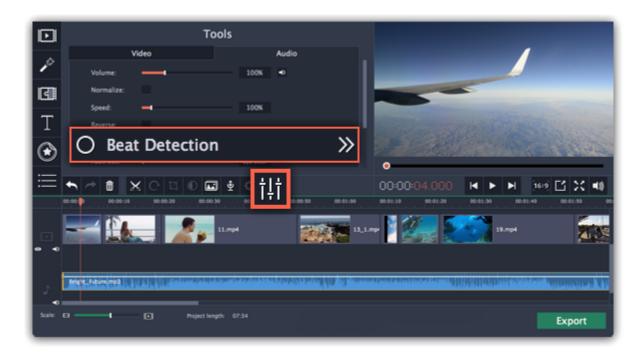

Step 3: In the Beat Detection tool, click **Detect Beats**. The program will analyze the music and place beat markers on the Timeline.

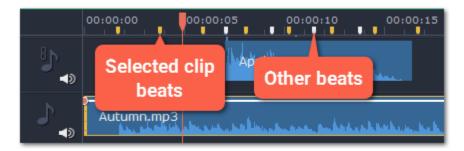

**Step 4: (optional)** After the beat markers have been placed, you can modify their tempo. Use the **Min time between beat markers** slider to make the beat slower or faster.

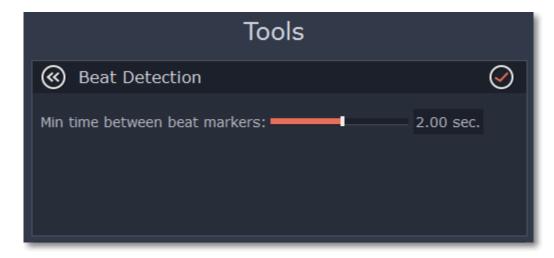

**Step 5:** Adjust your clips to the beat. When you trim or drag clips, they will now snap to the beat markers, making it easy to keep to the beat.

## Removing beat markers

- To remove beat markers for a specific audio clip, right-click the clip on the Timeline and select Remove Beats from the pop-up menu.
- To remove all beat markers from your project, right-click the Timeline ruler and select Remove All Beats from the pop-up menu.

## **Looping audio**

If the music file you've selected doesn't go all the way until the end of your slideshow, you can loop the audio and have the file play over again until the end of the video.

- **Step 1:** Copy the audio clip. To do that, right-click the audio clip on the Timeline, and choose **Copy** from the pop-up menu, or use the Ctrl +C keys.
- **Step 2:** Paste the audio clip onto the Timeline right next to the first clip. The clip will be inserted right after the position marker. Repeat until the audio length is greater or equal to the video length.
- **Step 3:** Now, the audio track may be longer than the video track. To trim the audio, hold your mouse pointer over the right edge of the clip, and drag the edge to the left, until the end of the audio clip is right under the end of the video clip.

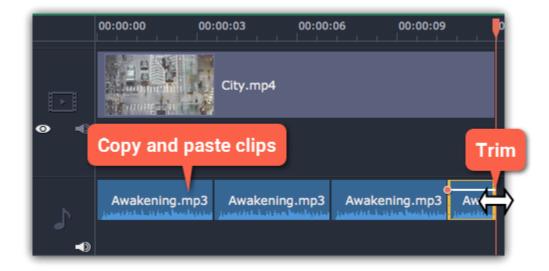

Hint: If you're using the Slideshow Wizard, the audio is automatically trimmed or looped to fit your project.

## **Filters**

Using filters you can alter the mood of the video, make an old movie, overlay cool flying objects, and more.

## Step 1: Open the Filters tab

Click the Filters button to open the filters collection. Click on a filter's thumbnail to see its preview in the player.

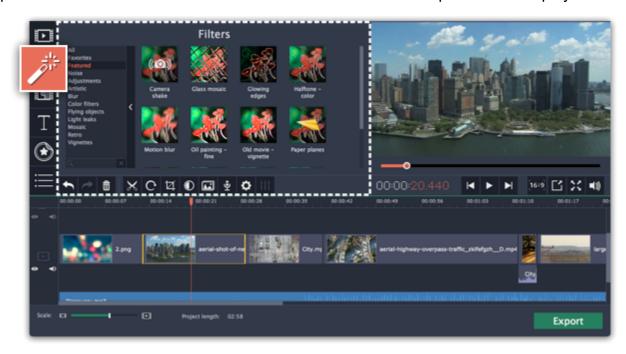

## Step 2: Find a filter you like

- On the left, you will see groups of filters. Click on a group to see the relevant filters.
- If you're looking for a specific filter, enter its name into the search box under the group list.
- If you really like a filter, click the heart icon to add it to the **Favorites** group.

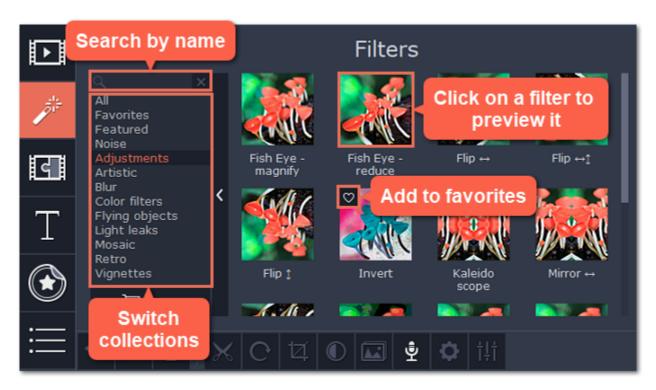

## **Step 3: Apply the filter**

When you've found a filter you like, drag its thumbnail onto the clip you want to apply the filter to.

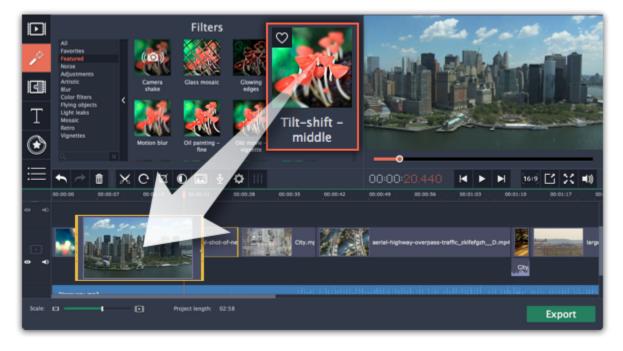

Once you've applied a filter, a star icon will appear on the clip, denoting applied filters and tools.

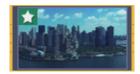

Clip with an applied filter

## **Removing filters**

- 1. Click on the star icon on the clip to see the list of applied filters and tools.
- **2.** In the list, select the filter that you don't want.
- 3. Click Remove.

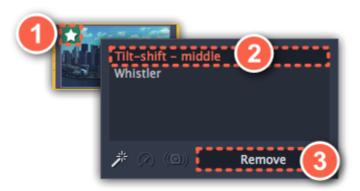

## **Transitions**

Transitions are short animations that use geometric shapes and transparency to connect two clips in a creative way.

#### Add a transition

1. Click the **Transitions** button on the left sidebar to open the list of all transitions.

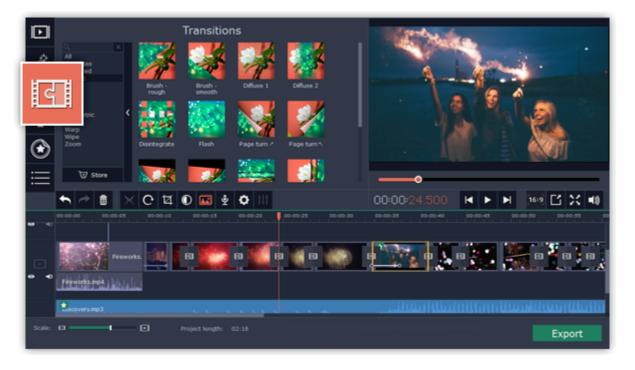

2. In the list of transitions, pick a style you like and drag-and-drop its icon between two clips on the Timeline.

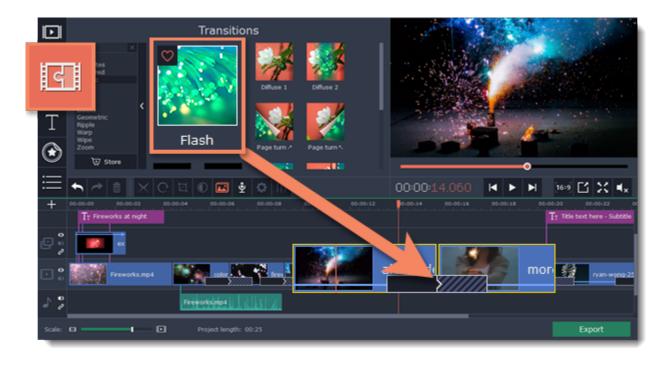

A transition icon will appear between the two clips.

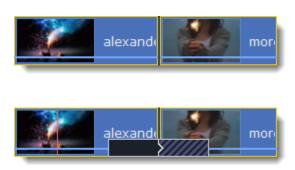

#### **Change transition length**

By default, each transition will be set at 2 seconds long. To change the transition length:

- 1. Double-click a transition on the Timeline to open transition properties.
- **2**. In the **Transition Properties** window, enter the new transition length in the **Duration** field. The format is *seconds:milliseconds*. If you want all transitions that are currently in the project to have the same length, select the Set this duration for all transitions option.
- 3. Click **OK** to apply the changes.

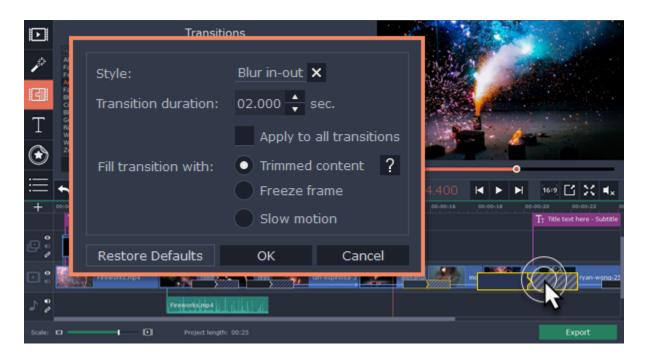

#### **Transition mode**

In the **Transition Properties** window you can choose mode of transition. This setting affects what media is used to fill in the missing parts of the transition:

**Trimmed content** – if you've trimmed the video, the trimmed bits will appear during the transition. If the videos haven't been trimmed, a freeze frame is shown.

**Freeze frame** – a static frame is shown during the transition.

**Slow motion** – the part of the video overlapped by the transition is stretched to fill the entire duration.

The default mode is set to **Trimmed content**. The change of transition mode is more obvious when applied to a video clip rather than to an image.

## **Add transitions to clips**

You can automatically add transitions between all clips in your movie in just a few steps:

- **1.** Click the slideshow button on the toolbar. The Create Slideshow dialog box will open.
- **2.** In the **Create Slideshow** dialog box, select a transition style that you want to use for all clips. If you want to use different transitions, use the **Random Transitions** option in the list of transitions.
- **3.** In the **Transition duration** box, enter the length that you want to set for all transitions. A transition cannot be longer than the shortest clip in your project.
- **4.** Click **OK** to accept the changes.

**Creating Slideshows** 

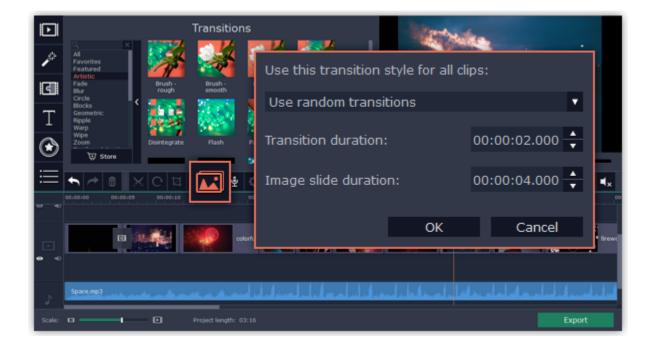

#### Add transitions to all clips

To apply a particular transition to all the clips in the project right-click a transition and select the **Add to All Clips** option from the pop-up menu.

#### Remove a transition

To remove a transition from your movie or slideshow, right-click the transition on the Timeline and choose **Remove Transition** from the popup menu. If you want to delete all the transitions in your project, choose **Remove All Transitions**.

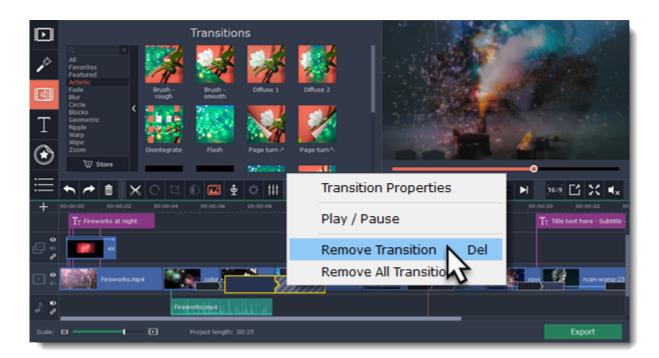

## **Titles**

Adding text titles to your movie allows you to express your thoughts and supplement the audio with subtitles.

#### **Step 1: Go to the Titles tab**

On the left-hand side of the window, click the **Titles** button to view the titles collection. Click on a title style's thumbnail to preview its looks in the player and choose the titles you want to use.

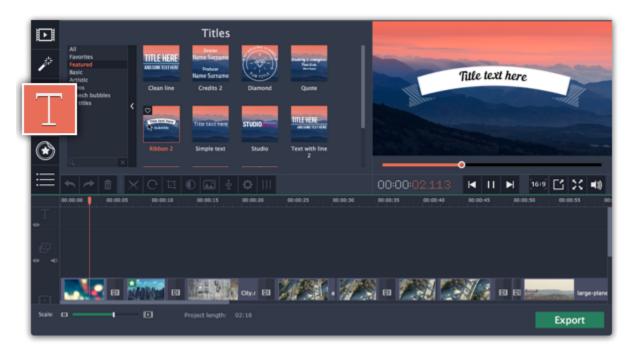

#### Step 2: Add a titles clip

To add titles to your project, pick a title style you like and drag its thumbnail onto the title track of the Timeline, right above the video track. A title track will appear above the video track: drop the titles here, onto the time where you want them to appear. The titles will appear as a purple ribbon on the Timeline.

The beginning of each title clip is linked to a corresponding video clip on the video track. This way, whenever you move or edit the video clip, its titles will always stay in sync.

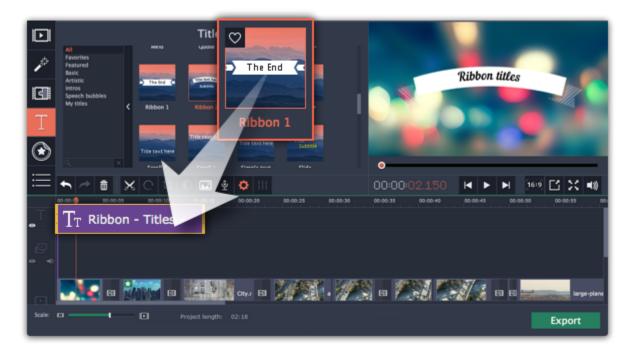

If you already have a titles clip on the Timeline, you can add another clip onto the same timeframe to make them play simultaneously: simply place one title clip under another.

#### **Step 3: Edit titles**

When you've added a title clip, it will start out with the default text and looks. Double-click the title's ribbon on the Timeline to show editing options in the player.

#### Title clip properties

Click the cogwheel icon at the top of the editing panel to see title clip properties. Here, you can change the **duration** of the titles and **animation speed** (how fast they will appear or disappear).

#### **Editing text**

- 1. In the preview, double-click on the text box you want to edit.
- 2. Enter the new text.
- 3. Click the **Font properties** button and select the font style, size, and alignment options for the selected text.
- **4.** Click the **Color properties** button and choose a color for the text, and the outline's width and color.
- **5.** Drag the text box to where you want to see it on the video.

#### **Editing decoration elements**

Some titles come with frames, ribbons, and other decorations. To change their color, select the decoration element you want to edit and click the **Color properties** button. Then, click the **Decorations** color palette and choose the new color.

Finally, click **Apply** to exit editing mode.

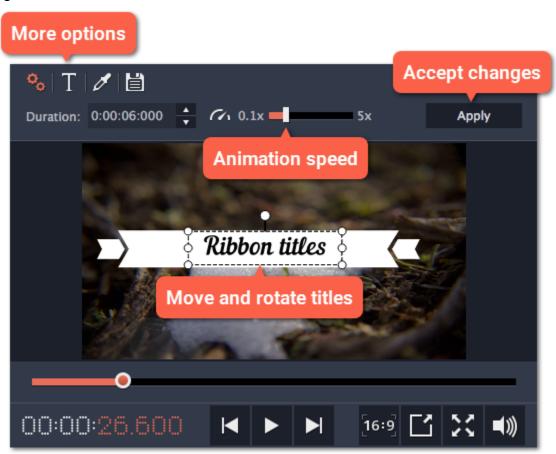

Hint: you can move several title elements by selecting them with the cursor or holding the Ctrl key and clicking on the elements you need.

## **Step 1: Open the Titles tab**

Click the Titles button on the left sidebar to open the list of available text styles.

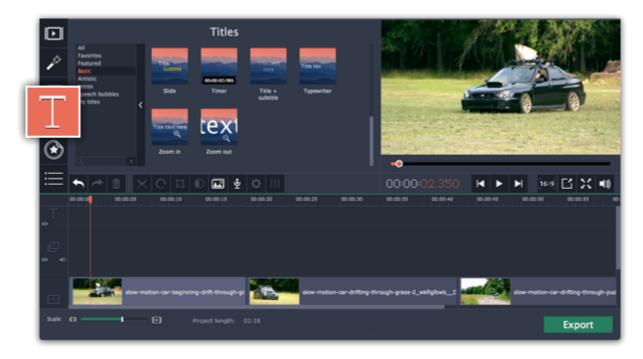

## **Step 2: Add Timer titles**

- 1. Find the "Timer" title style. Use the search bar or click the **Basic** group to filter the styles.
- **2.** Drag the Timer titles onto the title track of the Timeline. Move the clip along the Timeline until its beginning is where the titles should appear. To change the length of the timer, drag at the edges of the clip.

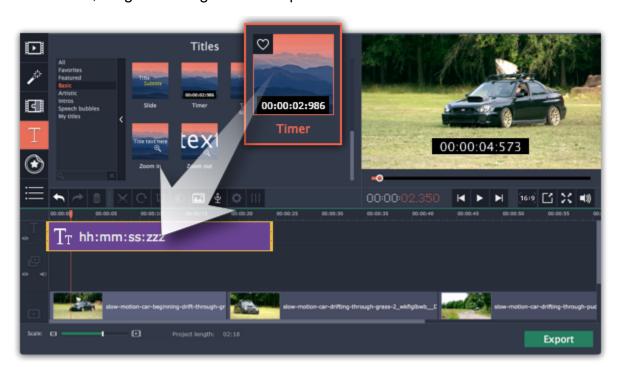

## Step 3: Edit the timer

- 1. Double-click the timer clip on the Timeline to edit it. A properties panel will appear over the player.
- 2. On the Clip properties tab, set the duration and the format of the timer. The format determines which units of time are visible on the timer: hours (hh), minutes (mm), seconds (ss), and milliseconds (zzz).
- 3. On the **Font properties** tab T, choose the font and style of the numbers.
- **4.** On the **Color properties** tab , set the **color** of the numbers and the **background color**. To make the background transparent, click the background color square and set **Opacity** to 0%.
- 5. On the **Timer** tab enter the starting time into the **From** box. If you want the timer to count backwards, select the **Countdown** option.
- 6. In the player, drag the Timer to the necessary location on screen.
- 7. Finally, click Apply to exit editing mode.

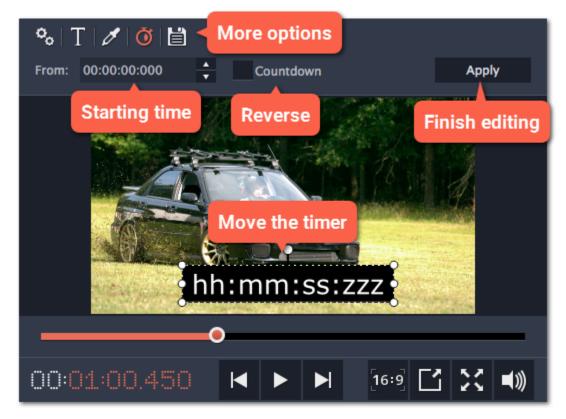

## **Stickers**

You can decorate your video and make it more fun by adding stickers on top of it.

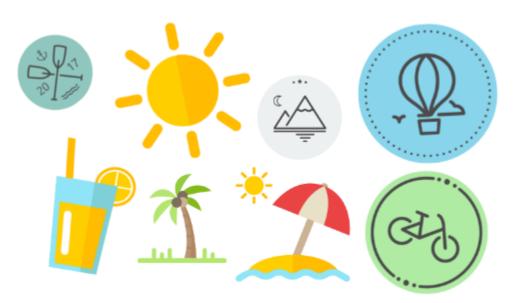

## **Step 1: Open the Sticker collection**

Click the **Stickers** button in the sidebar to open the list of stickers.

- Click on a sticker's thumbnail to preview it in the player
- If you really like a sticker, you can click the heart icon on its thumbnail to add it to your **favorites** list.

Hint: if you don't see the Stickers button in the sidebar, click the More button at the bottom of the sidebar and select Stickers from the popup list.

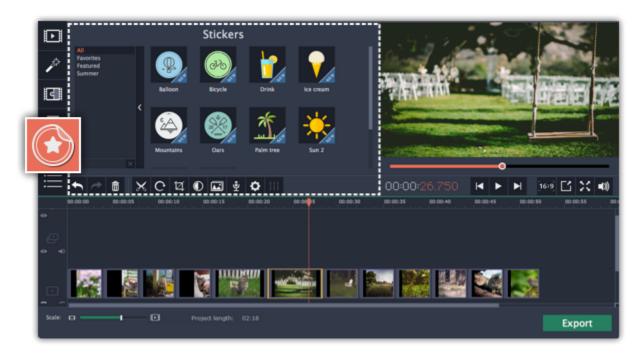

## Step 2: Add the sticker

Select the sticker's thumbnail and drag it onto the **title track** of the Timeline. All titles, callouts, and stickers go on the title track.

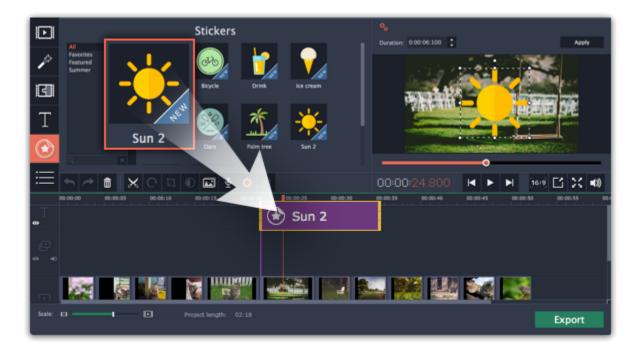

## **Step 3: Edit the sticker**

#### **Change length**

To change how long a sticker appears on the video, drag the edges of the sticker clip on the Timeline.

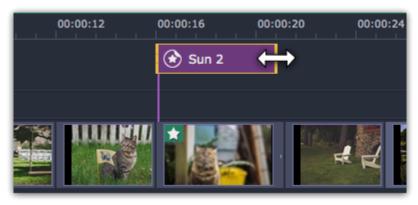

#### Move the sticker

To change the sticker's position on your video, double-click the sticker clip to go into editing mode. In the player, drag by the corner of the frame around the sticker to change its size, and drag by the center of the frame to move the sticker. To rotate the sticker, click and drag the white dot at the top of the frame. Click **Apply** above the player when you're finished.

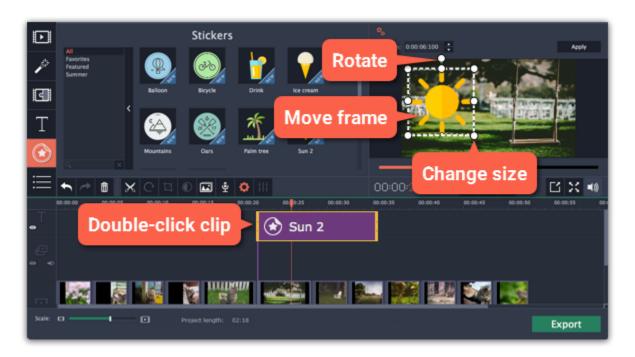

## Frequently asked questions

## Can I apply transitions to stickers?

No, you can't. Stickers always appear instantly on top of the video.

## Callouts

Using callouts, you can annotate your video with arrows, speech bubbles, icons, and other shapes.

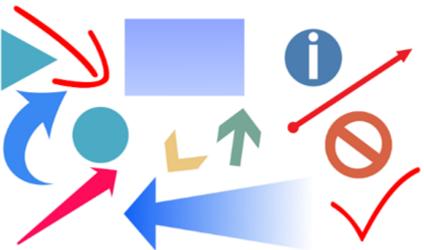

## **Step 1: Open the Callouts tab**

Click the Callouts button on the left sidebar to open the shape collection.

- Click on a callout icon to see it in action.
- Callouts are grouped into categories on the left. Use these to find the shapes you need.

• If you're looking for a specific callout, type its name into the search box under the list of groups.

Hint: if you can't see the Callouts button, click the More button at the bottom of the sidebar and choose Callouts from the pop-up list.

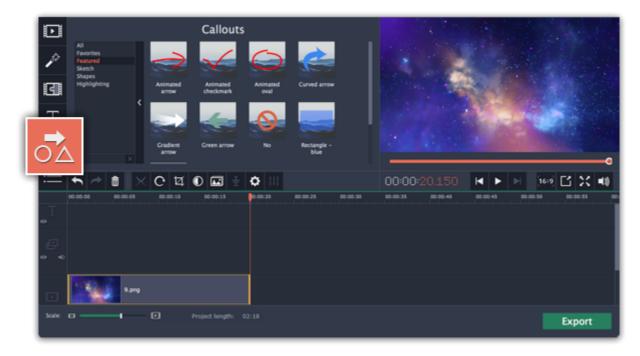

## Step 2: Add callout clip

When you find a style you like, drag it onto the title track at the very top of the Timeline. Place the beginning of the clip where you want the callout to start appearing. Drag the edges of the callout clip to change its duration.

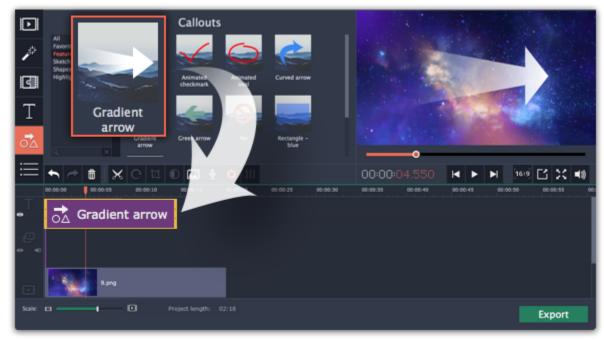

Note that the clip is linked to the corresponding clip on the main video track with a purple line. This means that the callout clip is synchronized with the video: when you move or cut the video clip, the callout clip will follow without losing sync.

## Step 3: Edit the callout

Double-click the callout clip. An editing panel will appear in the player. If the callout consists of several elements, for example, text and a shape or two shapes, make sure to select the one you want to edit.

## Position

In the player, drag the callout to where you want it to appear on screen.

## **Clip properties**

To change the callout's duration, enter it into the **Duration** box or drag the edge of the callout clip on the Timeline.

#### Colors

Click the Color properties icon and choose the **color** and **outline** for the selected element.

When you're done, click **Apply** to accept the changes and exit editing mode.

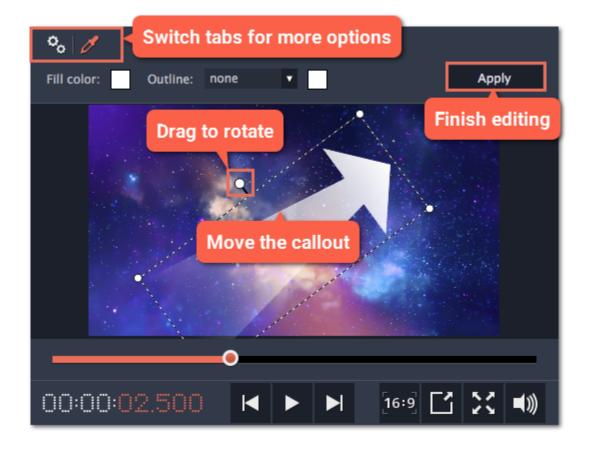

See also: Adding titles

#### Pan and zoom

Using the **Pan and Zoom** tool, you can control camera movement using two keyframes. Set the beginning zoom and the end zoom using the frames in the player, and the camera will smoothly move from one frame to the other.

## Step 1: Open the Pan and Zoom tool

- **1.** On the Timeline, select the clip that you want to zoom.
- 2. On the left sidebar, click the Pan and Zoom button.

Tip: If you can't see Pan and Zoom button, maximize the window, or click the More button at the bottom and select Pan and Zoom from the pop-up list.

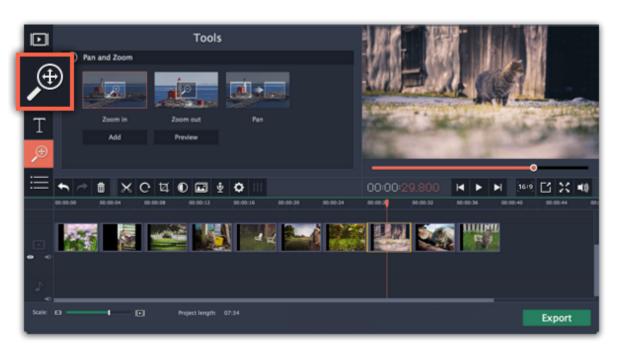

## **Step 2: Add pan or zoom keyframes**

- **1.** On the Timeline, place the position marker to where you want the zooming to begin.
- 2. Select one of the zooming methods: **Zoom in**, **Zoom out**, or **Pan**.

Tip: To see how an effect works, select it and click Preview.

3. Click Add.

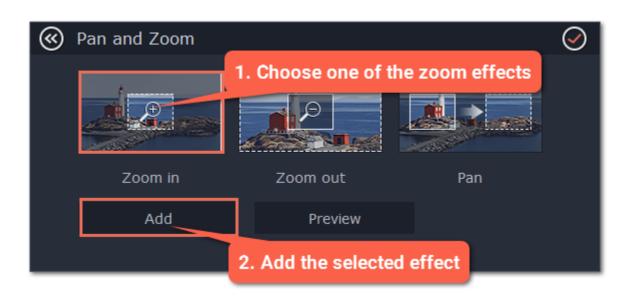

This will add two zoom keyframes to the clip. Using these keyframes, you can set up when the camera moves from one point to the other. The camera will move between these two keyframes.

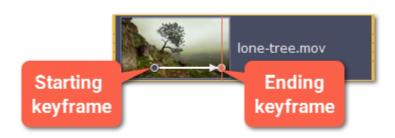

## Step 3: Set up the zoom frames

Now, you can set the zoom level for each keyframe using the frame in the player, and the camera will smoothly move from one frame to the other.

- **1.** To change the starting keyframe, double-click the first point on the clip. Then, use the frame in the player to set the zoom level for the starting point of the camera movement.
- **2.** To change the ending keyframe, double-click the second point on the clip. Then, use the frame in the player to set the zoom level for the ending point of the camera movement.

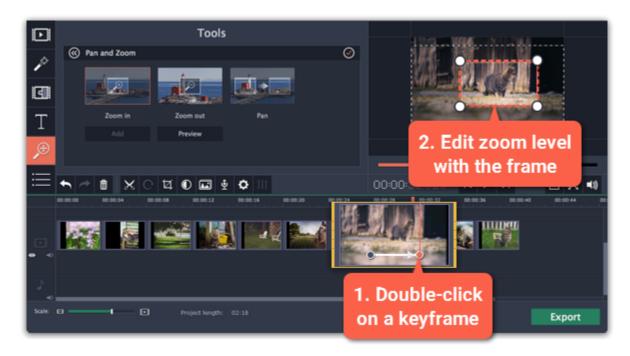

## Step 4: Change the keyframe time

- To change the length of the zoom effect, hold your mouse pointer over a keyframe and move it left or right.
- To move the zooming effect without changing its length or other settings, hold your mouse pointer over the arrow and move it along the clip.

#### **Step 5: Add more zooming (optional)**

If you want to add more camera movements, repeat steps 2-4 to combine other camera movements in one clip. For example, you can zoom in on an object, pan across the frame with the same zoom level, and then zoom back out to 100%.

## Removing zoom

To remove a pan or zoom effect, right-click a keyframe and select **Remove All Keyframes** to clear all zoom effects from the clip. To remove just the selected keyframe, select **Remove Keyframe**.

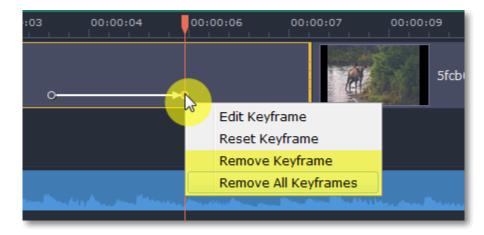

# Chroma key Replacing a video's background

The Chroma key effect allows you to remove any color from the image or video, leaving the background transparent.

#### **Step 1: Add the foreground and background clips**

Add the video or image clips that you want to use as the foreground and the background. For the foreground (the clip that you want to remove the background from), use a clip with a bright, solid background that contrasts with the foreground objects.

## Step 2: Create an overlay

- **1**. Select the foreground video and move it up, onto the **Overlay track**.
- **2.** Double-click the foreground video on the Overlay track. The overlay options will appear above the player.
- 3. To make the foreground video completely cover the background video, select the **Cover** overlay mode from the list above the player.
- 4. Click Apply.

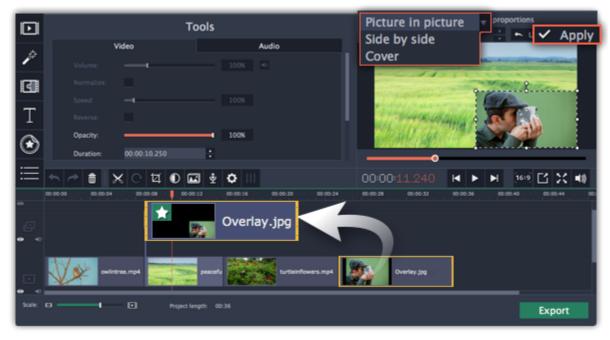

## **Step 3: Open the Chroma Key tool**

- **1.** Select the foreground video on the Overlay track.
- 2. On the left sidebar, click the Chroma Key button. The Chroma Key options will appear.

Tip: If you don't see the Chroma Key button, click the More button and select Chroma Key in the pop-up list.

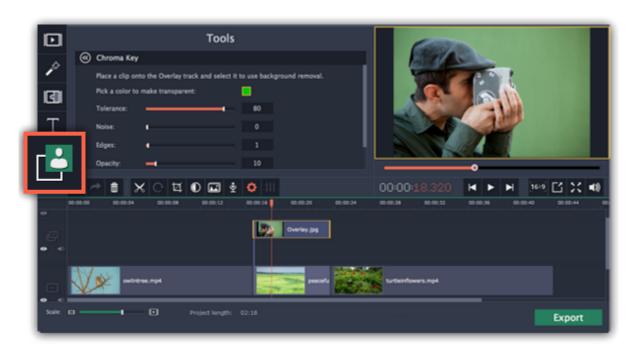

#### **Step 4: Set up Chroma Key**

1. Once you open the **Chroma Key** tool, move your mouse cursor over the player and click on the color that you want to remove. The color you've picked will be made transparent, and the underlying video will now be visible.

Tip: if nothing happens when you click on the player, click the color swatch in the Chroma Key options and then try again.

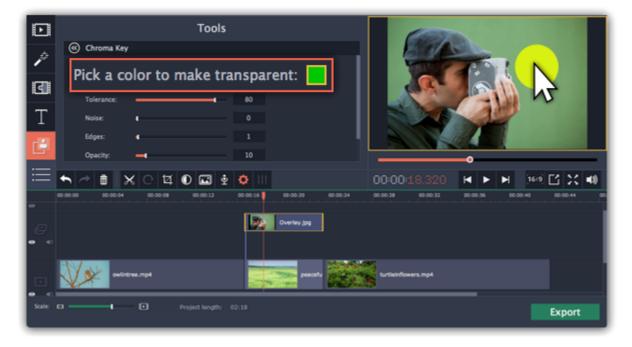

- **2.** Use the **Tolerance** slider to set how many similar shades of the selected color should also be removed. Higher values will remove similar colors to the one you've selected.
- **3.** Use the **Noise** slider to determine how sharp the object's edges should be.
- 4. Use the **Edges** slider to determine how thick the object's edges should be.
- **5.** Use the **Opacity** slider to set the transparency of the background.
- **6.** Finally, click **Apply** to accept the changes.

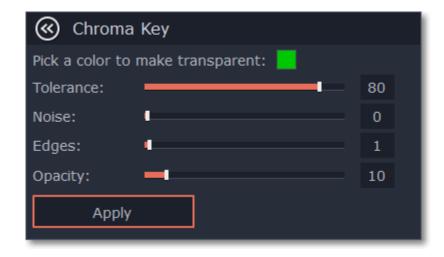

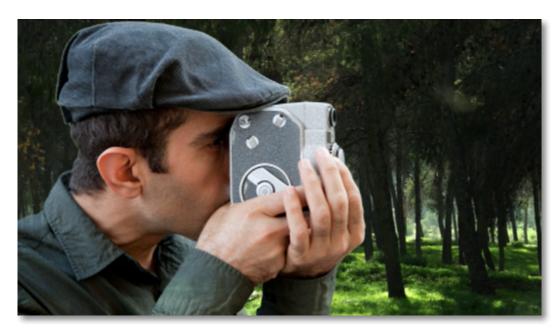

Chroma key effect

## **Cropping the video**

If the videos you're using for the foreground and background have different aspect ratios, you may end up with black bars along the edges after applying Chroma key. To fix this, crop the videos to the project's aspect ratio.

How to remove black bars

**Cropping videos** 

## **Exporting videos**

When you're done with your project, you'll need to export it as a media file to be able to play it back in media players, mobile devices, and so on. This section will guide you through the process of exporting your project to a popular video format. If you want to find out more about other ways of saving videos, see the following guides:

Saving only audio
Saving videos for devices
Saving videos for TVs
Uploading videos online

#### **Step 1: Open the Export window**

To start saving the video, click the **Export** button in the bottom right-hand corner of the Editor. The export settings window will open.

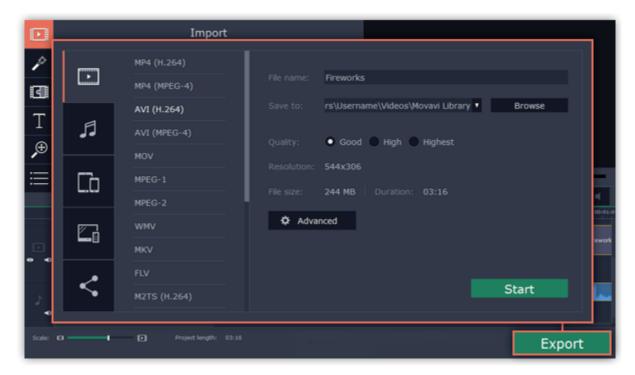

## **Step 2: Choose a format**

In the new window choose a format for saving the video in. Some formats allow you to choose between video codecs. If you don't know which format to choose, try using **MP4 with the H.264 codec**. The MP4 format is supported by most platforms and operating systems. The **Estimated File Size** field shows how much disc space your file will require after saving. If the file size is too large, you can set a lower resolution in the <u>Project Settings</u>. At lower resolutions, the file will be significantly smaller, however, the video will lose some quality due to the limitations of digital data compression. When changing resolutions, we recommend that you keep the same aspect ratio to avoid black bars around the video or other unwanted distortions.

The **GIF** format is different from other formats in the list. It allows saving video as a mute animated image, which can then be played in some image viewing programs or in any web browser.

#### Learn more about project settings

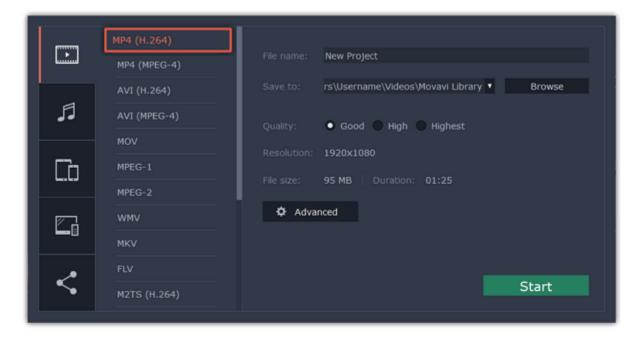

## **Step 3: Check your project settings**

When saving standard video, the video will be exported with the same settings that were set for the project. This way, the output video will appear exactly as you've seen it in the preview area. If you want to change the resolution, aspect ratio, or other settings, click the **Advanced** button to view and edit the project settings. In the settings you can also choose to save a 60 FPS video\*.

\*The video file will have a frame rate of 60 FPS only if the original video files used in the projects had a frame rate of 60 FPS and above.

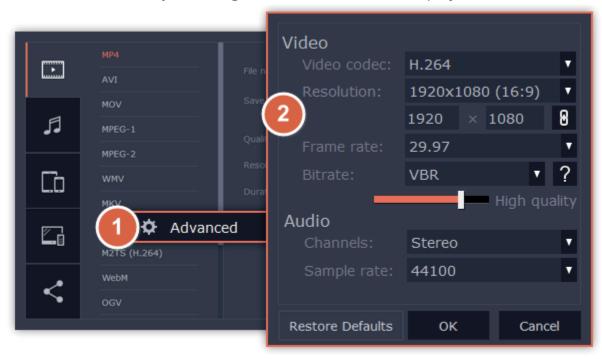

## **Step 4: Select quality (optional)**

If your project is heavy on small details and filters, you can select **High** or **Highest** quality to export the finished video with a higher bitrate. This will increase the output file size but will preserve better quality. For most other projects, **Good** quality will provide a nice result at a small file size.

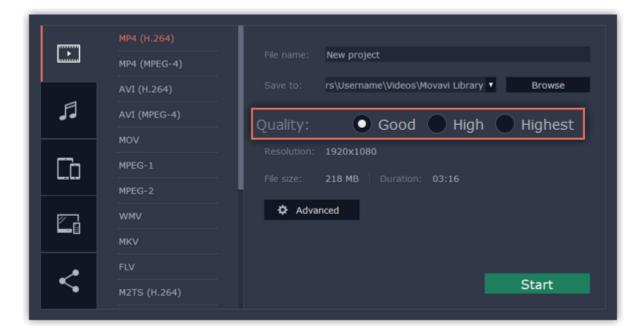

#### **Step 5: Choose a destination folder**

Name your file and choose a destination folder.

In the 'Save to' field, enter the folder where you would like to store the file. By default, this will be the directory for saving output videos specified in the <u>preferences</u>. To set a different folder, click the **Browse** button and choose the folder in the Windows Explorer window, or enter the path manually into the box. Name your video in the **File Name** field: the project's name will be filled in for you by default.

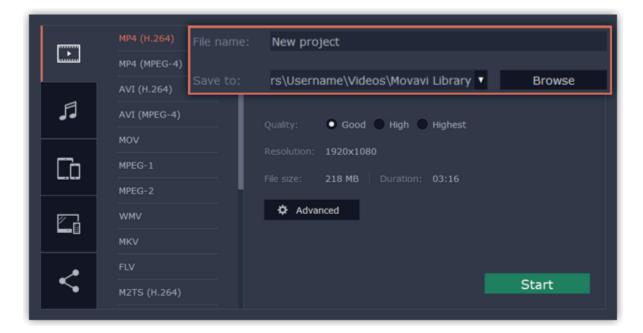

## **Step 6: Start exporting**

Click the **Start** button to begin processing the video file. This may take up to a few minutes.

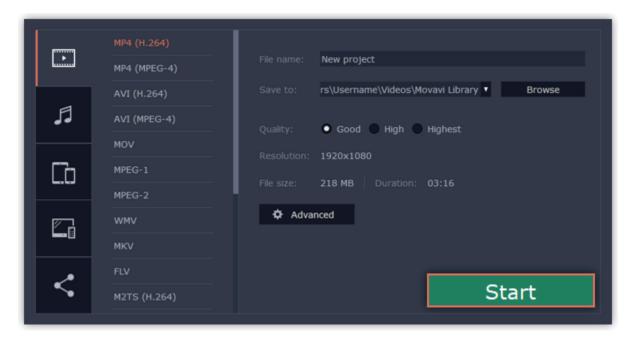

## **Export only audio**

This section will guide you through exporting just the audio track of your project.

## **Step 1: Open the Export window**

Click the **Export** button in the bottom right-hand corner of the Editor to open the export settings window.

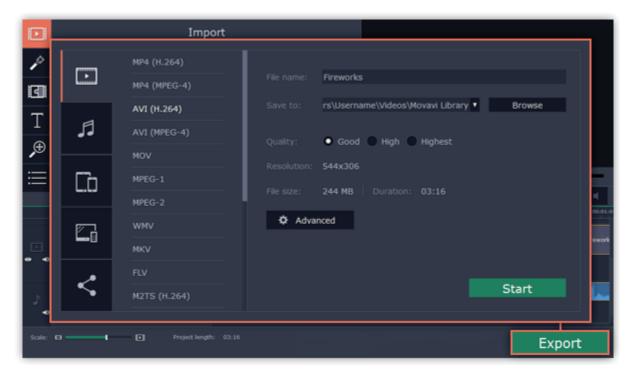

# **Step 2: Switch to the Save Audio File tab**

In the left hand part of the Export window you will find a number of tabs. Click on the Save Audio File tab.

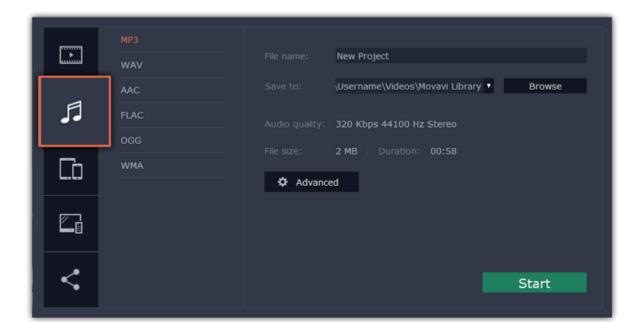

# **Step 3: Choose a format**

Select the format you'd like to save the audio in.

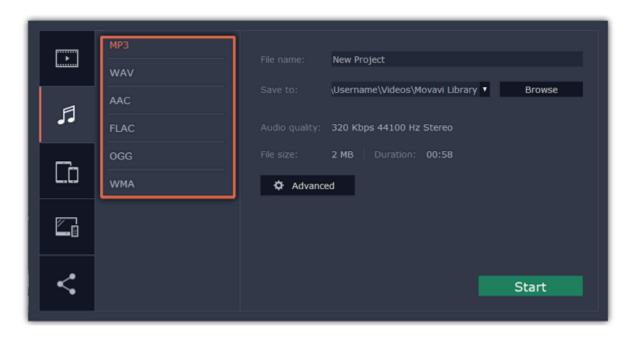

While **MP3** is the most commonplace format, supported by almost all media players and devices, FLAC format allows you to preserve high audio quality, albeit taking up considerably more disc space. When choosing an output format, it is important to note the quality of the original files: due to data compression limitations, digital audio cannot be restructured from very low quality files by saving them as **FLAC** audio, and vice versa – high quality files may lose some of that quality when saved to MP3 format which is limited to 320 Kbps.

When saving audio from your project, the audio file will retain the same sample rate and channel settings as you have set for your project. The audio bitrate will be determined from the quality of the original files and from the maximum bitrate for the selected format (for example, MP3 is limited to 320 Kbps, while FLAC bitrate is not limited).

# Step 4: Name your file and choose a destination folder

In the 'Save to' field, enter the folder where you would like to store the file. By default, this will be the directory for saving output videos specified in the <u>preferences</u>. To set a different folder, click the **Browse** button and choose the folder in the Windows Explorer window, or enter the path manually into the box. Name your video in the **File Name** field: the project's name will be filled in for you by default.

## **Step 5: Start exporting**

Click the **Start** button to begin processing the video file. This may take up to a few minutes.

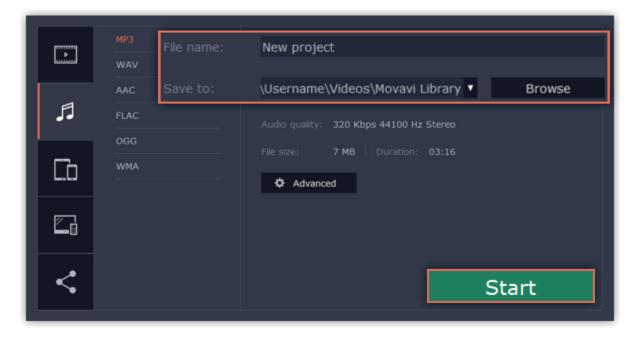

## **Export for devices**

This guide will help you export your video project for playing on mobile phones, tablets, and other devices.

## **Step 1: Open the Export window**

In the bottom right hand corner of the Editor, click the **Export** button to open the export settings window.

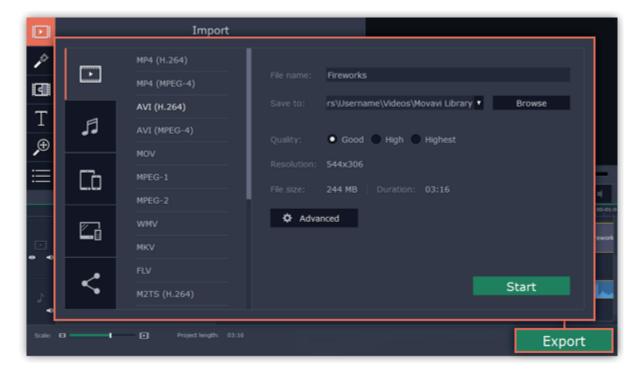

### **Step 2: Switch to the Save for Devices tab**

In the left hand part of the Export window click on the **Save for Devices** tab.

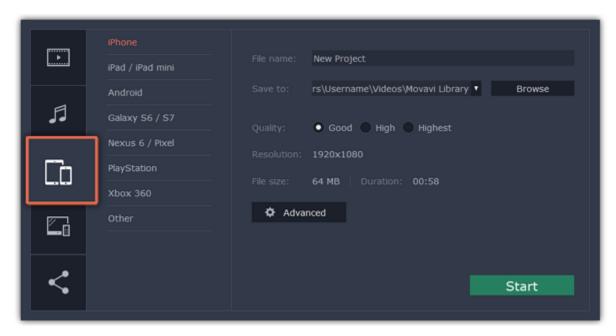

## **Step 3: Choose a format**

On this tab you will find a number of different types of devices for which you can choose a format. You can choose between devices running iOS (iPhone, iPad, iPad mini) or Android, Samsung Galaxy S6 and Galaxy S7, Google Nexus 6 and Google Pixel, as well as Playstation and Xbox consoles. If your device is not on the list, choose **Other**.

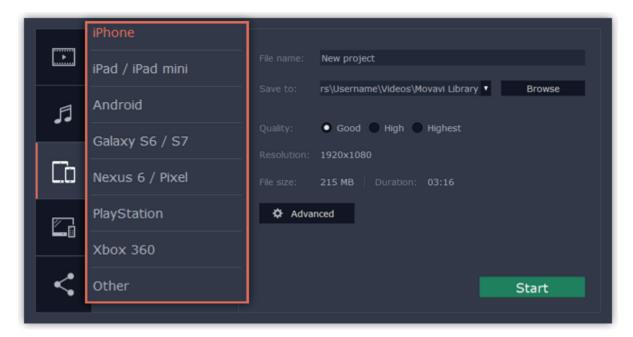

### **Step 4: Set export quality (optional)**

If your project is heavy on small details and filters, you can select **High** or **Highest** quality to export the finished video with a higher bitrate. This will increase the output file size but will preserve better quality. For most other projects, **Good** quality will provide a nice result at a small file size.

In the **Advanced** section you can view the properties for the output file. Due to the limitations of some devices, the video resolution, audio quality, and other properties may be changed to adhere to the requirements of the selected device. **Estimated File Size** will give you a rough estimate of how much disk space the file will occupy, which may be important if your device is running out of memory.

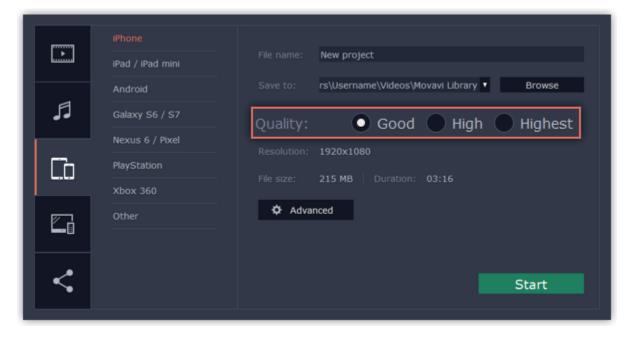

## Step 5: Name your file and choose a destination folder

In the 'Save to' field, enter the folder where you would like to store the file. By default, this will be the directory for saving output videos specified in the <u>preferences</u>. To set a different folder, click the **Browse** button and choose the folder in the Windows Explorer window, or enter the path manually into the box. Name your video in the **File Name** field: the project's name will be filled in for you by default.

### **Step 6: Start exporting**

Click the **Start** button to begin processing the video file. This may take up to a few minutes.

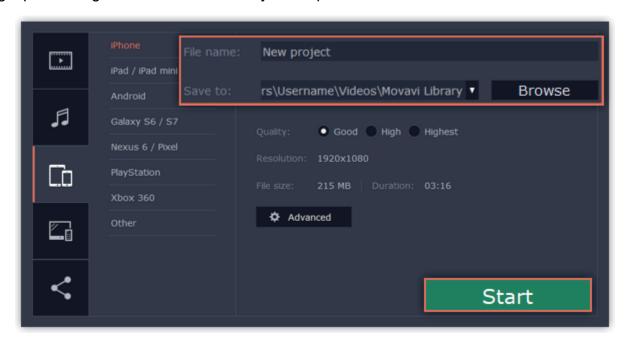

## **Export for TVs**

This guide will help you export your video project for playing on Smart TVs.

## **Step 1: Open the Export window**

In the bottom right hand corner of the Editor, click the **Export** button to open the export settings window.

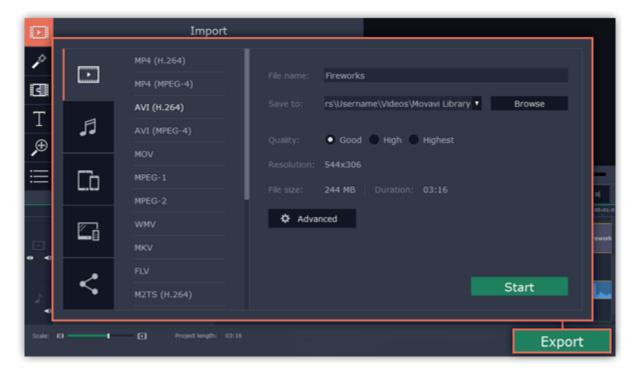

# Step 2: Switch to the Save for TVs tab

In the left hand part of the Export window click on the **Save for TVs** tab.

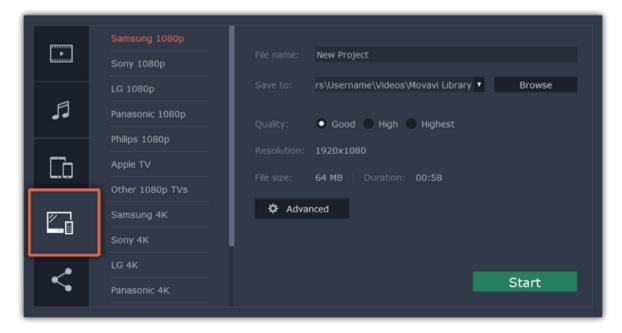

## **Step 3: Choose a format**

Choose your TV brand and the necessary resolution. If your TV is not on the list, choose **Other 1080p TVs** or **Other 4K TVs**.

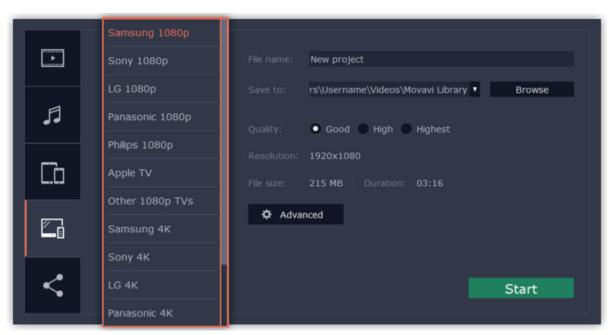

### **Step 4: Set export quality (optional)**

**Project settings:** If you've been using the default project settings, your video's resolution is now 720p. To avoid losing quality when saving to a larger resolution, open the **Advanced** window and edit the project settings. There, choose the 1920x1080 resolution for 1080p HDTVs, and the 3840x2160 resolution for 4K Ultra HD TVs.

Quality: If your project is heavy on small details and filters, you can select **High** or **Highest** quality to export the finished video with a higher bitrate. This will increase the output file size but will preserve better quality. For most other projects, **Good** quality will provide a nice result at a small file size.

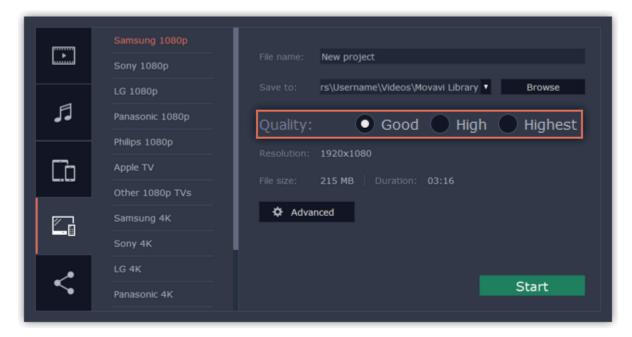

### **Step 5: Name your file and choose a destination folder**

In the 'Save to' field, enter the folder where you would like to store the file. By default, this will be the directory for saving output videos specified in the <u>preferences</u>. To set a different folder, click the **Browse** button and choose the folder in the Windows Explorer window, or enter the path manually into the box. Name your video in the **File Name** field: the project's name will be filled in for you by default.

## **Step 6: Start exporting**

Click the **Start** button to begin processing the video file. This may take up to a few minutes.

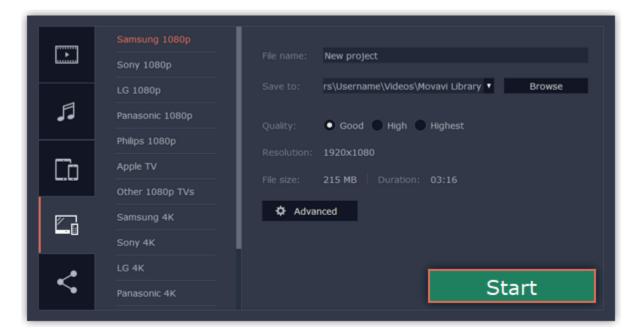

# Uploading videos online

After you finish your video, you can share it to YouTube or Google Drive right from the export window.

## **Step 1: Open the Export window**

Click the **Export** button to open the exporting window.

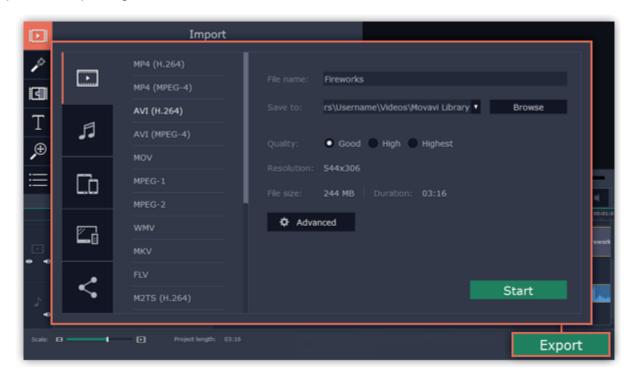

# **Step 2: Switch to the Upload online tab**

In the left hand part of the Export window click on the **Upload to Youtube** tab.

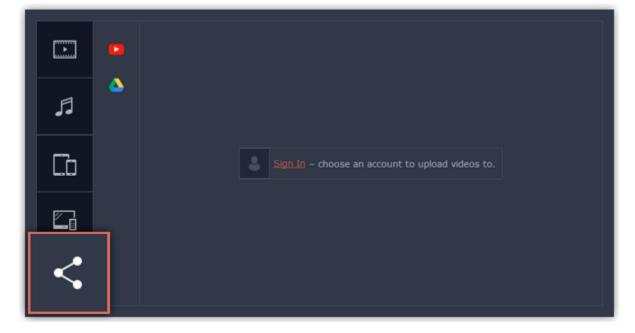

# Step 3: Choose a service to upload to

On the Upload online tab select the service you would like to upload your videos to: YouTube or Google Drive.

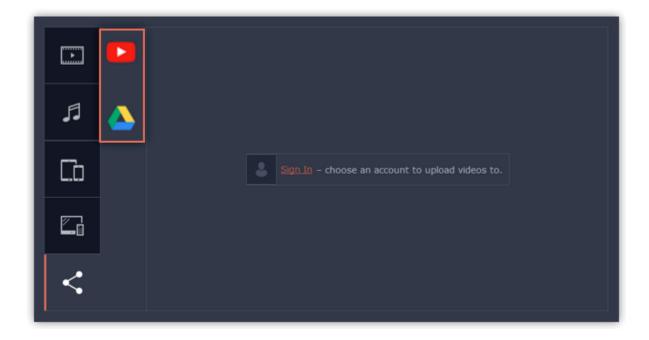

### Step 4: Sign in to your account

- 1. Click Sign in. The authentication page will open in your browser.
- 2. Sign in to your account and click Allow to let Movavi Slideshow Maker upload videos.

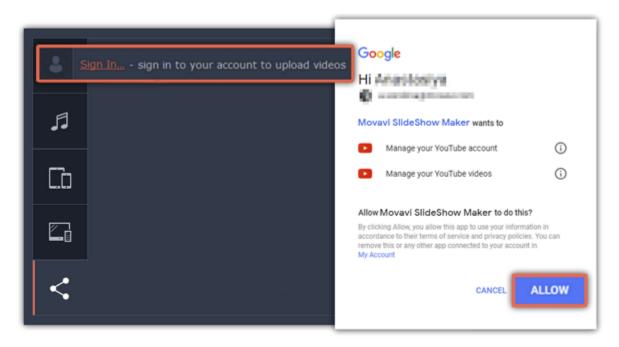

# Step 5: Choose a resolution

In the Export window, open the **Resolution** list and choose a resolution that suits your project.

- For best results, choose a resolution that is equal to or less than the height of your project. You can find the resolution of the project at the bottom of the main window, next to **Project settings**. For example, if your project is 1280x720, choose the 720p resolution.
- This resolution will be the highest quality available for your video. Lower resolutions will be generated automatically by the website.

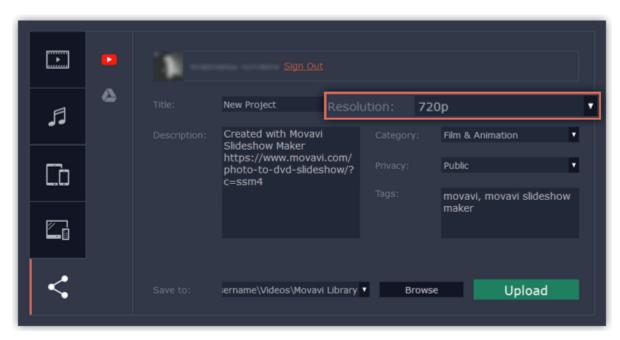

## Step 6: Fill in the details (YouTube)

- 1. Fill in the title and description for your video.
- 2. Add some tags to help users find videos by relevant topics. Separate tags with commas and add a number sign (#) before each one.
- **3.** Choose a **category** to help viewers find relevant content.
- **4.** Open the **Privacy** box and choose who you want to see the video:
- **Private** videos can only be seen by you and the users you choose.
- **Public** videos can be seen by and shared with anyone.
- Unlisted videos can be seen and shared by anyone with the link.

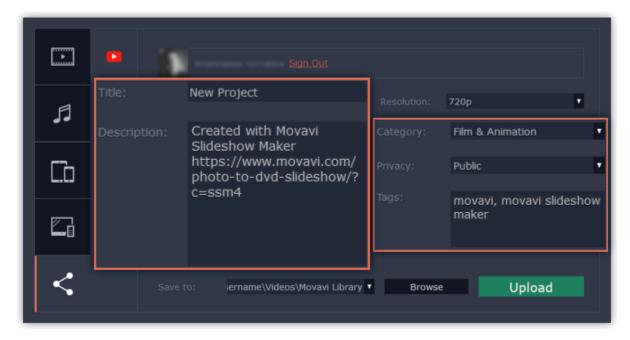

## **Step 6: Fill in the details (Google Drive)**

- **1.** Fill in the **title** for your video.
- **2.** Select a Google Drive folder where you want your video to be uploaded. You can create new folders in your Google Drive storage straight in the export window.
- 3. Open the **Privacy** box and choose who you want to see the video:
- Private videos can only be seen by you and the users you choose.
- Unlisted videos can be seen and shared by anyone with the link.

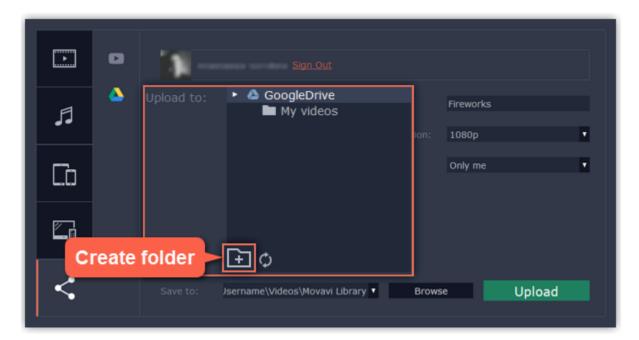

## **Step 7: Save and upload the video**

- **1.** Before uploading, the video will be saved as a file on your computer. To change where the video file is stored, click **Browse** and select a folder.
- **2.** Click **Start** to begin saving and uploading the video.

\*YouTube allows users to upload videos up to 15 minutes. To upload longer videos, you need to verify your account. YouTube help – increasing your upload limit &

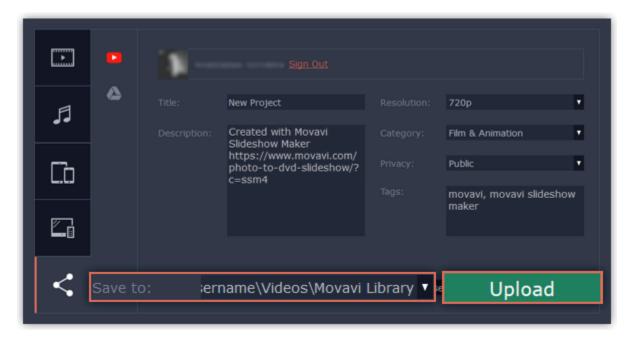

See also:
Sharing preferences

# **Program preferences**

- 1. Click the **Settings** menu
- 2. Select **Preferences**.

The Preferences window will open. The preferences are organized into tabs. Click on a tab to open the relevant options.

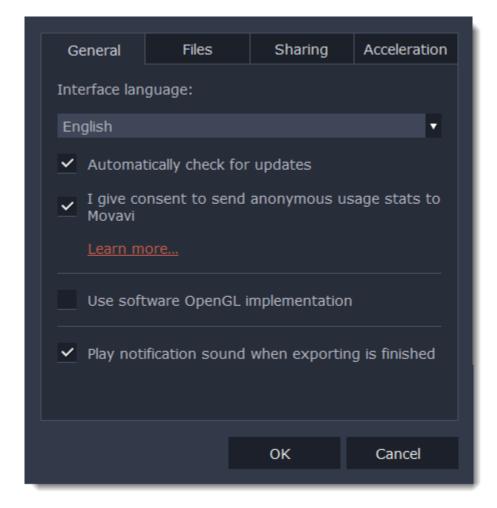

When you're done, click **OK** to close the window and apply the preferences.

#### See also:

General preferences
File preferences
Acceleration preferences
Sharing preferences

## **General preferences**

**Interface Language** – to change the interface language, simply select the necessary language from the list and click **OK** to apply the changes.

**Automatically check for updates** – select this option and you'll be notified whenever a new version is available. Updates within your version are absolutely free (e.g. 1.0 to 1.1), while new releases are offered with a hefty discount to registered users.

**Send anonymous usage stats to Movavi** – checking this box will allow the program to send usage statistics to our development team, enabling us to fix any bugs you may encounter much faster, as well as add new features that you might be missing. The data contains no personal information, will not be disclosed to third parties and will be used for software improvement purposes only.

<u>Learn more about how we use the statistics</u>

<u>Read our Privacy Policy</u>

**Use software OpenGL implementation** – this option can be useful if your computer doesn't support the necessary OpenGL version and you see an error message when you start the program.

OpenGL is a software interface that manages graphics output. Usually, OpenGL is handled by your graphics card driver. However, some graphics cards do not support the necessary version of OpenGL. For these graphics cards, you can use this option to download and install a software replacement. Installation will run automatically, but you will need an Internet connection to download the files.

If Movavi Slideshow Maker runs without showing an OpenGL error message, this option is not recommended. Learn more about OpenGL troubleshooting

Play notification sound when exporting is finished – when saving a project as a media file, you'll be notified as soon as the process is completed.

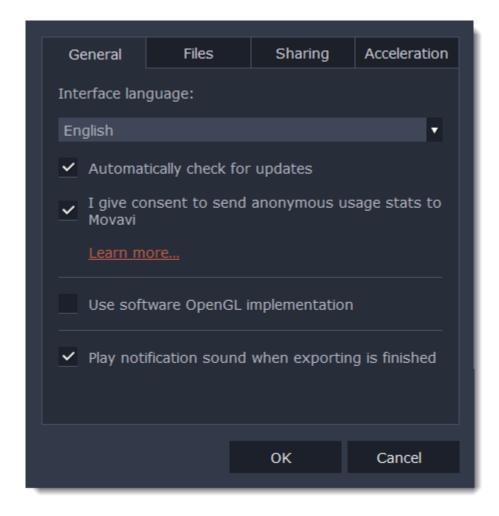

## File preferences

On the Files tab, you can find the options for storing and saving different kinds of files. You can change any of these folders to a different location.

**Save project files to** – this folder will by offered by default when saving and opening projects. This folder will also store any autosave files for new projects. You can use the autosave file to restore your work in case of an error or force close.

Save output videos to – this folder will be offered by default when exporting media files.

**Store audio recordings in** – the audio clips that you record in the Editor will be stored as audio files in this folder.

Tip: if you delete these audio files, the audio recordings in the project will also be unavailable.

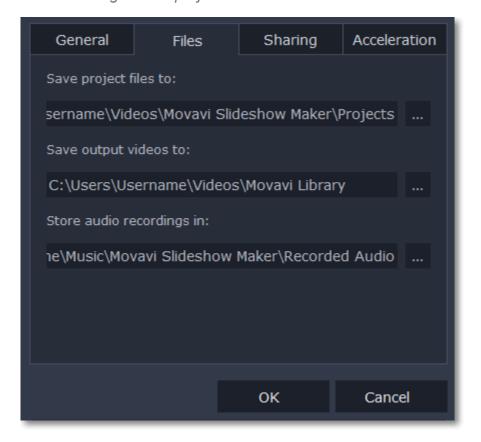

## Changing where the files are stored

Using a different folder might help if you don't have much disk space on your primary drive, or if you want to organize your media files in another way.

- **1.** Click the button with three dots next to the folder you want to change.
- 2. A Windows Explorer dialog box will open. Choose the folder you want to save the files to.
- 3. Click **Select Folder** to use this folder.

# **Sharing preferences**

On the **Sharing** tab of the Preferences window, you can manage your social network accounts for uploading videos.

### To sign in:

1. Click Sign In. The authentication page will open in the browser.

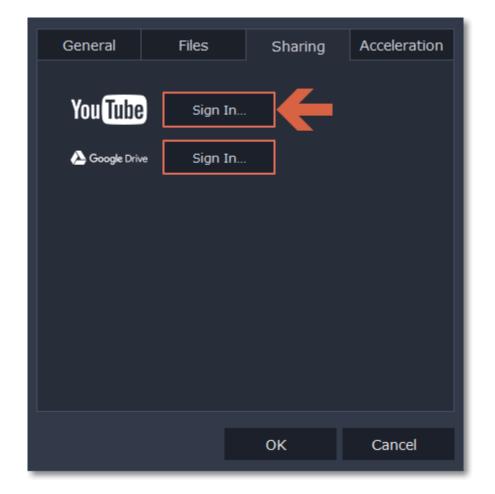

- 2. Sign in to your account.
- 3. On the next page, allow Movavi Slideshow Maker to upload videos to your account.

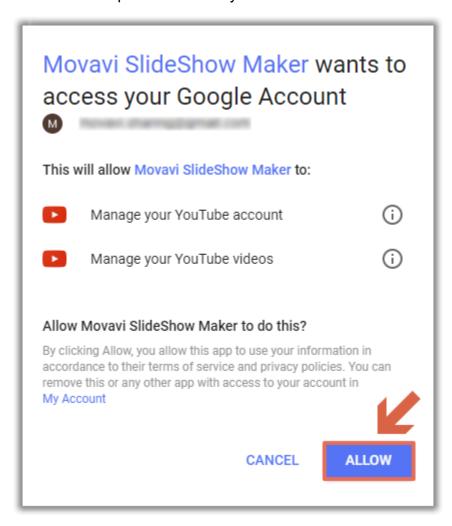

4. Return to Movavi Slideshow Maker. Your name will be shown in the Preferences window.

## To sign out or use a different account:

Click **Sign Out**. After this, you will need to sign in again to upload videos.

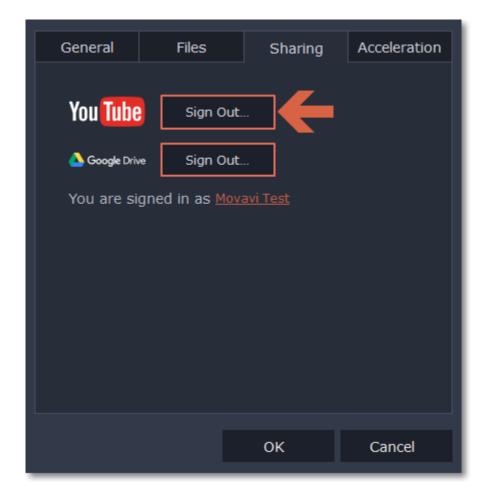

### Acceleration preferences

If your computer is equipped with the necessary hardware, these options can help speed up encoding and decoding of media files, allowing you to save your movies much faster and enjoy smoother performance.

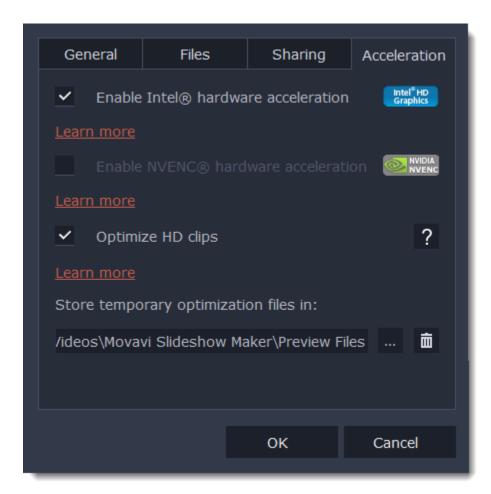

## **Enable Intel hardware acceleration**

- Accelerates video processing by up to 400% when working with H.264 and MPEG-2 video codecs.
- This option is only available if your computer is equipped with an Intel processor that supports the Intel HD Graphics™ technology.

# **Enable NVENC hardware acceleration**

- With this option enabled, your NVIDIA graphics card will be used for processing H.264 and MPEG-2 videos and they will be saved up to 50% faster.
- Because video processing is carried out by the graphics card, your CPU is free for other tasks, ensuring smoother performance in other programs.
- This option is only available if your computer is equipped with an NVIDIA graphics card that supports this technology.

## **Fast Track HD Acceleration**

Fast Track HD Acceleration provides smooth and fast program running. By enabling **HD clips optimization** in the Preferences menu you allow the video editor to create copies of the project files in a smaller size and then use them in the project instead of the original ones. To enable this feature you need to have free disk space, so the Editor can store and use the copies. Once you finish editing and begin export, high-quality files will replace all the temporary optimization copies.

## **Troubleshooting**

If acceleration options are unavailable:

- Your computer might not have the right hardware.
- If you're sure that your hardware meets the requirements, try updating your drivers. You can always find the newest version on the manufacturer's website: <a href="Intel Download Center">Intel Download Center</a> | <a href="NVIDIA Driver Downloads">NVIDIA Driver Downloads</a></a>

## Help and support

Didn't find what you were looking for? Need help with a problem? Have a suggestion? Contact our support team and we'll help you right away.

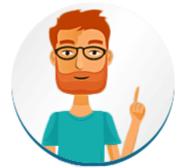

How to reach us

By e-mail: <a href="mailto:support@movavi.com">support@movavi.com</a>
Fill out a support form

We guarantee a response within 3 business days!

If you ran into a problem, please describe it in as much detail as possible; any screenshots, log files, or information about your system will allow us to help you faster.

## **Frequently Asked Questions**

How to remove the trial watermark
What are the system requirements for using Movavi Slideshow Maker?
What formats can I save my slideshow in?
More frequently asked questions

## **System requirements**

Note that Movavi Slideshow Maker may also run on slower machines, however, we cannot guarantee stable performance if the minimum requirements are not met.

|                      | Minimum system requirements                                                             | Recommended configuration                                                                                                    |  |  |
|----------------------|-----------------------------------------------------------------------------------------|----------------------------------------------------------------------------------------------------|--|--|
| Operating system     | Windows XP*/Vista/7/8/10 wi                                                             | Windows XP*/Vista/7/8/10 with latest service packs and patches                                                                       |  |  |
| Processor            | Intel, AMD or compatible processor, 1.5<br>GHz                                          | Intel, AMD or compatible processor, 2.8 GHz and above                                                                                |  |  |
| Graphics card        | nics card NVIDIA® GeForce™ series 6 or higher, AMD Radeon™ R up-to-date drivers         |                                                                                                    |  |  |
|                      | Your graphics card must support OpenGL 2.0 and above for the program to work correctly. | OpenGL 2.1 and above is recommended for smooth performance                                                                           |  |  |
| Resolution           | 1024x768, 32-bit color                                                                  | 1280x1024 or higher                                                                                                    |  |  |
| RAM                  | Windows XP – 256 MB<br>Windows Vista – 512 MB<br>Windows 7, 8, 10 – 1 GB                | Windows XP – 1 GB<br>Windows Vista, 7,8, 10 – 2 GB                                                                                   |  |  |
| Available disk space | 280 MB for installation 2 GB for ongoing operations                                     | Additional space required to save captured video and export projects.                                                                |  |  |
|                      | Administrator permissions are required for installation                                 |                                                                                                    |  |  |
| Additional features  |                                                                                         | Sound card for audio recording and playback                                                                                          |  |  |
|                      |                                                                                         | Intel® hardware acceleration requires a compatible Intel processor supporting Intel HD Graphics™ 2nd generation or higher Learn more |  |  |

## **Supported formats**

Here you can view the list of formats and codecs supported by Movavi Slideshow Maker.

| Video Formats                           |                                                                 |          |       |  |  |
|-----------------------------------------|-----------------------------------------------------------------|----------|-------|--|--|
| Format                                  | Codec                                                           | Read     | Write |  |  |
| 3GPP, 3GP2<br>(*.3gp, *.3g2)            | H.263, H.264, MPEG-4                                            | ~        | ~     |  |  |
| ASF – Advanced Streaming Format (*.asf) | MPEG-4, VC-1, WMV V7                                            | ~        |       |  |  |
| AVI – Audio Video Interleave (*.avi)    | H.264, MPEG-4, MJPEG                                            | ~        | ~     |  |  |
|                                         | H.263, DivX, Xvid, DV, Cinepack, Fraps, TechSmith, Uncompressed | ~        |       |  |  |
| DivX Video<br>(*.divx)                  | DivX                                                            | ~        |       |  |  |
| Flash Video<br>(*.flv)                  | H.264                                                           | ~        | ~     |  |  |
|                                         | FLV1, H.263, Flash Screen Video                                 | <b>~</b> |       |  |  |
| Flash Video                             | FLV1                                                            | <b>~</b> | ~     |  |  |

| (*.swf)                                             |                                                                                    | -        |          |
|-----------------------------------------------------|------------------------------------------------------------------------------------|----------|----------|
|                                                     | MJPEG                                                                              | <b>~</b> |          |
| MKV – Matroska                                      | H.264, MPEG-4, MJPEG, Theora, VP9                                                  | <b>~</b> | ~        |
| (*.mkv)                                             | DV, Uncompressed                                                                   |          |          |
| M2TS – MPEG Transport Stream                        | H.264                                                                              |          |          |
| (*.m2ts)                                            |                                                                                    | *        |          |
| MTS – MPEG Transport Steram<br>(*.ts, *.mts, *.m2t) | MPEG-2, H.264                                                                      | <b>~</b> |          |
| MPEG<br>(*.mpg)                                     | MPEG-1, MPEG-2                                                                     | <b>~</b> | ~        |
| MPEG<br>(*.mpeg, *.mpe, *.m1v, *.mod, *.tod)        | MPEG-1, MPEG-2, H.264                                                              | ~        |          |
| MPEG-4<br>(*.mp4)                                   | MPEG-4, H.264                                                                      | ~        | ~        |
|                                                     | H.263, MJPEG, ProRes,                                                              | ~        |          |
| MPEG-4<br>(*.m4v)                                   | MPEG-4, H.264, H.263, MJPEG,<br>ProRes                                             | ~        |          |
| MXF – Material eXchange Format (*.mxf)              | MPEG-2, DV                                                                         | ~        |          |
| OGV – Ogg Video<br>(*.ogv)                          | Theora                                                                             | ~        | ~        |
| ( -3*/                                              | MPEG-4                                                                             | <b>~</b> |          |
| MOV – QuickTime                                     | H.264, MPEG-4, MJPEG                                                               | <b>~</b> | ~        |
| (*.mov)                                             | AIC, ProRes, Sorenson 1/3, PNG                                                     | <b>~</b> |          |
| QuickTime                                           | H.264, MPEG-4, AIC, MJPEG,                                                         | <u> </u> |          |
| (*.qt)                                              | ProRes, Sorenson 1/3                                                               | •        |          |
| RM – RealMedia                                      | Real Video 2/3/4, Cooker                                                           | ~        |          |
| (*.rm, *.rmvb)<br>WebM                              | VP8, VP9                                                                           | <b>~</b> |          |
| (*.webm)                                            |                                                                                    | *        |          |
| MANA Mindows Madia Vida                             | VP7                                                                                | <b>Y</b> |          |
| WMV – Windows Media Video<br>(*.wmv)                | WMV V8                                                                             | ~        | ~        |
|                                                     | WMV V7, WMV9, WMV 9 Screen,<br>WMV 9 Advanced profile, MPEG-4,<br>WMV 9.1 Image V2 | <b>~</b> |          |
| WTV – Windows Recorded TV Show                      | H.264, MPEG-2                                                                      | ~        |          |
| (*.wtv)                                             | Audio formats                                                                      |          |          |
| AAC – Advanced Audio Codec                          | AAC                                                                                | ~        | <b>~</b> |
| (*.aac) AIFF – Audio Interchange File Format        | Uncompressed                                                                       | ~        |          |
| (*.aif, *aiff)                                      | ·                                                                                  | ~        |          |
| APE – Monkey's Audio<br>(*.ape)                     | Monkey's Audio                                                                     | <b>~</b> |          |
| AU<br>(*.au, *.snd)                                 | PCM                                                                                | <b>~</b> |          |
| FLAC – Free Lossless Audio Codec (*.flac)           | FLAC                                                                               | ~        | ~        |
| MP3 – MPEG-1/2 Audio Layer III<br>(*.mp3)           | MP3                                                                                | ~        | ~        |
| MPEG-4<br>(*.m4a)                                   | AAC                                                                                | ~        | ~        |
| OGG – Ogg Audio                                     | Vorbis                                                                             | ~        |          |
| (*.ogg)                                             |                                                                                    | *        |          |
| WAV – Waveform Audio File Format<br>(*.wav)         | PCM                                                                                | ~        | ~        |
|                                                     | AAC, MP3                                                                           | <b>~</b> |          |
| WMA – Windows Media Audio                           | WMA 9                                                                              | ~        | ~        |
| (*.wma)                                             | WMA Pro, WMA Voice                                                                 | <b>~</b> |          |
|                                                     |                                                                                    |          |          |

| BMP, DPX, GIF, JPEG, PGM, PBM, PPM, PAM, PCX, PNG, PTX, TARGA, | ~ |  |
|----------------------------------------------------------------|---|--|
| XBM, XWD                                                       |   |  |

You can view the full list of supported devices on our web-page.

**Supported formats** 

#### **Codec activation**

Some video and audio codecs are patented by other companies, and it is required that new users activate the codecs they use to comply with patent law.

#### How to activate a codec

- 1. When you open a media file or export your project with one of these codecs, you may see a Codec Activation message.
- 2. Select the **Activate other codecs without asking** box to activate all codecs automatically in the future. The codecs will be activated automatically, but an Internet connection is still necessary.
- 3. Click **Activate** to complete the codec activation.

#### Codec cannot be activated

If you see a codec activation error, make sure that you have a working Internet connection. Without Internet, the codecs cannot be activated even if you've chosen to activate them automatically. After you've restored the network connection, please restart the application.

## What kind of data is being sent?

The data we send does not contain any information that can personally identify you. We only receive information about which codecs were used.

## OpenGL troubleshooting

If you see the following message about OpenGL when you open Movavi Slideshow Maker or you've noticed that the player, filters, or transitions do not work, your computer most likely does not support the necessary version of OpenGL. To run Movavi Slideshow Maker, your computer needs to support at least OpenGL version 2.0, and version 2.1 is required for smooth performance.

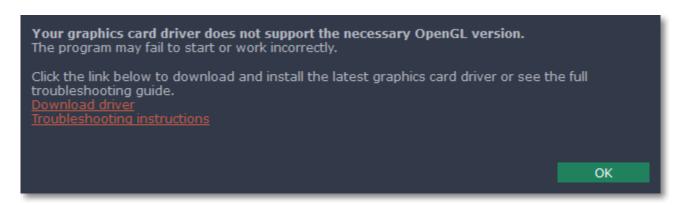

OpenGL is a software interface that manages graphics output. Usually, OpenGL is handled by your graphics card driver. However, some graphics cards do not support the necessary version of OpenGL. For these graphics cards, you can try the steps below:

## **Step 1: Update your graphics card driver**

Sometimes, this issue may occur when something is wrong with the graphics card drivers or they are out of date. Download the driver installation file from the manufacturer's website and install it following the on-screen instructions.

<u>Detailed instructions on updating the driver</u>

It is recommended that you restart the computer after installing driver software. After that, try starting Movavi Slideshow Maker. If you see an error message again, proceed to the next step.

### **Step 2: Try the software OpenGL implementation**

If your graphics card still doesn't support OpenGL 2.1 even after updating the driver, you can use a software alternative:

- In the message you see after starting Movavi Slideshow Maker, select the **Download and install software OpenGL implementation** box.
- Or, in the main Movavi Slideshow Maker window, open the **Settings** menu and choose **Preferences**. There, select the **Use software OpenGL implementation** option and click OK.

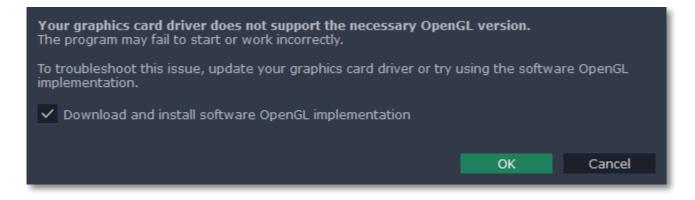

After that, the software OpenGL package will be automatically downloaded and installed. When the installation is finished, restart Movavi Slideshow Maker.

## If these steps haven't helped:

- Check that your computer meets the minimum system requirements. Your graphics card must support at least OpenGL 2.0.
- Contact our support team. Provide your graphics card model and list the steps you've taken to solve the problem.

## Updating the graphics card driver

If you encounter an error message asking you to update your graphics drivers, you will need to download a new driver from your graphics card manufacturer's website and install it on your system. Some graphics card drivers also have a useful utility that notifies you when a driver update is available and updates the driver automatically. Keeping your graphics card drivers up-to-date will ensure stable performance of applications and games on your computer.

## Step 1: Find your graphics card manufacturer

- 1. Right-click your desktop and choose Screen Resolution
- 2. In the Screen Resolution settings window, click Advanced settings.
- **3.** This will open your graphics card properties. At the top of the window, your graphics card model will be listed under the **Adapter Type** section. Note the full name of the graphics card somewhere for later.

### Step 2: Download the new version

Now that you've learned your graphics card manufacturer and model, go to the manufacturer's website and find driver downloads. There, look for the model or series that you've found earlier and download the driver installation file. Some manufacturers may also offer a utility that will automatically find the necessary driver.

NVIDIA download center
AMD download center
Intel download center

#### Warning:

Only download drivers from the official manufacturer's website. Thirdparty websites offering driver downloads may contain malware.

## Step 3: Install driver

Once the file is completely downloaded, run the installation file and follow the on-screen instructions to install the driver on your system. Your display may blink several times in the process. After the installation has finished, it is advised that you restart the computer.

### **Updating NVIDIA® Driver**

Modern NVIDIA graphics cards come with a special application called **NVIDIA GeForce™ Experience** that monitors driver updates and allows you to optimize your computer's graphics performance.

**1.** Open the **NVIDIA GeForce Experience** application. It should already be installed on your system. If you cannot find the application, please try the method above.

NVIDIA download center

- 2. In the **Drivers** section, click the **Check for updates** button to find the latest drivers.
- **3.** When the application has found a newer driver, click the **Download driver** button. From here, the software will automatically download and install the necessary driver for your system.

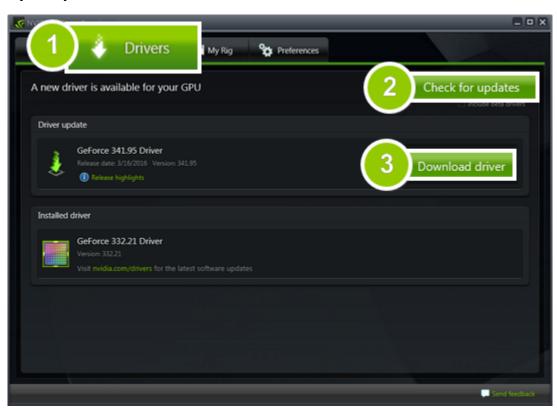

# **Updating AMD® or ATI® Driver**

- **1.** If you have an AMD or ATI graphics card, go to the Driver Download Center on AMD's official website. AMD Driver Download Center
- **2.** Download the auto detect utility and run it when the download has finished. Auto Detect Utility
- **3.** The utility will then automatically find your graphics card and help you download and install the right driver for your system.

If the utility fails to find a driver for you, you can manually select your graphics card model and operating system on the Driver Downloads page and download the driver.

**4.** After the driver has downloaded, run the installation file and follow the on-screen instructions to install it.

**5.** After the driver has been installed, it is recommended that you restart your computer.

If none of the above steps have helped, feel free to contact our support team via e-mail or live chat.

If possible, please include the name of your graphics card model (see Step 1), as well as screenshots of any error messages you have encountered. This will help our support team specialists solve your problem quicker.

### **Glossary**

The following is a list of some terms that you may come across while working with video and audio. You won't need to know all of these to use Movavi software, but if you want to learn more about the specifics of media file processing, you can start here.

#### General

#### **Aspect Ratio**

A video's aspect ratio is the ratio of a video's width to its height in pixels. The two most frequently used aspect ratios are 4:3 and 16:9. The former is used by most analog television broadcasts, while the latter, also referred to as widescreen – in films, DVDs, and modern HD video. When the aspect ratios of your screen and a video do not match, you may notice black bars on two sides of the video.

#### **Container Format (Video Format)**

A container format is a file format for storing video or audio files that *contains* video and audio data in separate streams, as well as any other associated data, such as subtitle tracks and additional data about the file. You can think of a container format as a box that holds together all the parts that make up a video file, as illustrated below. The container format is what you usually see when you work with video files: you can judge which format your video is in by the file extension: \*.mp4 corresponds to MP4 format, \*.mkv to Matroska format, etc. Since a container format only 'contains' different video streams, it is possible that two files with the same format may have video streams encoded with different codecs; therefore, one file may easily play in a player, while the other will not.

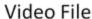

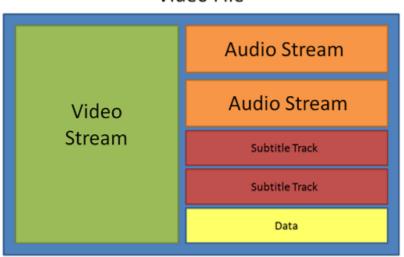

#### Codec

While a video file contains video and audio streams, these streams are in turn *encoded* using a video or audio codec that compresses the data. You can think of a codec as a language: to play a video encoded with a certain codec, your player needs to be able to 'understand' how it was encoded, so that it can *decode* or decipher the file. If your computer does not know how to decode a new codec, you can fix this by converting the file to a different format or by installing a codec pack. However, please keep in mind that a lot of malware programs disguise themselves as codec packs; you should only download codec packs directly from codec manufacturers or from trusted sources.

## Bitrate

When referring to media, bitrate is the number of bits that is played back each second. The higher the bitrate, the more details that can be conveyed with each second of the video or audio stream, and therefore, the higher the quality. There are two types of bitrate: constant bitrate (CBR) and variable bitrate (VBR). Videos with **constant bitrate**, as you can probably guess from the name, have the same bitrate for each and every frame of the video, no matter the complexity of the frame: simple frames, for example, those completely filled with black, have the same number of bits as complex, colorful frames. This has a number of limitations, since the simple frames take up more bits than needed to convey them, while complex frames are limited in quality. With **variable bitrate**, however, each frame is allotted only as many bits as it needs, without limiting quality or wasting data. In most cases, we recommend that you use variable bitrate, however, you CBR is sometimes useful for streaming media.

### **Frame Rate**

The frame rate, or frames per second (FPS) is the number of video frames that is contained in a second of video. At low frame rates, you may notice that the video is 'jittery', while higher frame rates produce a smooth high-quality video. Shooting videos at high frame rates (48 or 60 FPS) requires more resources and disc space, but you can easily slow down a high-FPS video to produce a slow-motion effect without producing visual stutter. The industry standard for cinema frame rate is 24 or 25 frames per second, which is perceived as comfortable to the human eye.

## Interlaced Video, Deinterlacing Video

Video interlacing is a method used in traditional analogue video broadcasting that arose due to the limitations of early television. Each frame of the video is split into half-frames, each frame containing even and odd rows consecutively. This allows to broadcast at double the frame rate, producing a seemingly smoother video stream, while the eye does not notice the missing rows. However, on digital displays, interlaced video may produce visible defects in the form of horizontal lines. Deinterlacing helps remove these defects using algorythms by merging the two half-frames into one.

## Remuxing

Many container formats support a number of common codecs, such as H.264, which can be stored in MP4, AVI, M2TS, MKV, MOV, and other formats. When you convert a video that is encoded with a codec supported by both the input and output container formats, you can simply transfer the video stream from one container format to another, without having to re-encode it. This process is called *remuxing* and it allows you to save a lot of time, since video re-encoding is the longest part of the conversion process.

### **Resolution (Frame Size)**

Resolution is the number of pixels that can fit inside the video frame. It is usually presented as "width x height" of the frame, for example, 1280x720 or 1920x1080. Sometimes, resolutions may also be referred to as "720p" or "1080p", by the number of pixels in a frame vertically.

At high resolutions, each frame is conveyed using more pixels, therefore allowing for more detail and higher quality, though taking up more disc space. Whenever you convert a video to a lower resolution, you irretrievably lose some data, but if you convert a low-resolution video to HD, the quality will stay the same.

#### Sample Rate

Sample rate, measured in Hertz, determines how many samples of digital audio are recorded each second. Higher sample rates allow to record higher quality audio, although the files will take up slightly more space. The recommended sample rate is 44100 Hz, which is the standard for audio CDs, delivering sound that covers the full range of human hearing. To reduce file size, you can convert audio with lower sample rates, as low as 22 kHz, but keep in mind the quality deterioration.

#### **Subtitles**

A subtitle is text that appears on screen (usually at the bottom) that reproduces the video's dialogue or presents additional explanatory text and sound effects. Subtitles are frequently used by people hard of hearing, language learners, and when an audio translation is unavailable. The subtitles may be embedded within the video container file (also known as *softsub*), saved as a separate file in \*.srt, \*.ass, \*.sub, and other subtitle formats, or drawn over the video stream in such a way that they cannot be disabled (*hardsub*).

#### **Video Formats**

#### Audio Video Interleaved – AVI (\*.avi)

AVI is a multimedia container format created by Microsoft in the early 1990s. AVI supports multiple video and audio codecs and can contain up to 16 audio and 16 subtitle tracks. While support for AVI is widespread on all operating systems, it is steadily being replaced by more efficient formats.

#### DivX (\*.divx)

DivX is a proprietary video format developed by DivX, Inc. Using its own codec, DivX allows for high compression rates while retaining high quality. Sometimes the DivX codec is also used to encode video in AVI files. DivX is not supported by many media players, and requires a codec pack to play. Movavi applications can open DivX files without any additional software.

#### Flash Video Format - FLV (\*.flv)

Developed by Macromedia and currently owned by Adobe, FLV is frequently used for web video, as it is supported by most web browsers and is accepted by most video sharing services and social networks. FLV can contain video encoded in Sorenson, FLV1, VP6 and H.264 codecs.

#### QuickTime - MOV (\*.mov)

Developed by Apple, QuickTime is natively supported on Macs and iOS devices, so if you need to be sure that your video can be played on a Mac, converting it to MOV would be a good idea. If you are preparing your files to also be played on a Windows computer, it's best to convert it to MP4, as Windows computers need to download and install QuickTime from Apple's official website in order to play MOV videos.

#### SWF (\*.swf)

Developed by Macromedia and currently owned by Adobe, SWF (formerly Shockwave Flash) is a video and graphics format related to Flash video that can contain video, animations, vector images, and other content. Usually created in proprietary Adobe software, SWF files are supported by Adobe Flash Player and most web browsers, which makes it an efficient way of sharing content online due to the small file size.

### WebM

WebM is a free open-source container format developed by Google. It primarily functions as a widespread web video format that can easily be embedded in HTML5 video tags. WebM can contain video encoded in the free VP8 and VP9 video codecs and Vorbis audio.

### **Movavi File Formats**

## \*.mep, \*.mep2, \*.mepx

Used in Movavi Video Editor to create editing projects that store file references, order of files on the timeline, applied effects, and all other work on the project. Please note that projects created in older versions may not be compatible with the most recent version of Movavi Video Editor.

## \*.meps

Used in Movavi Slideshow Maker to create editing projects that store file preferences, order of files on the timeline, applied effects, and all other work on the project.

## \*.mscproj, \*.mrec

Used in Movavi Screen Capture to store temporary recording data, including the recording itself, as well as all settings used for the project.